Better Basic Performance

### ■ Use Legacy Programs

The CX-Programmer can be used to convert programs from other OMRON PLCs.

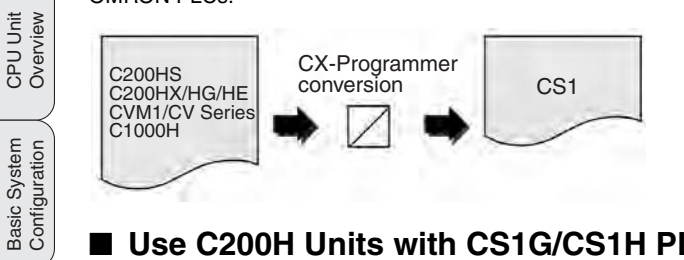

# ■ Use C200H Units with CS1G/CS1H PLCs

All of the I/O Units and Special I/O Units and a portion of the Communications Units used for the C200H, C200HS, and C200HX/HG/HE can be used, as can C200HX/HG/HE Expansion I/O Racks. (Only CS1 Units can be used on long-distance Expansion I/O Racks using I/O Control Units or I/O Interface Units.)

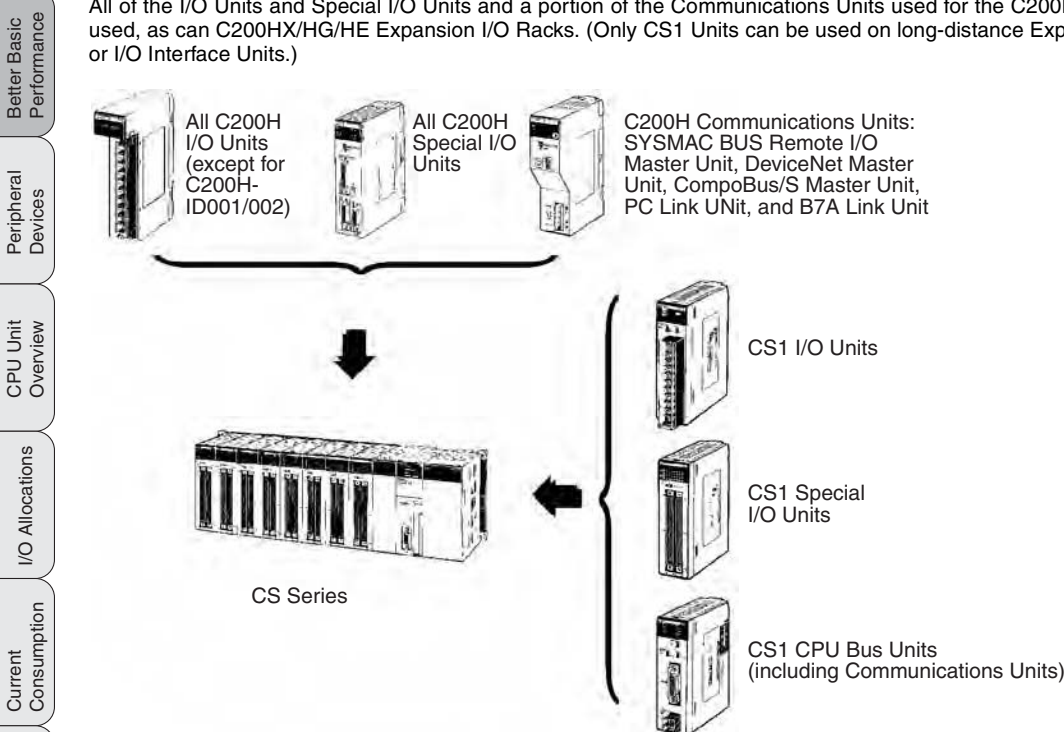

**Note:** There are restrictions in data transfers with the CPU Unit for CIO and DM Area specifications (e.g., addresses of transfer source or transfer destination) for the C200H Special I/O Units, as well as in data transfers programmed from these Units (e.g., using PC READ or PC WRITE instructions). Refer to CS1 PLC manuals (in particular, information on restrictions in using C200H Special I/O Units) for details, including the following.

### ■ Large Capacity Data Handling with Each **Instruction**

The basic operand specifications have been converted from BCD to binary to increase data handling capacity.

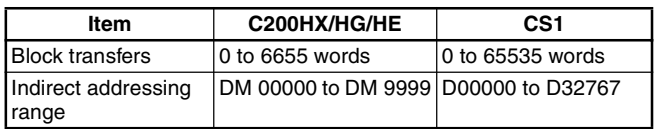

Instructions

Instructions

Replacing<br>C200H I/O Units

ORDERING GUIDE

ORDERING GUIDE

Wiring Devices for<br>High-density I/O Units

Peripheral Connector Cables<br>Devices

Peripheral<br>Devices

Lineup of Units

Lineup of Units

CPU Unit Overview

Basic System

Better Basic<br>Performance

Peripheral<br>Devices

CPU Unit Overview

I/O Allocations

I/O Allocations

Current<br>Consumption

# **Better Design/Development Efficiency**

Structured Programming and Team Program Development with Tasks

# ■ **Task Programming**

With CS1 PLCs, programs can be divided into programming units called tasks. There are both cyclic tasks, which are executed each cycle in a specified order, and interrupt tasks, which are executed when an interrupt occurs.

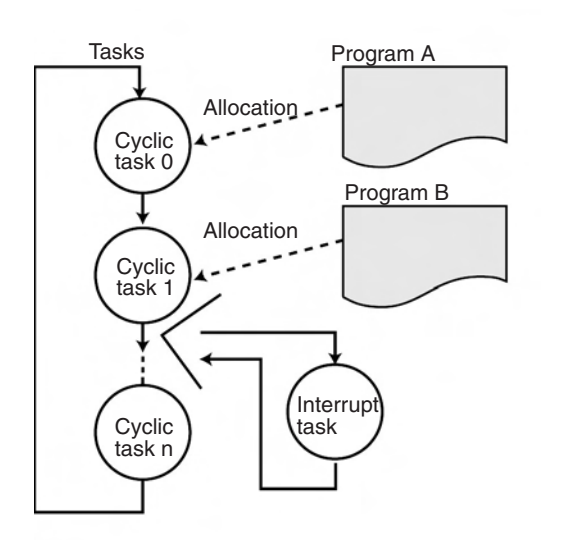

**Comparison to Previous PLCs**

Although previously a PLC program was something like one long scroll, task programs more like separate cards arranged in order of execution.

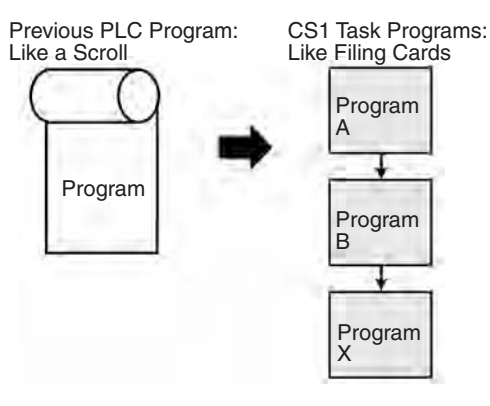

### **Advantages**

#### **Program Standardization**

Task programs are created in units divided by functionally by purpose. These functional units can be easily reused when programming new PLCs or systems with the same functionality.

Standard Programming Units

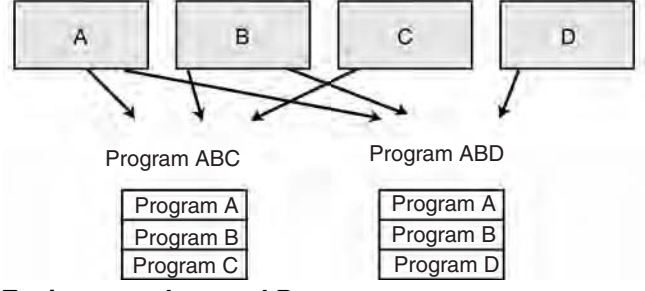

### **Easier-to-understand Programs**

With scroll-like programs, individual functional units are extremely difficult to find just by looking at the program.

Tasks are used to separate a program functionally and make the program much easier to understand.

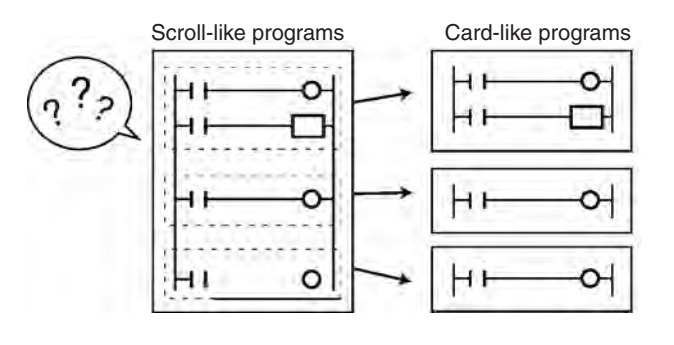

### **Shorter Cycle Times**

With a scroll-like program, many jump and similar instructions had to be used to avoid executing specific parts of the program. This not only slows down the programs, but makes them more difficult to understand. With task programming, special instructions enable controlling the execution of tasks so that only the require tasks are executed during any particular cycle.

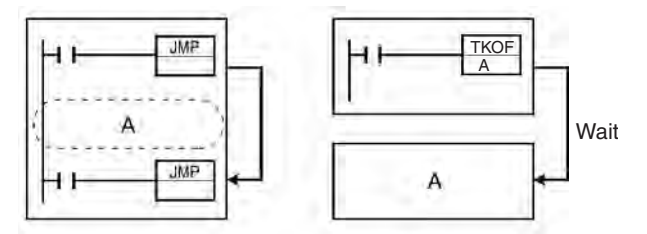

Repeated

# **Simple, Easy-to-Understand Programs**

Index Registers, Table Data, Repeat Instructions, Block Programs, Text Strings, and More.

# ■ Simplify Programs with Index Registers

Index registers can be used as memory pointers to enable easily changing the addresses specified for instructions. Using an index register can often enable one instruction to preform the processing previously performed by many instructions.

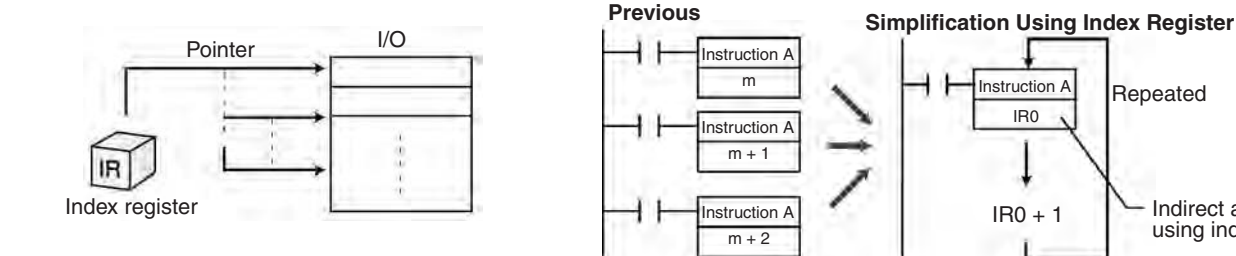

 $IR0 + 1$  Indirect addressing using index register

# ■ **Easily Handle Table Data**

### **Table Data Instructions**

### **One-word Records**

Instructions are provided to find the maximum value, minimum value, and search values.

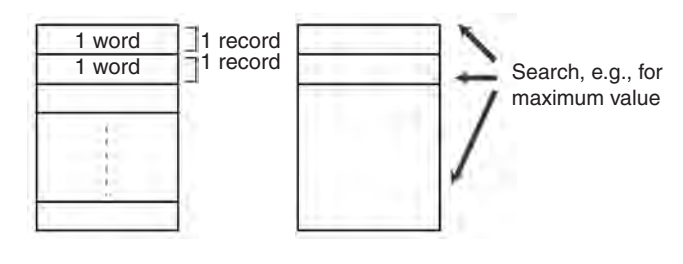

### **Multi-word Records**

Areas of memory can be defined as tables with the specified record size (words). Index registers can be used with such tables to easily sort records, search for values, or otherwise process the records in the table.

For example, the temperature, pressure, and other settings for each model of a product can be set in separate records and the data handled by record.

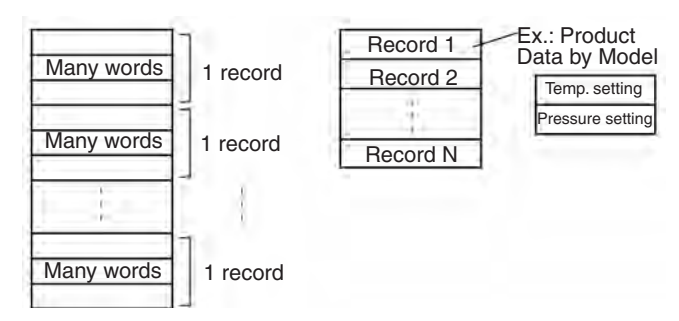

Basic System<br>Configuration

Better Basic<br>Performance

CPU Unit Overview

I/O Allocations

I/O Allocations

Current<br>Consumption

Instructions

Instructions

Replacing<br>C200H I/O Units

ORDERING GUIDE

ORDERING GUIDE

Simple, Easy-to-Understand Programs

### ■ **Easily Repeat Processing**

Instructions are provided that let you easily repeat sections of the program. Repeat execution can also be ended for a specified condition.

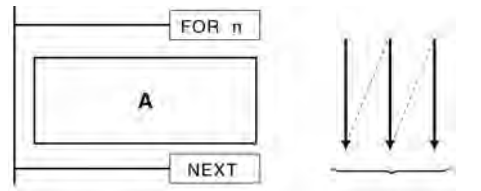

Repeated n times.

### ■ **Easily Program Logic Flow Control with Block Programming Sections**

A block of mnemonic programming instructions can be executed as a group based on a single execution condition. IF/THEN, WAIT, TIMER WAIT, and other instructions can be used inside the block programming section to easily program logic flow control that is difficult to program with ladder diagrams.

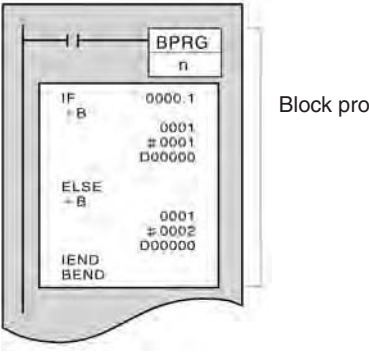

Block programming section

# ■ Macro (MCRO) Instruction

Macro instructions can be used to execute the same subroutine program with different operands from different locations in the programs (subroutine instruction with argument).

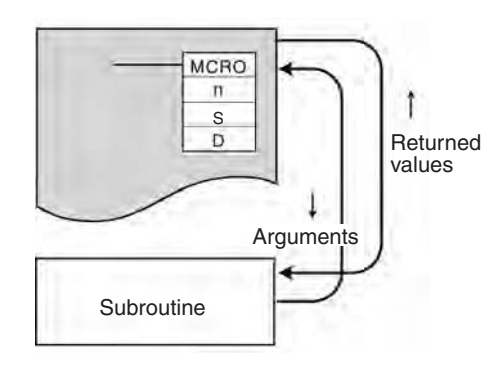

# ■ **Easily Handle Text Strings**

Manufacturing instruction can be obtained from a host computer or other external source, stored in memory, and then manipulated as text strings as required by the applications. The text strings can be searched, fetched, reordered, or other processed in the CPU Unit of the PLC.

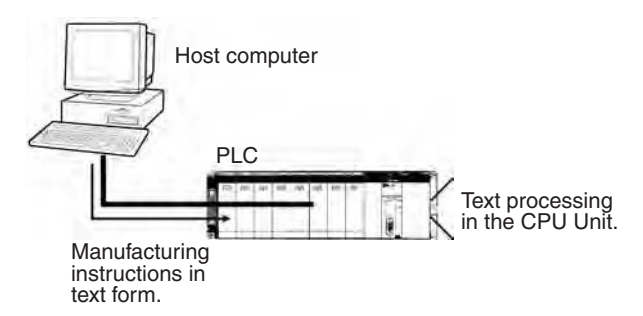

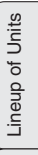

CPU Unit Overview

Basic System

Better Basic<br>Performance

Peripheral<br>Devices

CPU Unit Overview

I/O Allocations

I/O Allocations

Current<br>Consumption

Instructions

Instructions

Replacing<br>C200H I/O Units

ORDERING GUIDE

ORDERING GUIDE

Wiring Devices for High-density I/O Units

Peripheral (Connector Cables<br>Devices

■ **File Applications**

storage devices.

**Maintenance and Management**

**Manipulate PLC File Data Using Windows Files**

**•** The user program, parameters, I/O memory, names, I/O comments, and block comments can all be handled as file data. File data can be used to standardize programs and initialization data for each system, and comments can be stored as file data on Memory Cards. **•** The CX-Programmer or a Programming Console can be connected to a CS1 PLC to transfer files between the CPU Unit's memory and Memory Cards (or EM File Memory). **•** As Windows files, file icons can be dragged and dropped to a Memory Card or computer storage device to easily copy the files. **Note:** A Memory Card Adapter can be used to mount Memory Cards into a PC card slot on a computer to use them as computer

Use Memory Cards to Handle Files Containing Various Types of Data

# Lineup of Units Lineup of Units

CPU Unit Overview

Wiring Devices for<br>High-density I/O Units

Peripheral Connector Cables<br>Devices

Peripheral<br>Devices

**Connector Cables** 

#### **•** File data can be automatically transferred from Memory Card to the CPU Unit when power is turned ON, enabling Memory Cards to be used for operation in the same way as is possible with ROM.

EM File Memory).

# **Manipulate Files During Operation**

**•** A Programming Console can be connected to the PLC to transfer files between the CPU Unit's memory and Memory Cards (or

A Programming Console and Memory Cards are all you need to change data onsite.

without a Programming Device.

backed up onsite using only the CPU Unit, without a Programming Device. Also, programmed replacement of programs designated in Memory Cards is also possible

**Change Program Simply by Changing Cards**

- **•** File read and write instructions can be used during operation to transfer files between the CPU Unit's memory and Memory Cards (or EM File Memory). Trend data, quality control data, other data from memory can be stored during operation in Memory Cards or EM File Memory.
- **Note:** With EV1-version CPU Units, CSV and text files can be saved, and programmed file operations, such as file name changes and deletions, are also possible.

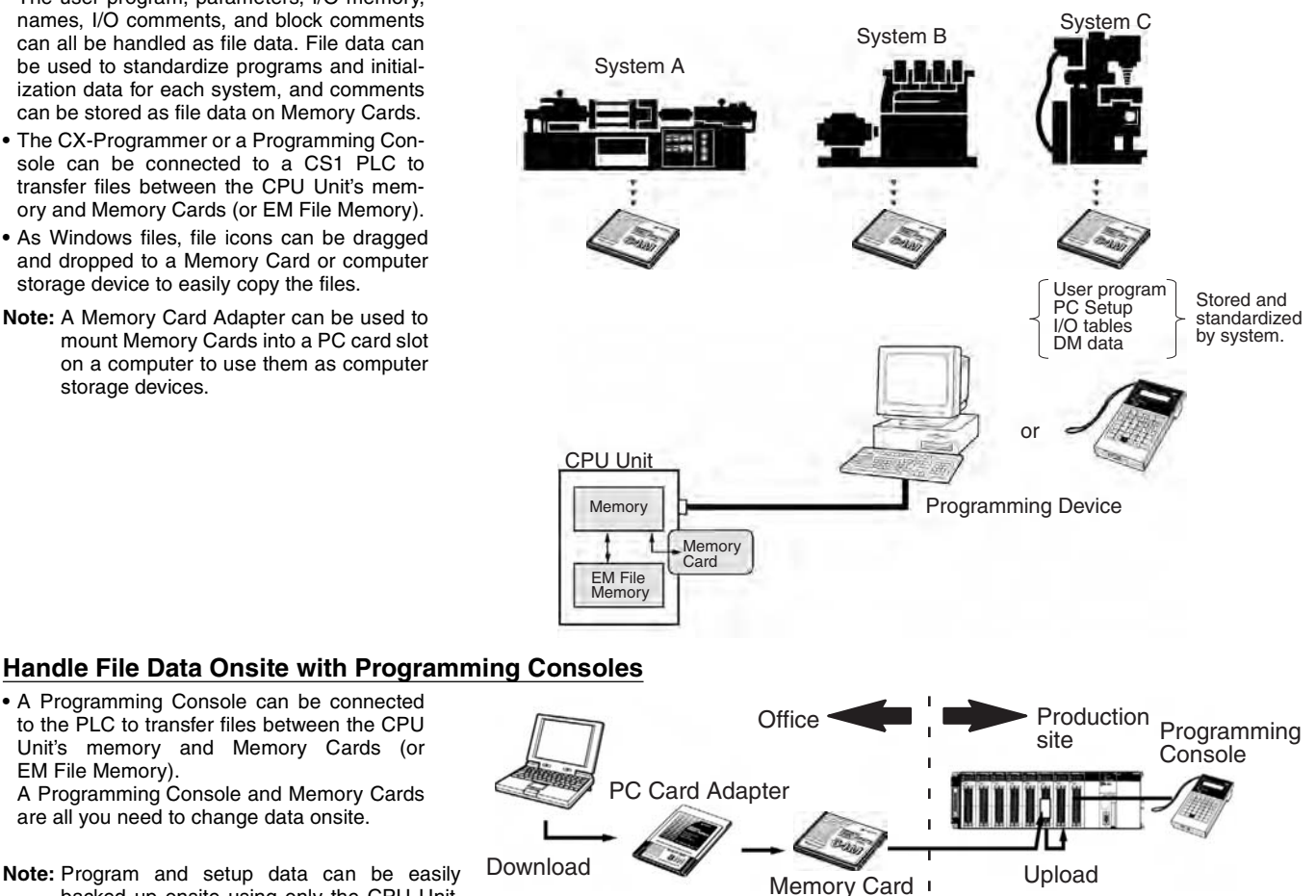

**Note:** Program and setup data can be easily Download

> Step 1 Safe transfer files in Memory Card. Step<sub>2</sub> Create Memory Cards for each product or line. Step 3 Replace the Memory Card and turn ON power. Power ON A B C Saved as file. EM File memory FWRIT Memory Card Saved as files.

Lineup of Units

Lineup of Units

# ■ **A Wide Range of Special Functions**

### **Cycle Time Functions**

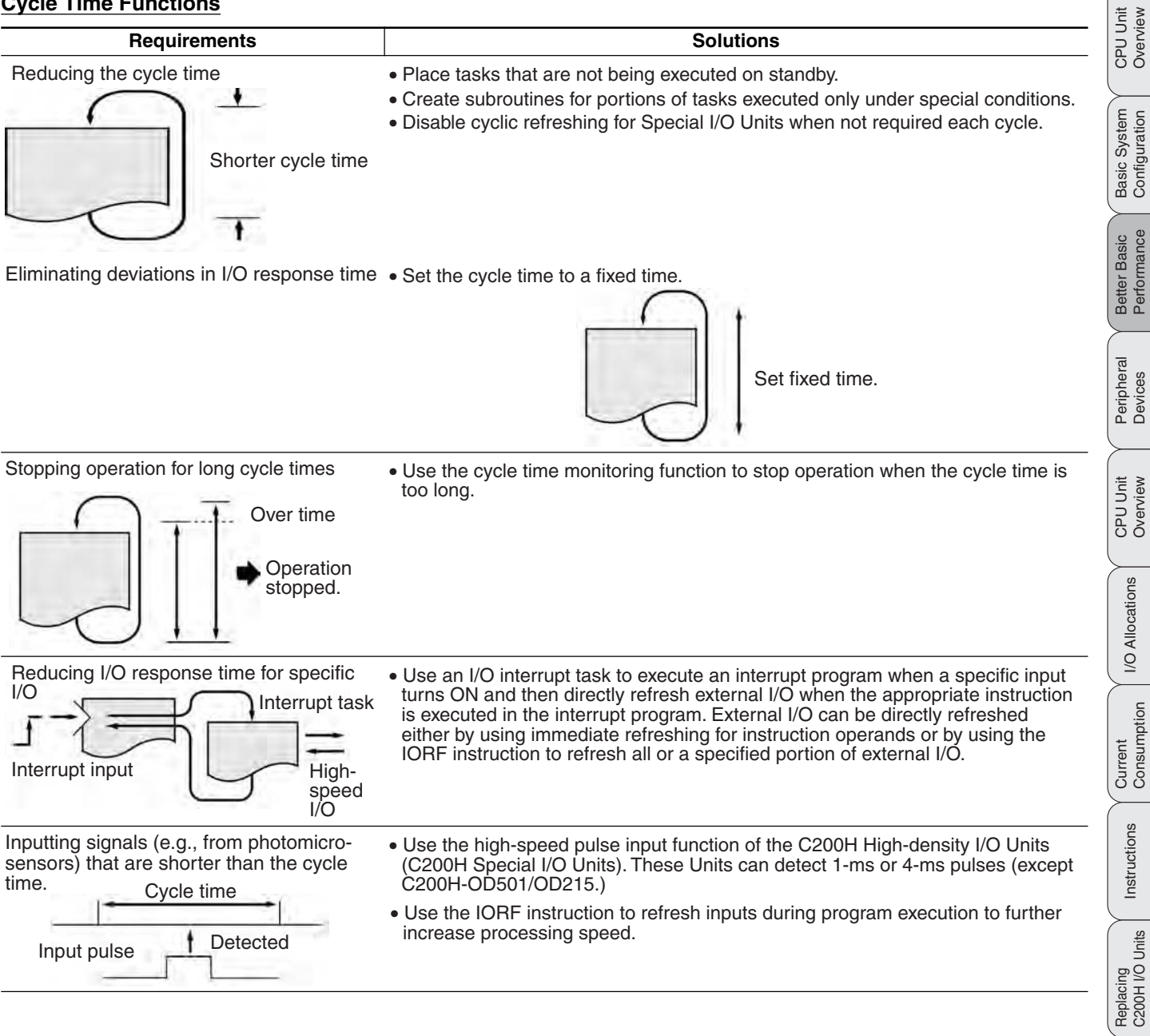

ORDERING GUIDE

ORDERING GUIDE

Wiring Devices for High-density I/O Units

Peripheral (Connector Cables<br>Devices

Peripheral<br>Devices

Lineup of Units

Lineup of Units

I/O Allocations

**I/O Allocations** 

Instructions

Instructions

ORDERING GUIDE

ORDERING GUIDE

**Connector Cables** 

**Interrupt Functions for CS1G/CS1H PLCs**

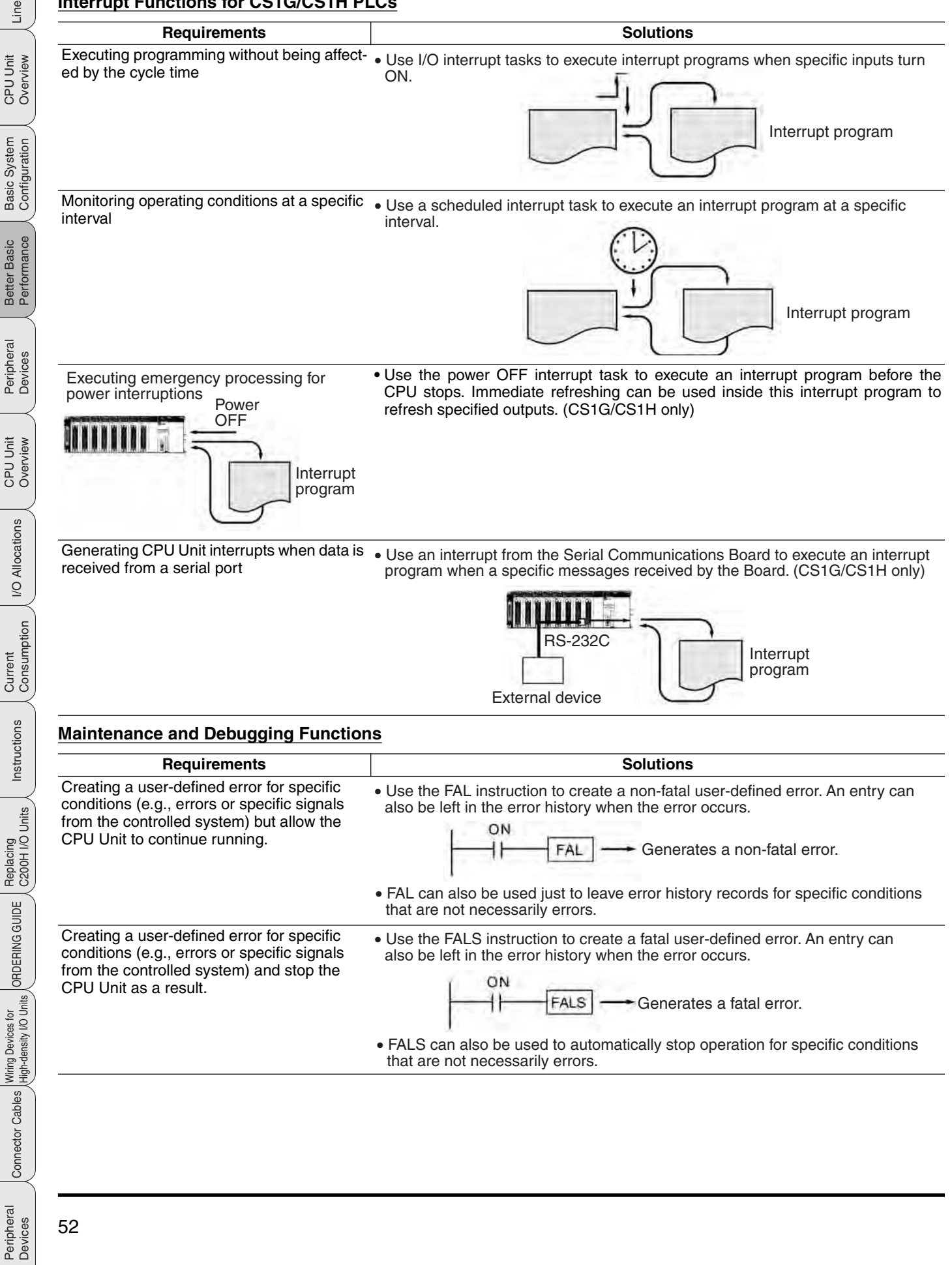

Maintenance and Management

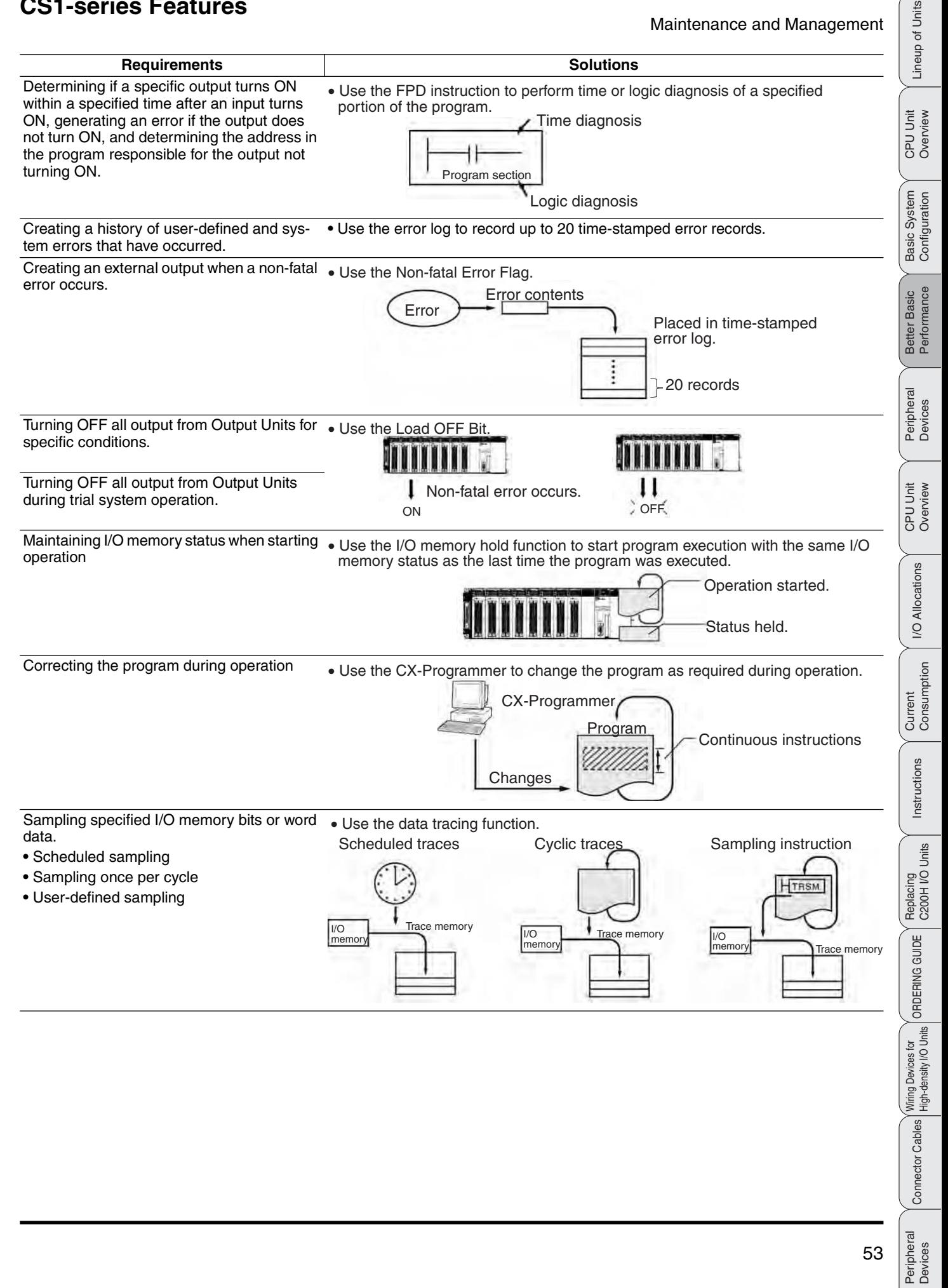

# ■ **Remote Programming and Monitoring**

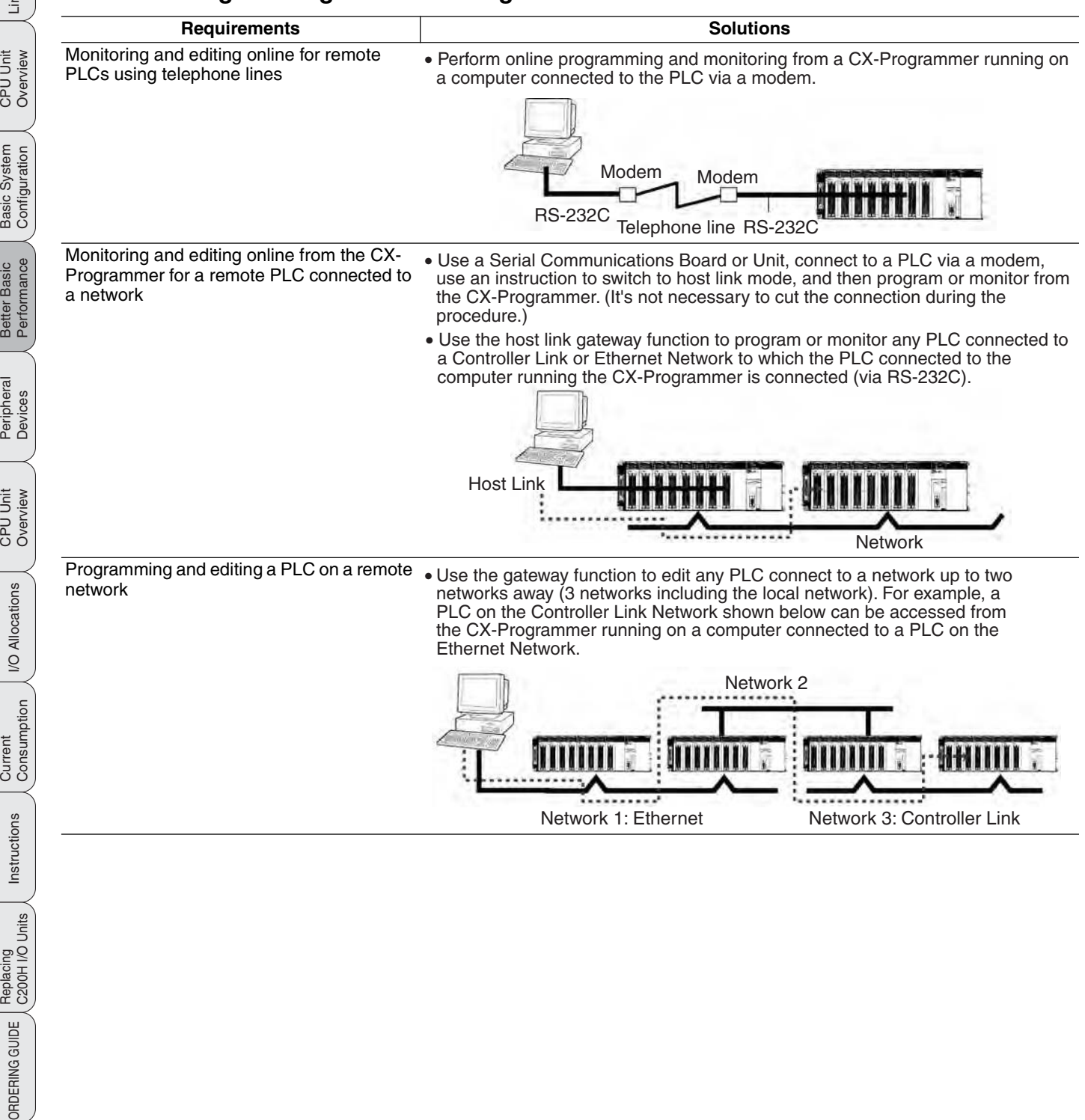

Wiring Devices for<br>High-density I/O Units

Peripheral Connector Cables<br>Devices

# **Seamless Communications between Information and Control Systems**

### ■ Seamless Network Communications

Network hierarchies stretch from component networks through top-level Ethernet networks and, with FINS commands, provide seamless internetwork communications. Multi-vendor support is also now better than ever before.

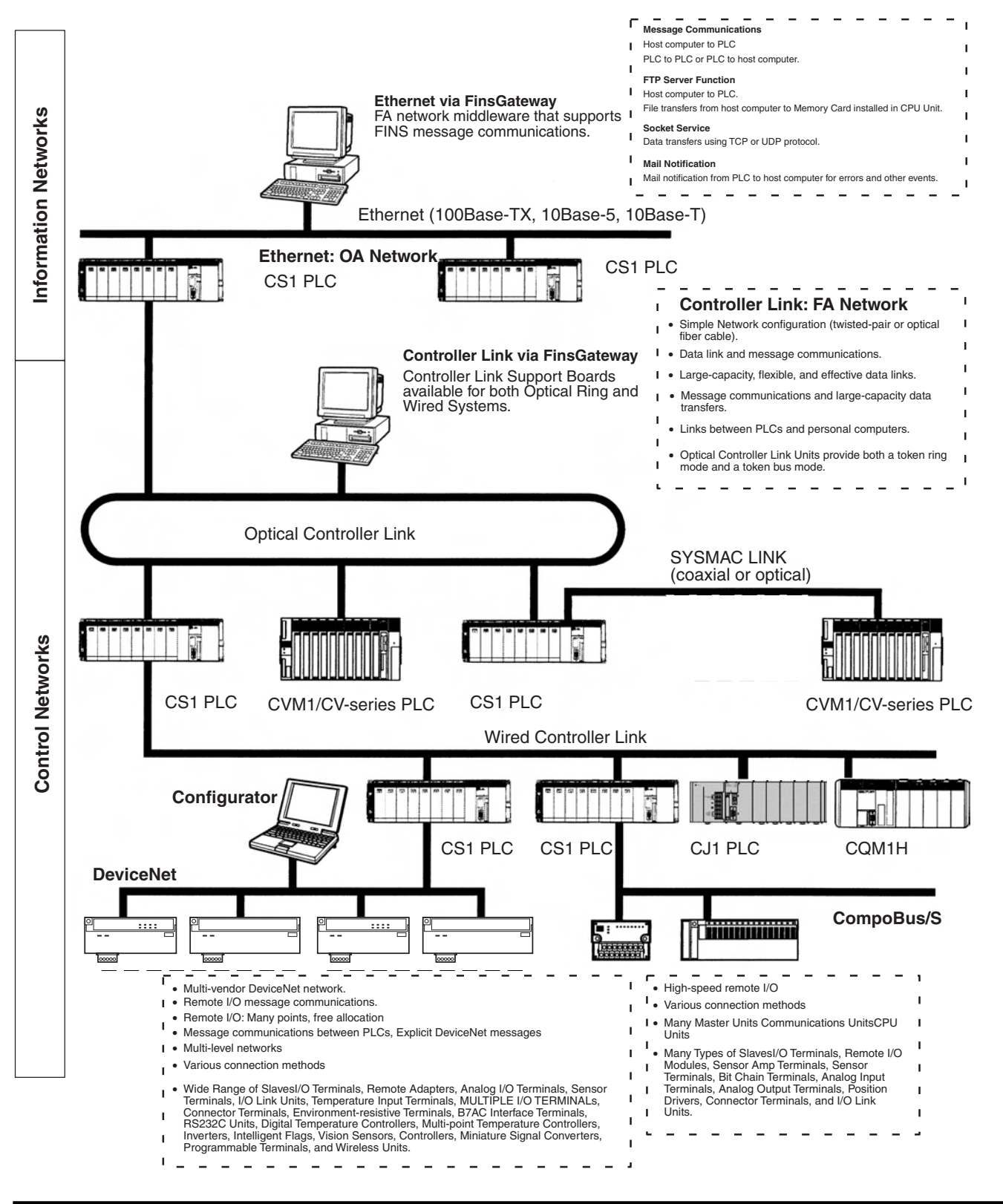

Peripheral<br>Devices

Lineup of Units

Lineup of Units

CPU Unit Overview

Basic System Configuration

Better Basic<br>Performance

Peripheral<br>Devices

CPU Unit Overview

I/O Allocations

I/O Allocations

Current<br>Consumption

Instructions

Instructions

Replacing<br>C200H I/O Units

ORDERING GUIDE

ORDERING GUIDE

### Seamless Communications between Information and Control Systems

### ■ **Ethernet: Information Network**

Use an Ethernet Network to organically link production management with the production site using various communications services.

### **Remote Programming and Monitoring**

CX-Programmer running on a computer connected to the Ethernet Network can be used to program and monitor all the PLCs connected to the Ethernet Network.

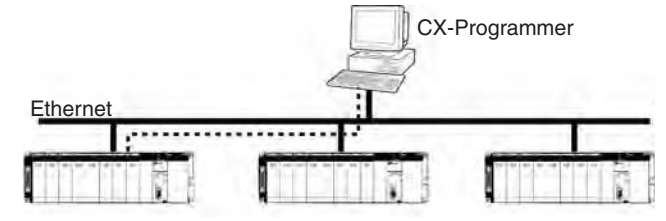

### **Socket Service**

Transfer data using either UDP or TCP protocol.

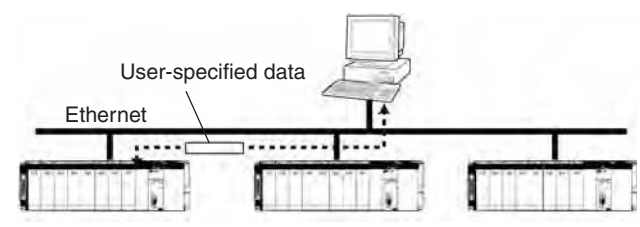

### **Mail Service**

Send electronic mail from the PLC to a host computer when a flag turns ON, when an error occurs, or at scheduled times.

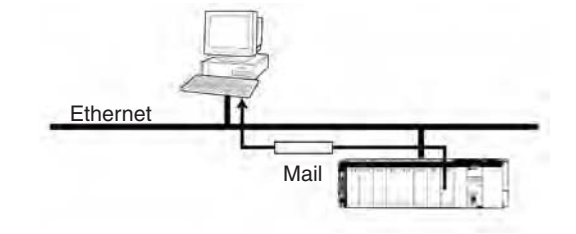

### **FINS Message Service**

Send FINS message between PLCs or between PLCs and host computers. The Ethernet FinsGateway can be used to handle messages from applications without having to program FINS commands directly.

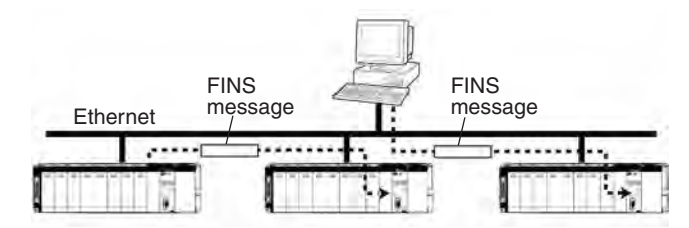

### **FTP Service**

Use the FTP to transfer files between Memory Cards in the CPU Unit and computer memory.

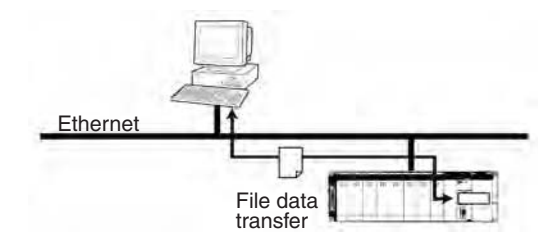

# ■ **Controller Link and SYSMAC LINK: Control Networks**

Controller Link or SYSMAC LINK can easily connect PLCs at the factory site in a fully functional FA network.

### **Controller Link:**

**Easy Network Construction with Twisted-pair or Optical Cables – Use Either H-PCF Cables or GI Cables for Optical Ring Systems**

### **SYSMAC LINK:**

**Easy Network Construction with Coaxial or Optical Cables**

### **Repeater Units Enable T-branch Wiring, Extension, Expansion, or Optical Sections in Networks**

#### **More Flexibility in Wiring for Layout, Construction, and Expansion Using T-branches**

Repeater Units can be used for branching, making complicated wiring paths unnecessary. This method reduces wiring labor, and modularization of equipment into Repeater Units.

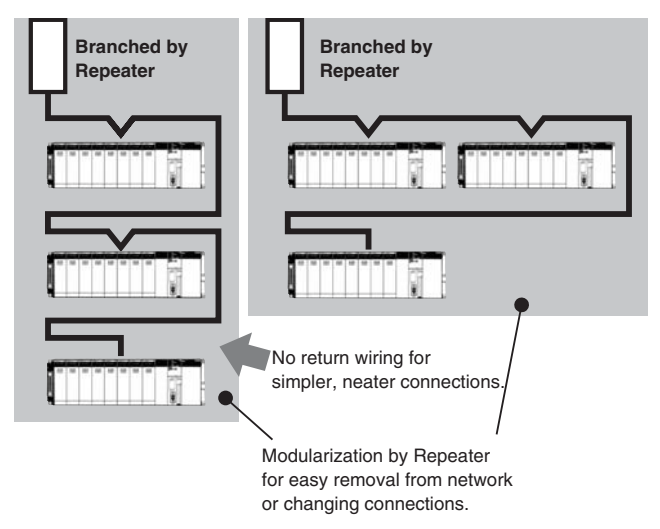

CPU Unit Overview

Basic System Configuration

Better Basic<br>Performance

Peripheral<br>Devices

CPU Unit Overview

I/O Allocations

I/O Allocations

Current<br>Consumption

Instructions

Instructions

Replacing<br>C200H I/O Units

ORDERING GUIDE

ORDERING GUIDE

Wiring Devices for<br>High-density I/O Units

Peripheral Connector Cables<br>Devices

Peripheral<br>Devices

Seamless Communications between Information and Control Systems

#### **Data Links**

Efficient, large-capacity data links can be flexibly created between PLCs and between PLCs and host computers. The Controller Link FinsGateway can be used to handle data links from applications without having to program FINS commands directly.

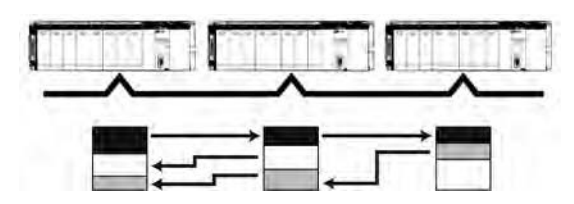

#### **Remote Programming and Monitoring**

CX-Programmer connected via RS-232C can be used to program and monitor PLCs on the Controller Link Network.

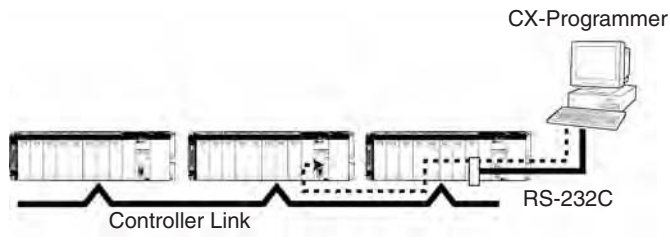

#### **FINS Message Communications**

Large volumes of data can be transferred between PLCs and host computers whenever necessary. The Controller LInk FinsGateway can be used to handle messages from applications without having to program FINS commands directly.

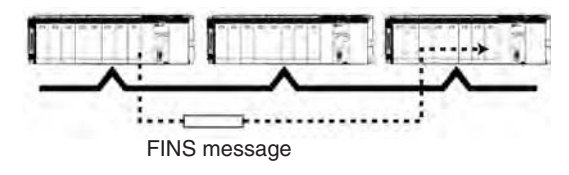

### ■ DeviceNet: Component Network

Create a multi-vendor network for multibit communications for lower-level PLCs that need to handle both control signals and data.

#### **Remote I/O Communications**

Large-capacity remote I/O can be freely allocated according to application needs.

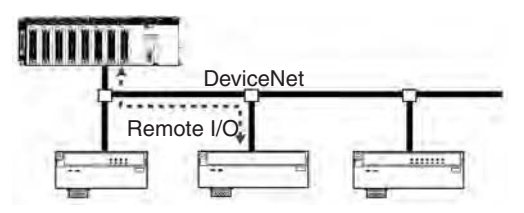

### **Select from a Wide Range of Slaves (Connection Possible to Data-intensive Devices)**

Connect contact I/O, analog I/O, temperature inputs, sensor (photoelectric or proximity) inputs, and small PLCs (e.g., CQM1).

#### **Connect to DeviceNet Products from Other Manufacturers**

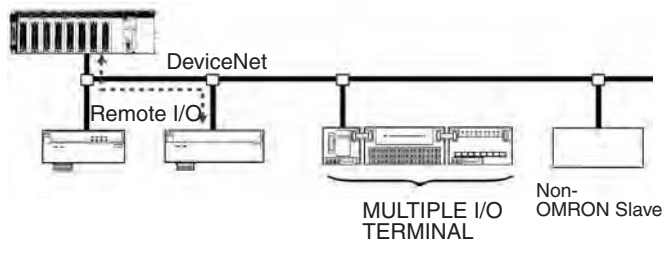

#### **Message Communications**

Send FINS messages between OMRON PLCs and Explicit message between OMRON PLCs and devices from other makers.

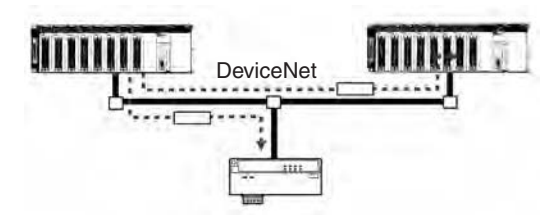

### **Use MULTIPLE I/O TERMINALs as DeviceNet Slaves**

I/O can be expanded through one-step connections. Special I/O and explicit messages are also supported.

Peripheral<br>Devices

ORDERING GUIDE

ORDERING GUIDE

### ■ CompoBus/S: High-speed ON/OFF Bus

Create a high-speed remote I/O system connected under a PLC to reduce wiring to sensors and actuators in machines.

#### **High-speed or Long-distance Communications (Switchable)**

- **•** High-speed Mode (previous mode): 750 Kbps, 100 m with 2-core VCTF cable
- **•** Long-distance Mode:
- 93.75 Kbps, 500 m with 2-core VCTF cable

#### **High-speed Remote I/O Communications: 1 ms Maximum**

Link up to 32 slaves with 128 inputs and 128 outputs and a communications cycle time of 1 ms or less. (Cycle time is 0.5 ms for 16 slaves with 64 inputs and 64 outputs.)

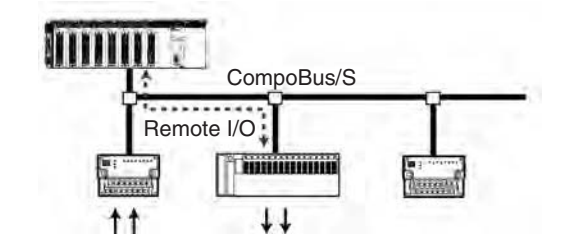

### **Faster Wiring with Special Cables**

Connections are easily made with special flat cables or VCTF cables.

### **Many Slaves Available**

Connect contact I/O, contact I/O modules, and sensor (photoelectric or proximity) inputs. Also available are Analog I/O models.

### **Flexible Branching with Long-distance Communications Mode**

By using a special flat cable or 4-core VCTF cable, you can wire up to 200 m total with essentially any required wiring layout.

CPU Unit Overview

I/O Allocations

I/O Allocations

Current<br>Consumption

Instructions

Instructions

Replacing<br>C200H I/O Units

ORDERING GUIDE

ORDERING GUIDE

Wiring Devices for<br>High-density I/O Units

Peripheral Connector Cables<br>Devices

Peripheral<br>Devices

Connector Cables

Basic System<br>Configuration

# **Better Connectivity and Compatibility**

More Serial Communications Ports, More Protocols. Up to 34 Port Connections with Protocol Setting for Each Port.

## ■ **Protocol Macros**

Data transfer protocol for serial communications vary with the manufacturer and with devices. Differences in protocols can make communications between devices by different manufactories very difficult, even when electrical standards are the same.

OMRON's protocol macros solve this problem by enabling easy creation of protocol macros designed to match the protocol of a connected device. Protocol macros will let you communicate with essentially any device with an RS-232C, RS-422, or RS-485 port without having to write a special communications program.

### **The Two Main Functions of Protocol Macros**

#### **1. Creating Communications Frames**

The communications frames can be easily created according to the specifications required by the connected device. Data from I/O memory in the CPU Unit can be easily included as part of a communications frame to read from or write to I/O memory.

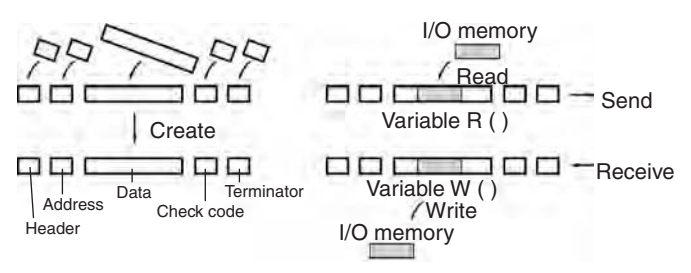

# **PLCs with Protocol Macros** RS-232C Non-OMRON PLC  $CS1$  PLC

Non-OMRON Teos **Temperature** RS-232C **Controller** 

### **2. Creating Frame Send/Receive Procedures**

The required processing, including sending and receiving communications frames, can be performed one step at a time according to the results of the previous step, and then CX-Protocol can be used to trace send and receive data.

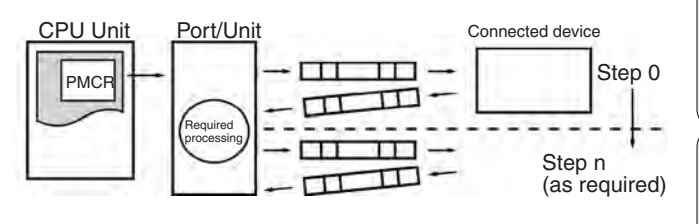

# ■ **Application Examples**

### **Standard System Protocols**

Data transfers with OMRON components can be easily performed using standard system protocols. There is no need to develop your own protocols in this case.

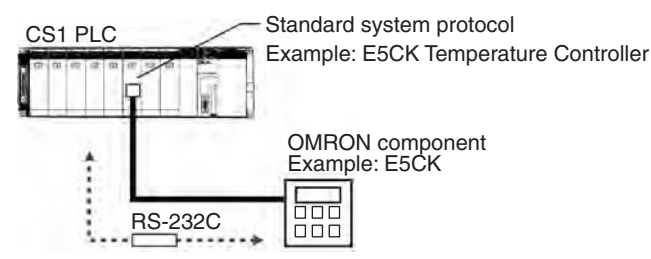

### **User-created Protocols**

Data transfers with non-OMRON components can be easily created just by defining parameters using the CX-Protocol Windows tool.

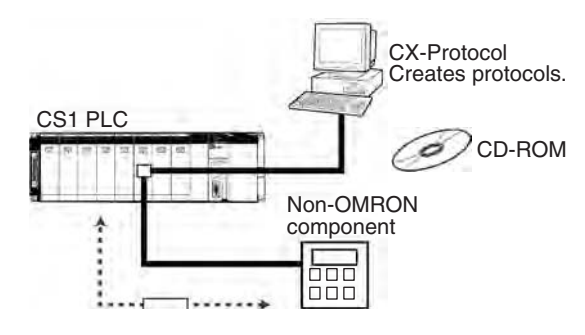

Basic System Configuration Better Basic<br>Performance Peripheral<br>Devices

Lineup of Units

Lineup of Units

CPU Unit Overview

Current<br>Consumption Instructions

Instructions

CPU Unit Overview

I/O Allocations

I/O Allocations

### ■ Other Protocols

OMRON provides all of the capabilities and capacity you need for the advanced programming required for human-machine interfaces, communications, data processing, and other required applications.

### **Host Links**

Host Link (C-mode) commands or FINS commands placed within host link headers and terminators can be sent to a host computer to read/write I/O memory, read/control the operating mode, and perform other operations for the PLC.

Unsolicited messages can also be sent from the PLC to the host computer by sending FINS commands from the ladder program using the SEND(090), RECV(098), and CMND(490) instructions.

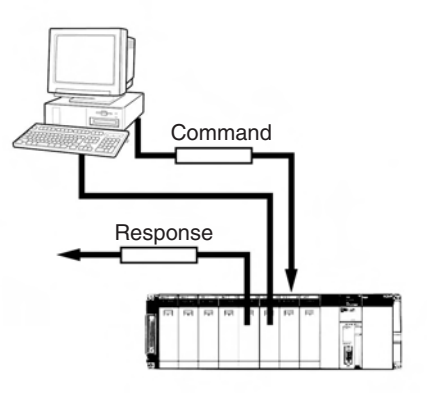

### **1:N NT Links**

The PLC can be connected to a Programmable Terminal (PT) via RS-232C or RS422A/485 ports, and I/O memory in the PLC can be allocated to various PT functions, including status control areas, status notifications areas, touch switches, lamps, memory tables, and other objects.

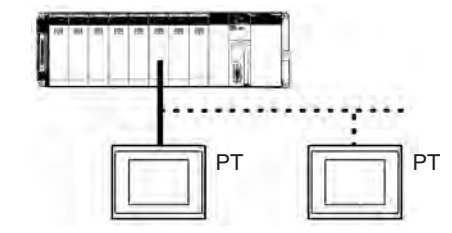

**Note:** Either one or up to eight PTs can be connected to a PLC in for 1:N NT Links.

#### **High-speed NT Links**

High-speed NT Links that are three times faster than standard NT Links are possible with NS-series PTs. This speed is particularly important when connecting to more than one PT.

#### **Custom Protocols**

I/O instructions for communications ports (TXD(236) and RXD(235)) can be used for simple data transfers (custom protocols), such as to input data from bar code readers or output data to a printer. Start/end codes can be specified, and RS, CS, and other control signals can be handled. (Custom protocols can be used only for the CPU Unit's built-in RS-232C port.)

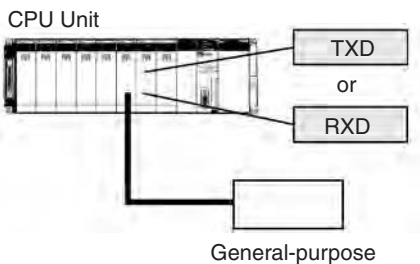

General-purpose external device

#### **General-purpose Protocols Using BASIC**

An ASCII Unit can be used to create essentially any protocol for an external device using the BASIC language, providing the ability to handle applications for which protocol macros cannot be created.

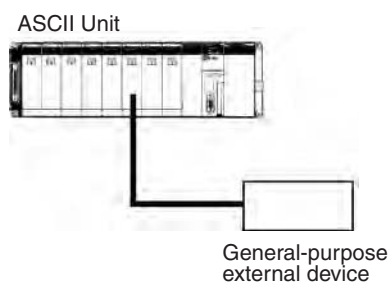

I/O Allocations

**I/O Allocations** 

Current<br>Consumption

Instructions

Instructions

Peripheral Connector Cables<br>Devices

Peripheral<br>Devices

Lineup of Units

Lineup of Units

CPU Unit Overview

Basic System

Better Basic<br>Performance

I/O Allocations

I/O Allocations

Instructions

Instructions

### **Protocol List**

The following protocols are supported for serial communications

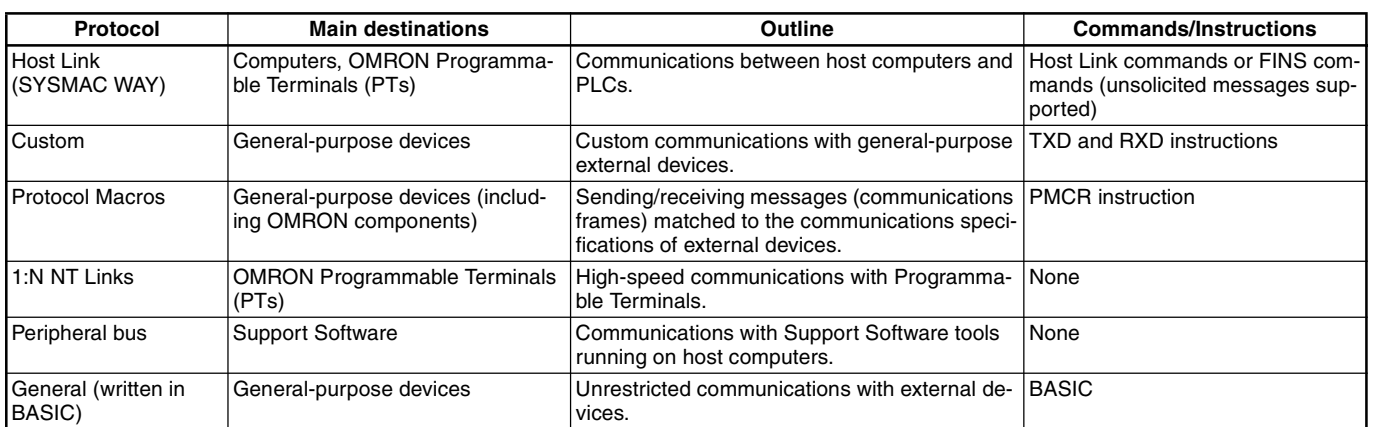

**Note:** Refer to Serial Communications on page 138 for the ports that can be used for each protocol.

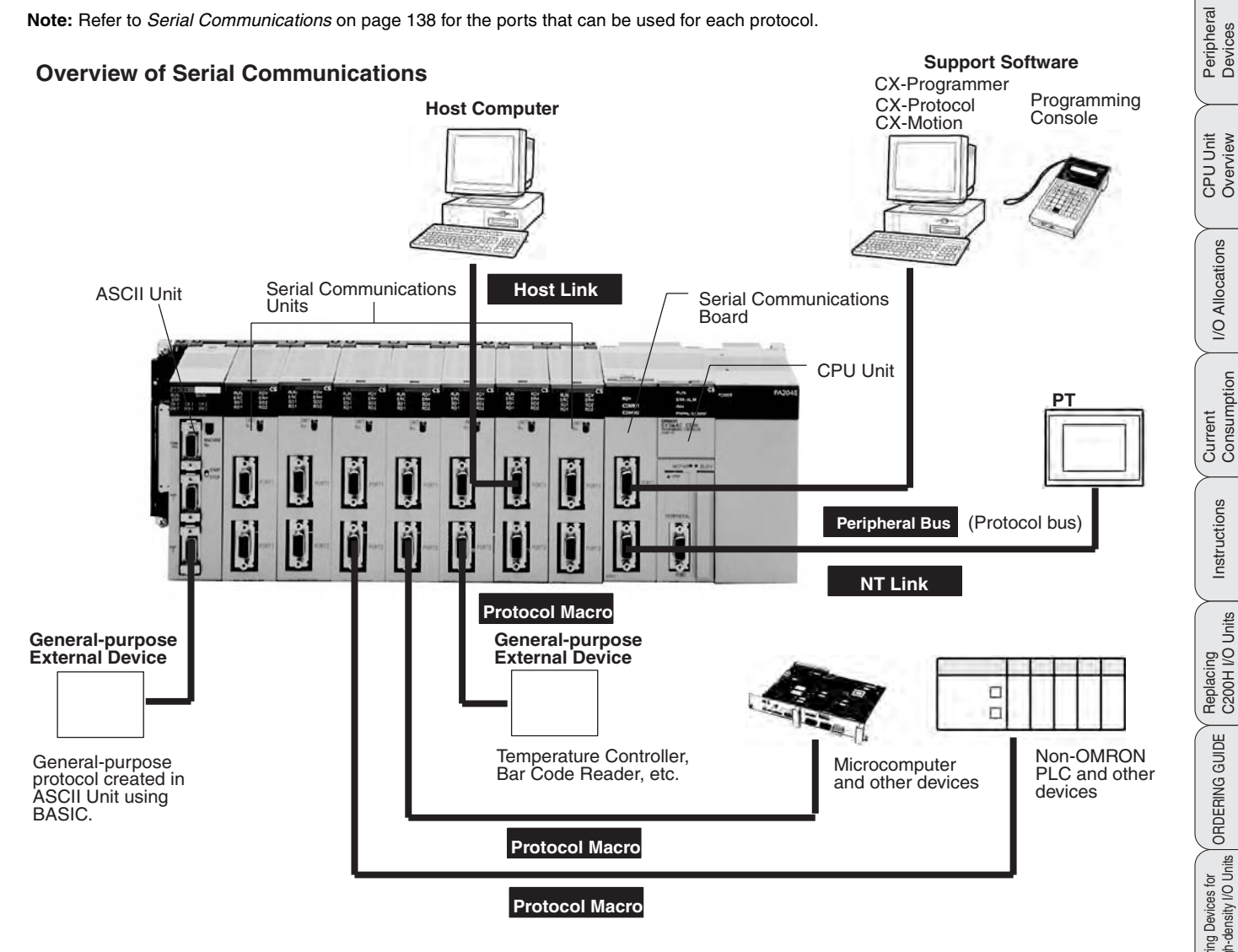

Wiring Devices for High-density I/O Units Connector Cables Peripheral (Connector Cables<br>Devices

Peripheral<br>Devices

ORDERING GUIDE

ORDERING GUIDE

# Lineup of Units Lineup of Units CPU Unit Overview

# **WS02-CXPC1-EV5 CX-Programmer**

### **Reduce application development and testing time and increase machine functionality with CX-Programmer.**

### **Programming software for SYSMAC CS, CJ, C, and CVM1/CV series PLC ladder programs**

CX-Programmer provides one common PLC software platform for all types of Omron PLC controllers – from micro PLC's up to Duplex processor systems. It allows easy conversion and re-use of PLC code between different PLC types, and the full re-use of control programs created by older generation PLC programming software.

Many powerful documentation features are available to clearly document the intended use and operation of the control code, are this can be stored inside the PLC. An advanced 'project comparison' function is included to allow in-detail comparison between the PLC project and the PC project.

Easy integration with other Omron software products allows sharing of Tag comments to reduce mistakes, reduce development time and increase ease of use.

Maintenance features allow easy searching of contacts and coils with a single click, thereby allowing fast identification of the cause of machine or line stoppages while monitoring, display, and debugging functions reduce engineering time and implementation costs.

Advanced data trace and time chart monitoring reduces maintenance and troubleshooting time. This can then be used to either fine-tune the performance of the machine, or reduce and optimize the cycle time of the machine.

#### Powerful, Easy-to-use Functions

#### Powerful, Easy-to-use Ladder Editor

The ladder create, search, and jump operations can be executed

with a single keystroke for efficient programming and debugging. Also, the various comment functions make ladder programs much easier to read and search.

- Program with single key inputs. No mouse required.
- Use the cross reference popup function to check a bit or output's ON/OFF status in real time.
- When the program is input, the software automatically performs a circuit check and output-duplication check to prevent input mistakes.
- With one keystroke, jump to a desired location in the program from the search results or program check results displayed in the output window.
- Input various comments (such as rung comments, I/O comments, and circuit comments) to make the program easier to read and search.

Displaying Comments at the Cursor Position

The symbol comment at the cursor position and corresponding address are displayed at the bottom of Ladder View to improve program legibility.

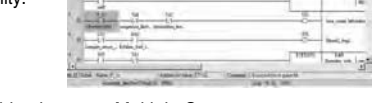

Switching between Multiple Comments

Multiple symbol comments (up to 16) can be registered for a single address. This function enables different comments for a single program—for designing, factory, each engineer, or each language—and makes the program easier to understand for the corresponding purpose.

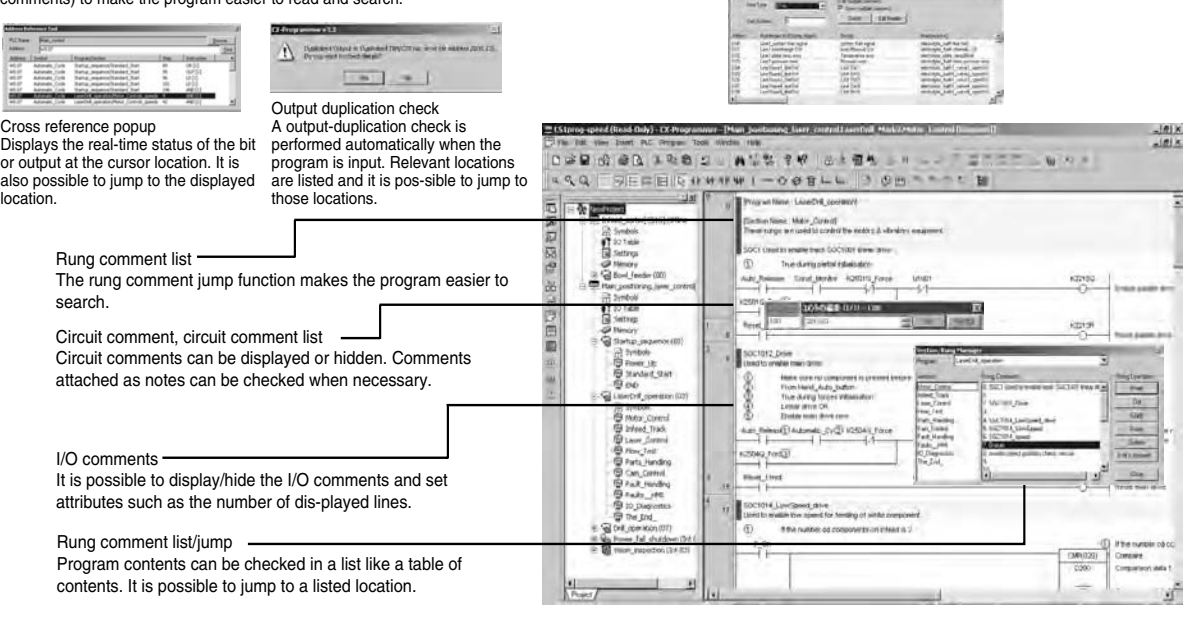

Better Basic<br>Performance

Current<br>Consumption

Instructions

Instructions

Replacing<br>C200H I/O Units

■ あま 増えるところ(間)

ORDERING GUIDE

ORDERING GUIDE

Wiring Devices for<br>High-density I/O Units

Peripheral Connector Cables<br>Devices

Peripheral<br>Devices

WS02-CXPC1-EV5

Display Special Instructions Vertically or Horizontally

The user can select whether to display special instructions vertically or horizontally, improving display and printing efficiency.

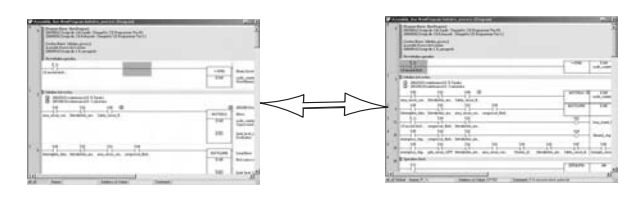

Complete Help and Guidance Functions

The help and guidance function provides helpful support when inputting or creating a program.

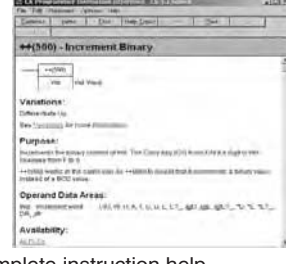

Complete instruction help The help function can be checked immediately when inputting instructions.

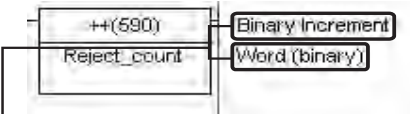

Instruction name and operand description The instruction name and operand meaning can be displayed in the Ladder Window. (These displays can also be hidden.)

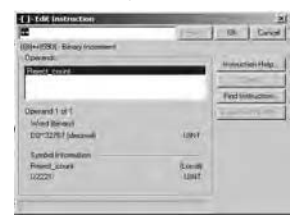

Input help function (Details dialog) Information on the operand's allowed data areas and setting ranges can be displayed immediately.

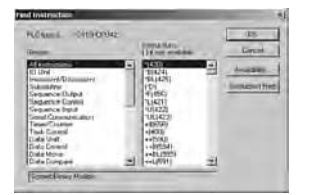

Inputting instructions by instruction group Instructions can be selected from a list organized by instruction functions.

#### Program Structure

Detailed Debugging can be performedwhile displaying the overall program flow.

Program section displays can be further divided when creating or displaying the program. In the following example, the program is created in sections based on processing and it is possible to jump to a specified processing program (section) from the section list.

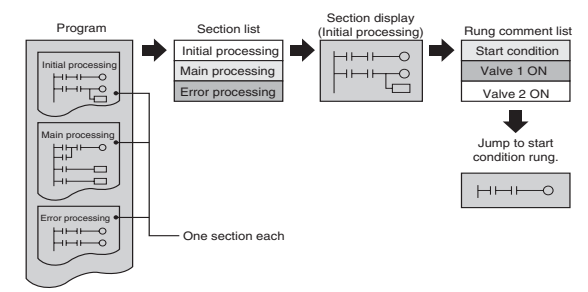

It is possible to jump to a specified section while viewing the overall program in a section list.

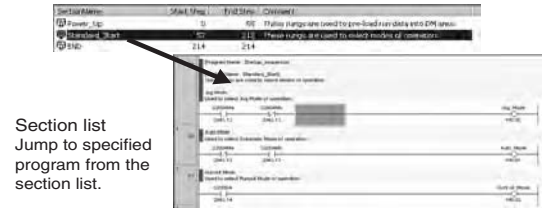

Sectioning Program and Reusing Sections

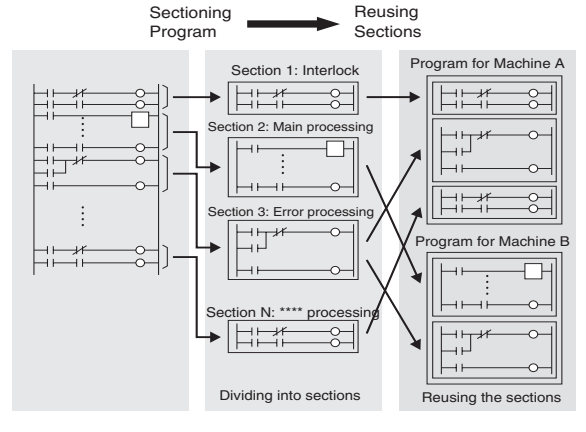

#### Improved Ladder Program Reusability

Parts of the program can be saved or additions can be loaded in section, ladder rung, or symbols table units. This allows programs to be easily split into smaller parts, and then integrated, thereby improving reusability of the program.

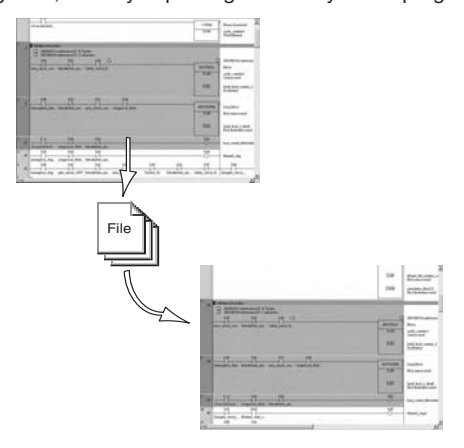

Peripheral<br>Devices

Basic System Configuration

Better Basic<br>Performance

Peripheral<br>Devices

CPU Unit Overview

I/O Allocations

I/O Allocations

Current<br>Consumption

Instructions

Instructions

Replacing<br>C200H I/O Units

ORDERING GUIDE

ORDERING GUIDE

Lineup of Units

Lineup of Units

# **CS1 Unit Descriptions** CS1 Unit Descriptions CS1 Unit Descriptions CX-Programmer

Lineup of Units

Lineup of Units

CPU Unit Overview

Basic System Configuration

Better Basic<br>Performance

Peripheral<br>Devices

CPU Unit Overview

I/O Allocations

I/O Allocations

Current<br>Consumption

Instructions

Instructions

Replacing<br>C200H I/O Units

ORDERING GUIDE

ORDERING GUIDE

Wiring Devices for<br>High-density I/O Units

Peripheral Connector Cables<br>Devices

Peripheral<br>Devices

**Connector Cables** 

# WS02-CXPC1-EV5

#### Online Debugging

- A Complete Set of Debugging Functions reduces Debugging Time.
- Trace-back searches (searching for bits/outputs with the same address) and consecutive address searches can be performed with a single keystroke.
- Enter the search item by dragging and dropping the item in the ladder window.
- Different parts of the ladder program can be monitored simultaneously with a 2-way or 4-way split screen.
- The I/O monitor function can group locations being monitored, such as steps and processes that are being debugged.

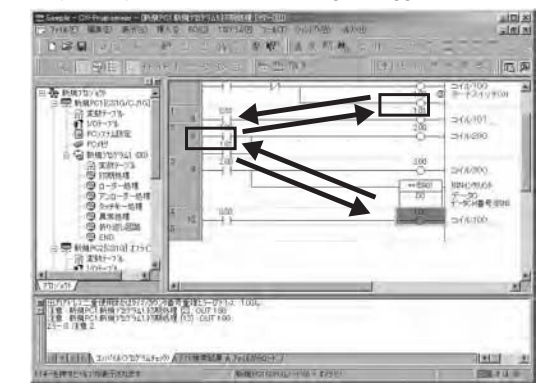

#### Trace-back Search

Search for the output corresponding to the bit address at the cursor location or search for the bit corresponding to the output at the cursor location.

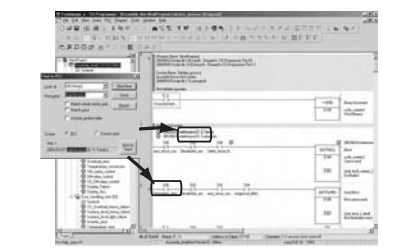

"All" has been added as a target of searching. Any strings can be entered as a keyword for searching.

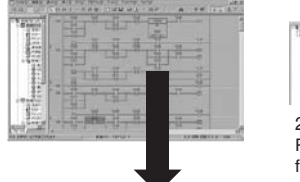

Powerful split-screen monitoring function allows simultaneous monitoring of different parts of the ladder program, an overview and detailed view of a ladder program rung, etc.

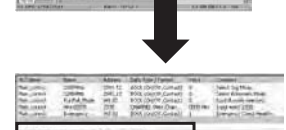

I/O Monitor Function (Watch Window)

- Group different locations that need to be monitored for each process or piece of machinery being debugged.
- Various data displays are available, such as decimal, hexadecimal, signed, and floating-point.
	-
- Registered addresses can be sorted and monitored.

● Registered addresses are automatically

2-way or 4-way Monitor

 $\frac{1}{2}$ 

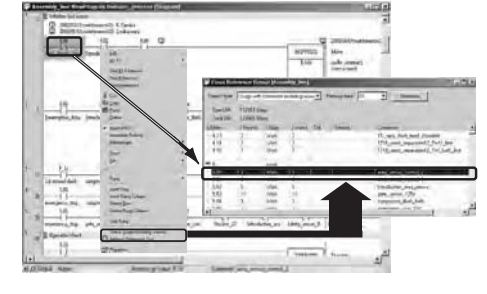

Easily Search Usages Overview on Ladder Diagrams The usage overview can be launched from the a popup menu or Ladder<br>View. This enables the user to easily check the usage of addresses at the<br>cursor position and to easily check the usage of contacts/coils.

Automatic Online Connections to PLCs make Online Monitoring Easy

The CX-Programmer automatically detects the PLC model, uploads the PLC program and various parameters, and starts the ladder monitor function.

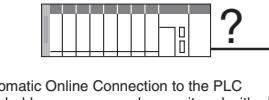

Automatic Online Connection to the PLC The ladder program can be monitored with all comment information, including rung comments, I/O comments, and section comments.

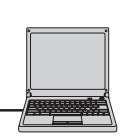

Online Debugging Functions

- Check continuity efficiently with the ladder wrap-around monitor.
- The online editing function allows several consecutive rungs
	- to be edited at the same time.

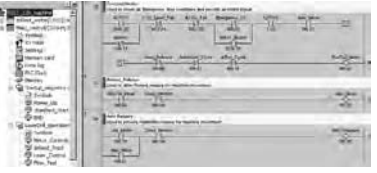

Ladder Wrap-around Monitor Long ladder rungs are wrapped around to another line before connecting to the right bus bar.

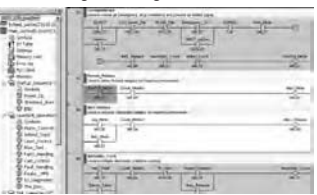

Online Editing

Consecutive ladder rungs can be edited together online. Before edited contents are written to the PLC, a program check is performed automatically and the results are displayed.

Simultaneous Online Debugging by Several People

Program development and online debugging can be performed by two or more people at the same time, so debugging time can be reduced dramatically.

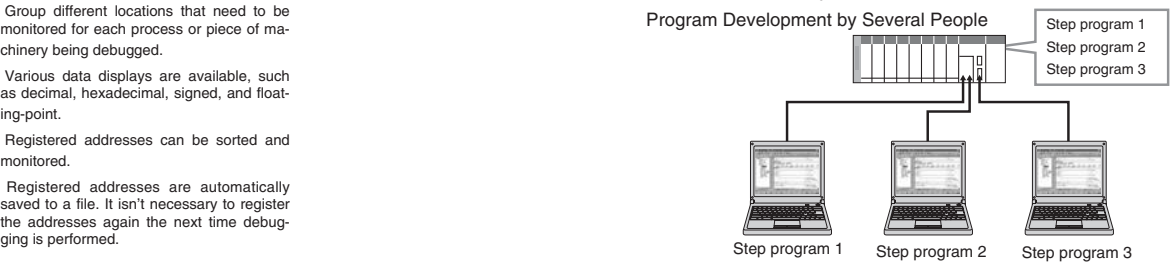

Note: 1. When the WS02-CXPC1-E-V3□ is purchased with only one license and a micro PLC restriction, it can be used only for these PLCs. The Version restricted for only micro PLCs does not support all standard functions.

**2.** The CX-Programmer does not support SFC.

# **WS02-SIMC1-E CX-Simulator**

### **Online debugging of virtual PLCs in the computer**

**WS02-SIMC1-E** Simulated ladder program execution in a virtual CS/CJ series PLC

Allows program debugging in a single PLC before the actual system has been assembled. Reduces the total lead time required for machine/equipment development and startup.

#### Key Features

A debugging environment equivalent to the actual PLC system environment can be achieved by simulating the operation of a CS/CJ Series PLC with a virtual PLC in the computer. CX-Simulator makes it possible to evaluate program operation, check the cycle time and reduce debugging time before the actual equipment is assembled.

#### Ladder program debugging in a computer

The developed program can be executed in a virtual PLC within the computer and debugged with the CX-Programmer, just like the actual PLC. Monitor and debug program execution without the actual PLC.

- All of the debugging functions can be used, including the ladder monitor, I/O monitor, online editing, force setting/resetting bits, differential monitor, and data tracing.
- The cycle time can be checked without the actual PLC system.
- Interrupt tasks can also be started.

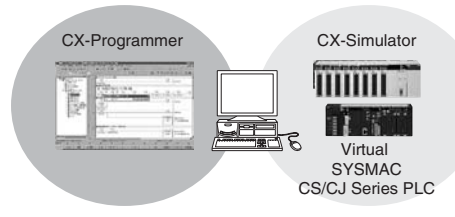

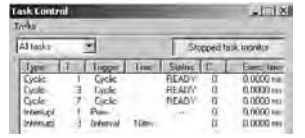

Checking execution times The virtual cycle time can be checked in advance. Each task can also be started and stopped and each task's cycle time can be checked.

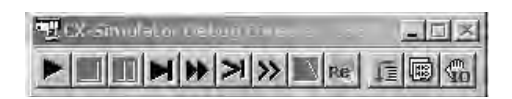

Execute just the required parts of structured/sectional programs and monitor the status of I/O.

Perform efficient debugging operations that cannot be performed in the actual PLC, such as executing single steps, executing single cycles, and inserting break points.

- With the step execution and cycle execution functions, the contents of I/O memory can be monitored in the middle of program execution or after execution of a single cycle.
- Program execution can be stopped when I/O memory data satisfies preset conditions, so that the I/O memory data at that point can be checked.
- A starting point and break point can be specified to execute and debug just that part of the program.

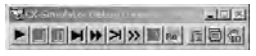

Debug Console Various execution methods can be selected, such as step execution and cycle execution.

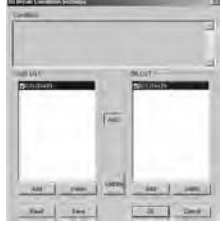

I/O Break Condition Settings Stop program execution when the specified I/O memory conditions are satisfied, so that the contents of I/O memory at that point can be checked easily.

Lineup of Units

Lineup of Units

### Virtual External Inputs

The operation of equipment and machinery can be simulated in the Several methods can be used to create and replay virtual external inputs.

PLC as virtual external inputs from several sources.

- Reproducing Virtual External Inputs
	- When I/O memory data satisfy preset conditions, specified I/O bits and words can be set to desired values after a set time delay (I/O Condition Tool).
- Reproducing External Inputs
- Virtual external input data from various sources can be reproduced in the virtual PLC. (Some data sources are operation logs of force-set/force-reset bits and changed I/O memory data, data trace data acquired from an actual PLC, and cyclic data files created in spread sheet software.)

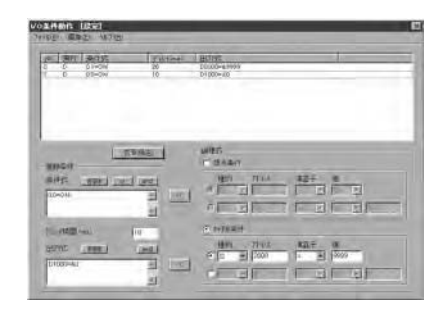

I/O Condition settings

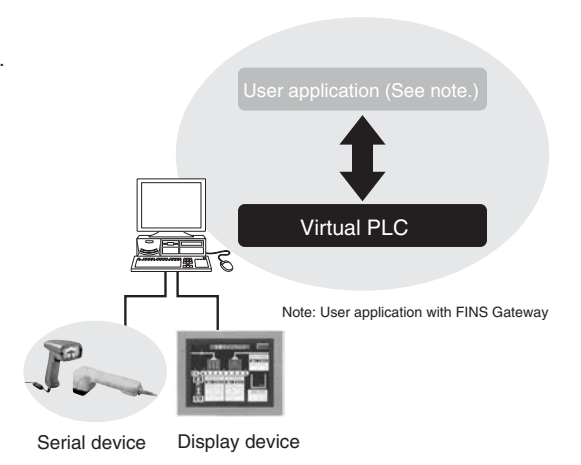

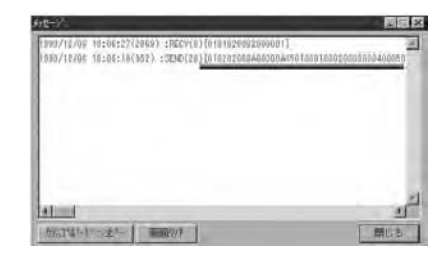

Message communications display function

#### Complete Debugging with Peripheral Devices

Total system debugging can be carried out by performing communications tests with peripheral devices (serial devices, displays, etc.) and user applications that communicate with the-PLC.

- Communications can be debugged with external serial devices connected to the computer's COM port.
- Communications can be tested with Programmable Controllers through NT Link.
- Messages sent by the network communications program can be checked. Messages (frames) sent by the TXD (TRANS-MIT), SEND/RECV (NETWORK SEND/RECEIVE), and CMND (DELIV-ER COMMAND) instructions can be displayed at the computer.

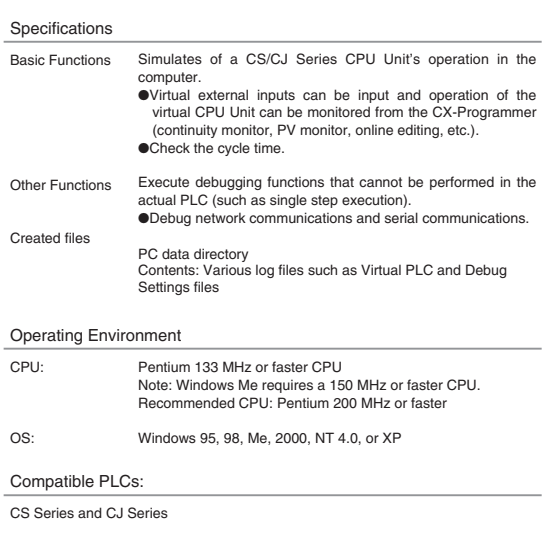

# WS02-SIMC1-E

Basic System<br>Configuration

Instructions

Instructions

Replacing<br>C200H I/O Units

# **WS02-PSTC1-E CX-Protocol**

### **Create serial communications protocols to communicate with standard serial devices**

Allows program debugging in a single PLC before the actual system has been assembled. Reduces the total lead time required for machine/equipment development and startup.

### Key Features

The CX-Protocol software creates data communications procedures (protocol macros) to exchange data between standard serial devices and the PLC (Serial Communications Unit or Board).

#### What is a Protocol Macro?

A protocol macro defines the communications protocol for communications between the PLC and any serial device that has an RS-232C port or RS-422A/RS-<br>485 port and uses half-duplex or full-duplex communications with start-stop syn-<br>chronization. Serial communications can be processed without a lad routine once the protocol macro has been written to the Serial deler program<br>routine once the protocol macro has been written to the Serial Communications Unit or Board (CS/CJ Series Unit/Board, C200HX/C200HG/C200HE Board, or CQM1H Board) and the PMCR instruction has been executed from the CPU Unit's ladder program.

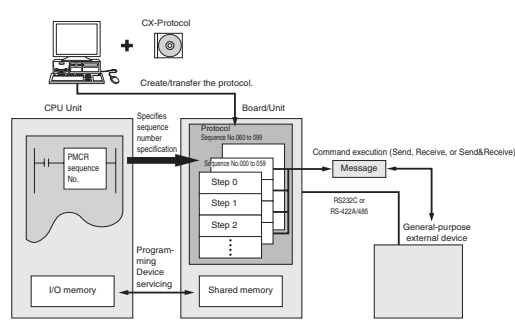

#### Overview of Protocol Macros

The protocol macro function can be broadly divided into the following two functions. 1. Creation of communications frames (messages)

2. Creation of procedures to send/receive those communications frames

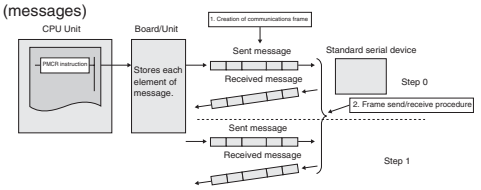

1. Creating communications frames (messages)

1) Communications frames (referred to as "messages" here), which can be understood by general-purpose external devices, can be created according to the communications specifications.

Note: In general, the data area of a send message contains a command code and data. The data area of a receive message contains a response code.

2) Variables for reading data from (or writing data to, if receiving) the I/O memory data areas in the CPU Unit, can be integrated into the messages.

**SEXE** Header Address Data Check code

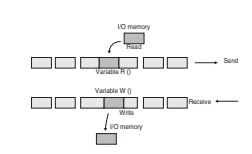

This function has the following advantages:

- Ladder program processing will not be necessary at the CPU Unit when, for example, sending messages after arranging them all in data memory.
- The components of the previous ly created messages are stored in memory at the Unit for Board, not the CPU Unit. When sending or receiving data, the CPU Unit only has to execute the PMCR instruction.
- When handling one part of the I/O memory data, if the variable required for reading that data has been integrated into a send message, the Unit or Board will automatically read the required data from the I/O memory of the CPU Unit when the PMSU sends the message. Similarly when writing data from one pa of a received message into I/O memory, if the variable required to read the data has been inte grated into the reception set-tings message, the Unit or Board will automatically write the data at the designated posi-tion in the message into I/O memory when the Unit or Board receives the message.
- 2. Creating procedures to send/ receive the communications frames (messages)

1) This function enables all the processing needed to send or receive a message to be handled as one step, and possesses all the commands (step commands), such as Send, Receive, Send&Receive and Wait, that are needed for each step.

2) This step can be set so that the next process (step/end) depends on the processing result of the previous step. In particular, it is pos-sible to set the sequence so that the next process depends on the contents of one or several set receive messages.

- Note 1: A send message created with a protocol macro will perform settings for messages that are actually sent.
- Note 2: A receive message created with protocol macro will set an expected message for comparison with messages companison with message<br>that are actually received.

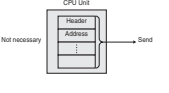

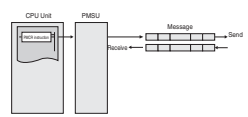

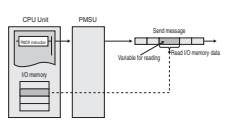

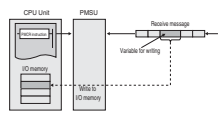

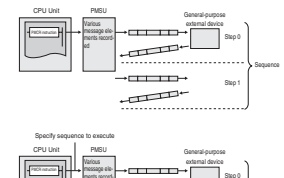

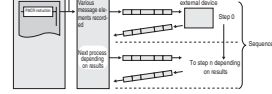

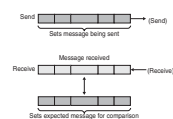

CPU Unit Overview Basic System Better Basic<br>Performance

Lineup of Units

Lineup of Units

WS02-PSTC1-E

Peripheral<br>Devices

# WS02-PSTC1-E

### Developing Communication Protocols

Supports a Wide Range of Communication Protocols

- Send frames and receive frames can be created according to the communications frame (message) specifications of external devices. In addition, variables for exchanging data with the PLC can be incorporated in send and receive frames.
- Supports error check code calculation, frame length calculation during transmission processes, and numeric data conversion between ASCII and hexadecimal.
- Repeat variables can be used, 1:N communications are supported, and write destinations can be switched.
- Supports send and receive time monitoring functions as well as retry processing, so the required communications error processing can be specified easily.
- The interrupt function can send an interrupt to the CPU Unit when receiving data, so high-speed data processing can be performed.
- Expected reception data can be registered and processing can be switched based on the received data.

### Complete Set of Debugging Functions

Sequences can be evaluated, saved, and printed with send/receive message tracing.

#### ●Trace function

With a CS/CJ Series PLC, up to 1,700 characters of time-sequential<br>transmission or reception data, which the Board or Unit exchanges with<br>external devices, can be traced. Tracing allows the user to determine<br>which messages results of tracing can be saved as data in project files or printed.

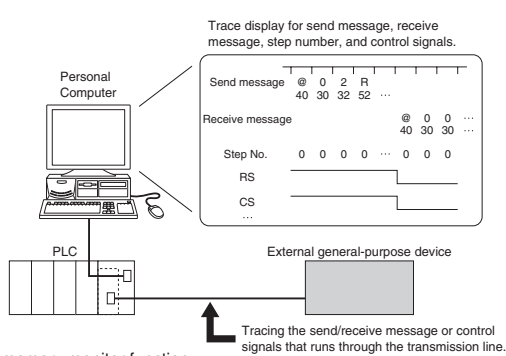

●I/O memory monitor function Send/receive data stored in the PLC's data areas can be moni-tored.

#### Standard System Protocols

Protocols to exchange Data with OMRON Control Devices area Standard Feature.

Data exchange protocols for 13 kinds of OMRON control devices, such as Temperature Controllers and Bar Code Readers, are provided. The standard system protocols can be copied easily and customized.

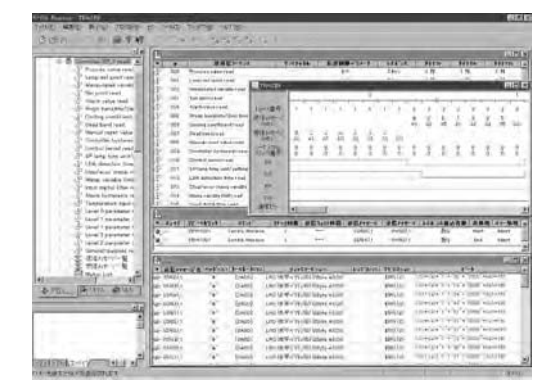

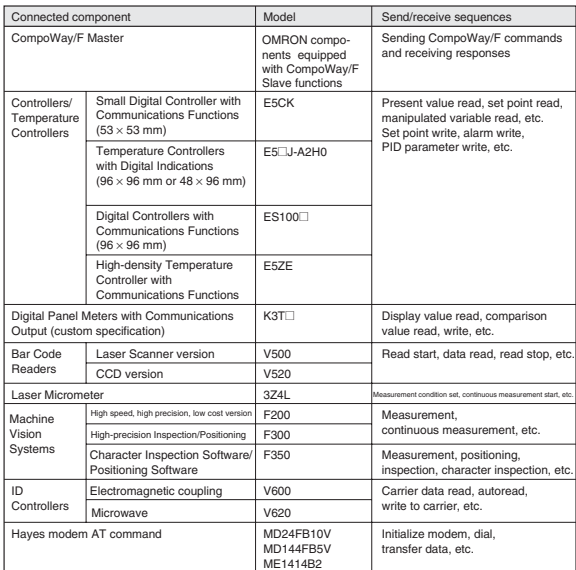

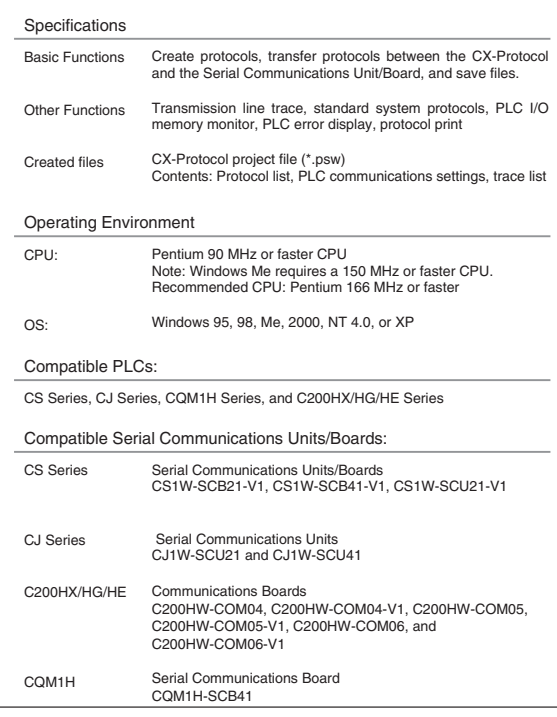

# Lineup of Units Lineup of Units

Better Basic<br>Performance

Peripheral<br>Devices

CPU Unit Overview

I/O Allocations

I/O Allocations

Current<br>Consumption

Instructions

Instructions

Wiring Devices for<br>High-density I/O Units

Peripheral Connector Cables<br>Devices

Peripheral<br>Devices

# **WS02-MCTC1-EV2 CX-Motion**

### **Creates programs to control the motion controller and monitors controller status**

Provides the ideal environment for motion control support, from motion controller program development to full system operation.

#### Key Features

The CX-Motion software can be used to create, edit, and print the various parameters, position data, and motion control programs (G code) required to operate Motion Controllers, transfer the data to the Motion Control Units, and monitor operation of the Motion Control Units. Increase productivity in every step of the motion control process, from development of the motion control program to system operation.

#### Motion Control Programs

Easily create motion control G Code programs and parameters.

CX-Motion can create all of the data needed in the Motion Control Unit, such as parameters, position data, and the program. The program can be input in either G code or mnemonics.

- When the Unit is connected online, data can be transferred, verified, and saved.
- Data for different Units can be registered and managed as separate projects.

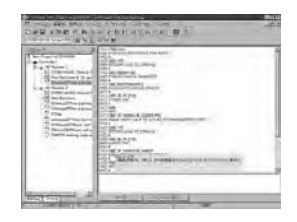

#### Operation Monitor

Powerful support during startup and operation

The MC Unit Monitoring function can display vital information at the computer, such as the present position, task being executed, I/O status, error displays, and servo system trace data.

● Up to 20 errors that have occurred in the Motion Control Unit can be stored and displayed (CS1W-MC421/221 and CV500-MC421/221 Motion Control Units only).

#### Automatic Loading Function

Ideal for flexible, small-lot production lines

Various programs and position data can be stored on disks for the computer running the CX-motion software and the required program/position data can be substituted into the Motion Control Unit when necessary. More than 100 different application programs can be used in this way. A wide variety of programs can be available for execution if the computer is used to store data for the MC Unit.

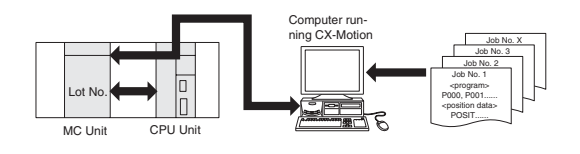

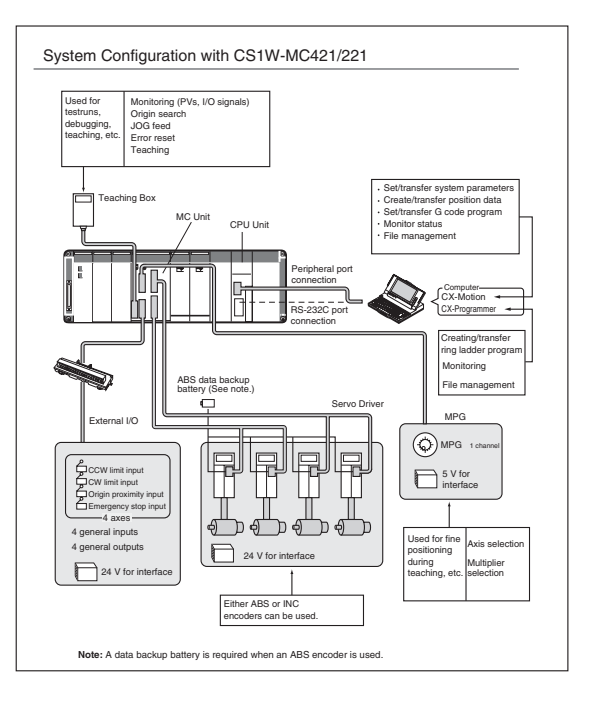

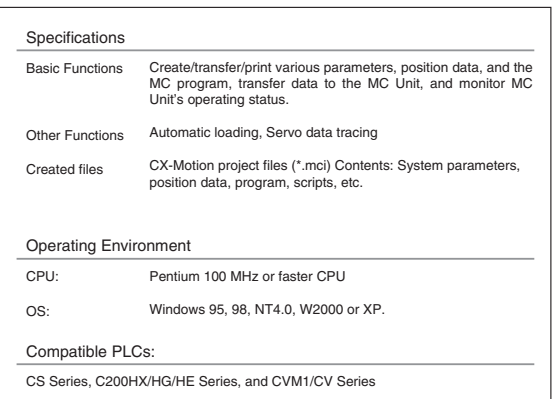

Basic System Configuration

# **WS02-NCTC1-EV2 CX-Position**

# **Set, transfer, store, and print position control unit data and monitor operation online**

Increase productivity in all position control tasks, from design and startup to system maintenance.

### Key Features

The CX-Position software simplifies every aspect of position control, from creating/editing the data used in Position Control Units (NC Units) to communicating online and monitoring operation. The software is equipped with functions that can improve productivity, such as automatically generating project data and reusing existing data.

### Creating and managing data

#### Data can be created for various applications

The CX-Position enables data for multiple NC Units on up to 1,000 PLCs to be handled as 1 project. Data is displayed in tree format and the data for an NC Unit can be moved or copied (overwritten) between PLCs in the project tree. This feature allows data to be edited and re-used in other PLCs or NC **Units** 

- ●The CX-Position can read information from NC Units connected online and automatically generate project data.
- ●Data created for a C200HW-NC□□□ using the SYSMAC-NCT can be imported and used as data for the CS1W-NC□□□ or CJS1W-NC□□□.

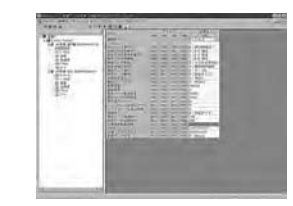

#### NC Monitor

Display the NC units' present positions, error codes, sequence numbers, and I/O status.

The sequence numbers and present positions can be dis-played for up to 4 Units. In addition, the contents of the operating memory area and operating data area can be monitored and the error log can be displayed.

#### **Communications**

#### Communicate with NC units through the network.

It is possible to communicate with NC Units through the Fins-Gateway.<br>Depending on the FinsGateway driver version, HostLink or Ethernet. can<br>be used to perform online operations (monitoring operation or transferring/verifying parameters,sequences, etc.) with the NC Unit.

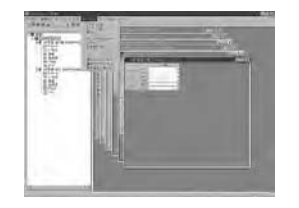

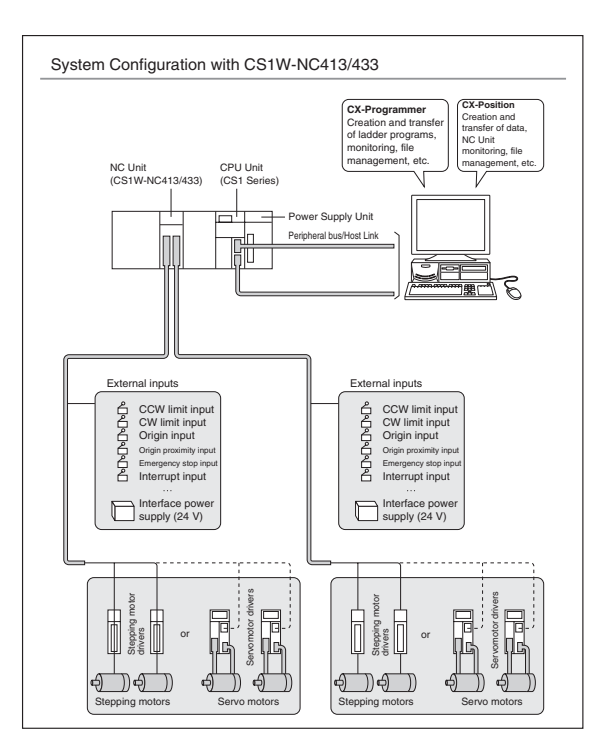

WS02-NCTC1-EV2

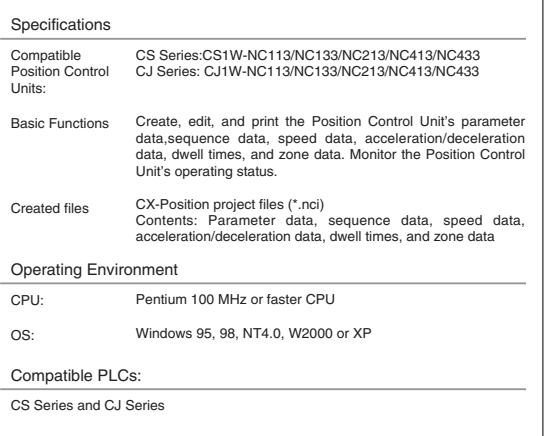

I/O Allocations

I/O Allocations

Wiring Devices for<br>High-density I/O Units

Peripheral Connector Cables<br>Devices

Peripheral<br>Devices

# WS02-LCTC1-EV4

Lineup of Units

Lineup of Units

CPU Unit Overview

Basic System

Better Basic<br>Performance

Peripheral<br>Devices

CPU Unit Overview

I/O Allocations

I/O Allocations

Current<br>Consumption

Instructions

Instructions

Replacing<br>C200H I/O Units

ORDERING GUIDE

ORDERING GUIDE

Wiring Devices for High-density I/O Units

# **WS02-LCTC1-EV4 Process Tool**

# **Creates, transfers, runs, and debugs function blocks for loop control units/boards.**

# Easy Engineering Solutions for Loop Control Boards (LCB) and Loop Control Units (LCU)

#### Key Features

The CX-Process Tool software simplifies every aspect of loop control, from creating/transferring function blocks to running the Boards/Units and debugging (tuning PID parameters, etc.) operation.

#### Creating Programs

Function Block Diagrams can be created easily.

Function block programs can be created easily by pasting function blocks in the window and making software connections with the mouse.

- Control Blocks, Operation Blocks, and Field Terminal Blocks are available, so all of the required functions can be performed just by arranging the function blocks.
- Comments (user-set character strings) can be pasted in the function block diagrams.

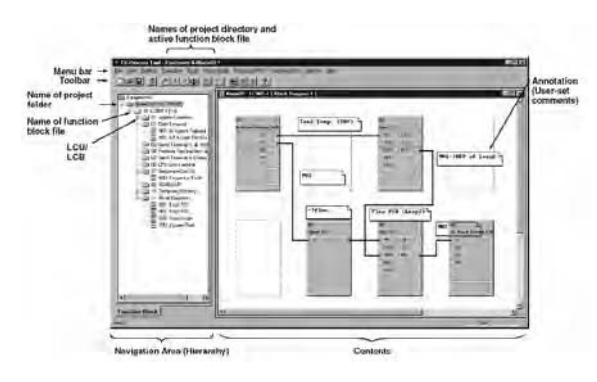

#### Transferring Programs

Programs can be changed Online.

The entire program, individual blocks, and individual ITEMs can be downloaded from or uploaded to the LCU/LCB.

- When there is a change in an individual block or ITEM, the change can be made while the LCU/LCB continues running.
- Block diagram information can also be downloaded/uploaded (LCU version V2 or higher only).

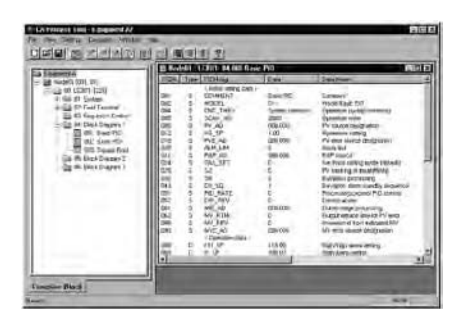

#### Debugging

Operation can be checked and tuned easily.

All of the ITEM data in a block can be monitored and the operation of a function block's connections can be checked.The PV, SP, and MV trends can be monitored and adjusted in the Tuning Screen.

- A function block's analog signal values can be displayed and forcibly changed and the operation of each function block can be stopped and restarted.
- Run/Stop commands can be executed (Hot or Cold Start).

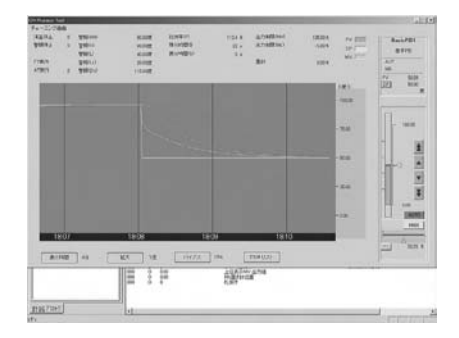

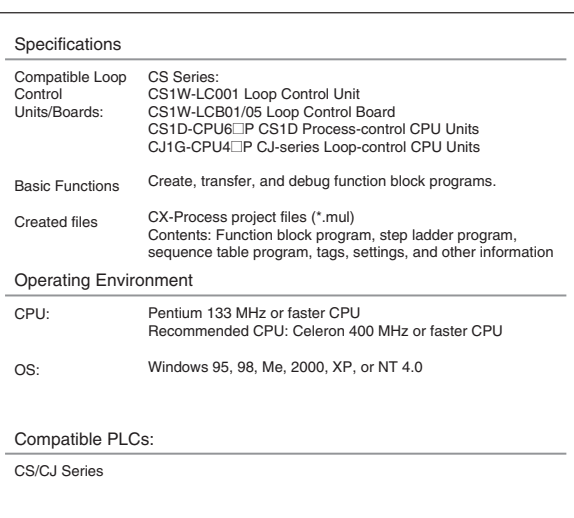

Basic System Configuration

Better Basic<br>Performance

Peripheral<br>Devices

CPU Unit Overview

I/O Allocations

I/O Allocations

Current<br>Consumption

Instructions

Instructions

Replacing<br>C200H I/O Units

ORDERING GUIDE

ORDERING GUIDE

Wiring Devices for<br>High-density I/O Units

# **WS02-LCTK1-EL01 CX-Process Monitor**

# **Monitors and controls operation of function blocks in loop control units**

Monitoring and operation screens can be configured easily with this HMI Software for loop control units,

### Key Features

The CX-Process Monitor is HMI (human-machine interface) software that can easily configure standard screens from the tag information created with the CX-Process Tool.

#### Monitoring the Operating Status

The operating status of function blocks can be monitored.

Bit signals as well as the PV, SP, MV, and other analog signal scan be monitored.

Run and Stop Commands can be sent to the Loop Control Unit.

● Control Screens

● Trend Screens

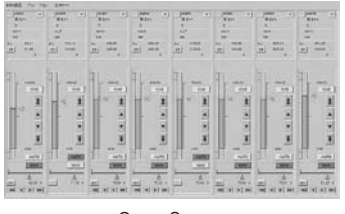

Group Screen

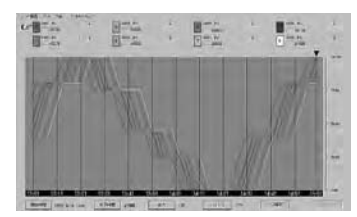

Trend Screen

### Controlling Operation

#### Controlling Operations in Function Blocks

Various adjustments can be made, such as changing a Control Block's set-tings, switching between Auto and Manual, performing manual operations, and tuning parameters such as PID constants.

● Tuning Screens

● Graphic Screens

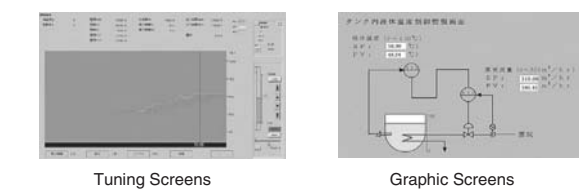

Specifications CS Series: CS1W-LC001 Loop Control Unit CS1W-LCB01/05 Loop Control Board CS1D-CPU65P/67P CS1D Process-control CPU Unit Monitor the operating status of Loop Control Units. Control basic function block operation. DB folder Contents: Monitor tag settings, screen configuration Compatible Loop Control Unit: Basic Functions Created files Pentium 133 MHz or faster CPU Recommended CPU: Celeron 400 MHz or faster CPU Windows 2000,  $XP$  or NT 4.0 CPU: OS: Operating Environment CS Series Compatible PLCs:

#### Monitoring the Alarm Status

Monitoring alarms in function blocks

Alarms that occur in Control Blocks and Alarm Blocks can be displayed and stored in an alarm log.

- Alarm Log Screens
- Annunciator Screens

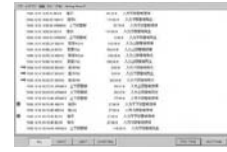

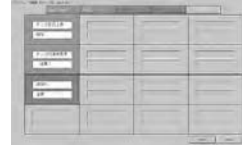

Alarm Log Screens **Annunciator Screens** 

Lineup of Units

Lineup of Units

CPU Unit Overview

Basic System

Better Basic<br>Performance

Peripheral<br>Devices

CPU Unit Overview

I/O Allocations

I/O Allocations

Current<br>Consumption

Instructions

Instructions

Replacing<br>C200H I/O Units

ORDERING GUIDE

ORDERING GUIDE

# **WS02-PUTC1-E CX-Process Analog I/O Unit Software**

### **Sets and monitors operation of process/analog I/O units.**

Easily set parameters in 16 models of process I/O units and analog I/O units.

#### Key Features

Various parameters in process I/O units and analog I/O units can be input easily in a table format or dialog format

#### Editing and Transferring Set Values

Settings can be edited in table format or dialog format. Edit Settings in the DM Area words allocated to Special I/OUnits.

● The settings can be transferred in one-word units or one-Unit units. ● The settings can be saved as a file.

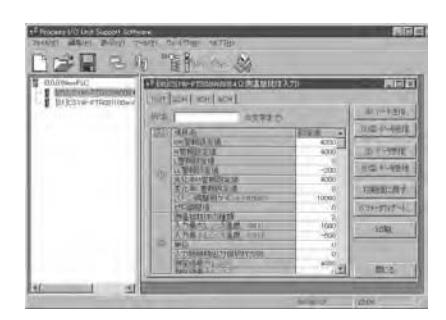

#### Simple Monitoring

Operation of the Connected Units can be checked.

An Input Unit's input data can be monitored.

An output value can be output from an Output Unit.

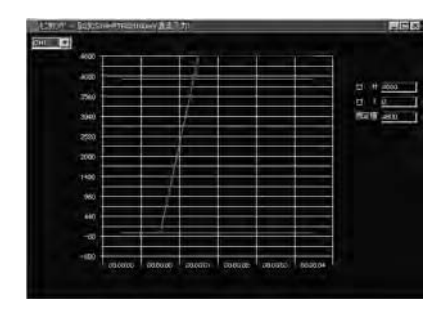

#### Simulating Operation

Alarm Operation and Other Functions can be checked.

Input values such as voltages can be entered in the Simulation Window with a sliding bar or numeral entry and operation can be checked in the Analog I/O Unit Support Software.

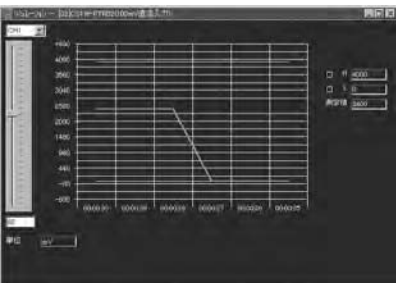

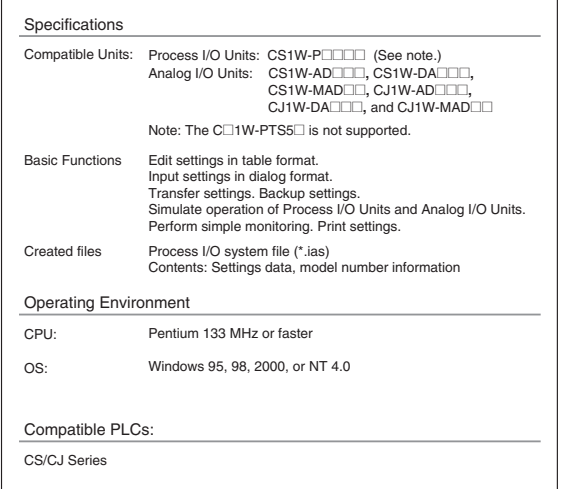

Wiring Devices for High-density I/O Units Connector Cables Peripheral (Connector Cables<br>Devices

# **NS-NSDC1-V6 Nesigner**

Efficient development process for screen creation, simulation and project deployment.

The NS-Designer is used to create screen data for NS-series Programmable Terminals. The NS-Designer can also check the operation of the created screen data on the computer.

# ■ **Screen Creation**

Develop Screens More Efficiently with Easy-to-use Support Software. The NS-Designer has about 1,000 standard functional objects with associated graphics and advanced functions, so even first-time users can create screens easily just by arranging functional objects in a screen.

The NS-Designer is also equipped with a variety of functions that make it easy to create screens for common applications. Screen development is far more efficient with the NS-Designer.

**•** Color Change when the Upper or Lower Limit Is Exceeded

The upper limit can be monitored just by checking the box and setting the upper limit value. - 11

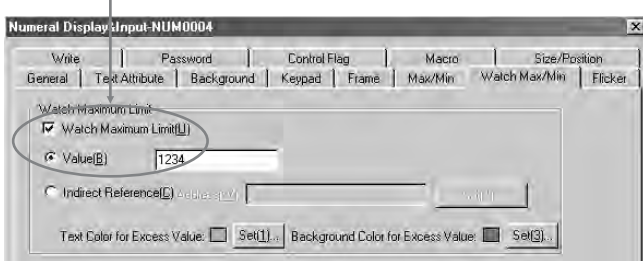

**•** Indirect Specification of the Display Color (Dynamic Display) with the Color Code (0 to 255)

The color can be specified indirectly by checking the box and setting the address being used for indirect specification.

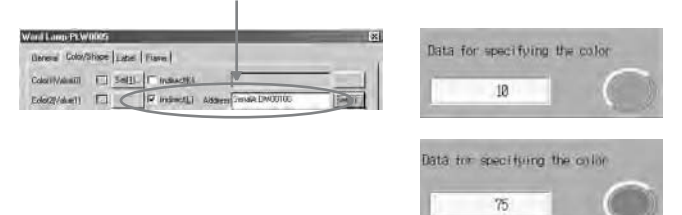

**•** Flow Text Display for Alarm/Event Messages

Tue, April 23, 2002 03:47:47

Tue, April 23, 2002 03:47:47 PM Alarm1

# ■ **Screen templates**

Make one common screen (sheet) that overlaps other screens (to save having to recreate the same part, such as a menu, in every screen).

• Sheets

A feature that is common to several screens can be registered as a sheet. The common feature can be added to any screen just by applying the corresponding sheet to the screen. (Up to 10 sheets can be created for one project.)

Sheet Screen Screen

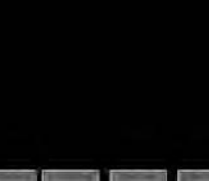

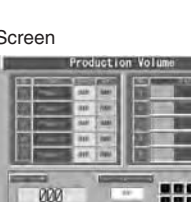

H

Resulting screen with sheet applied

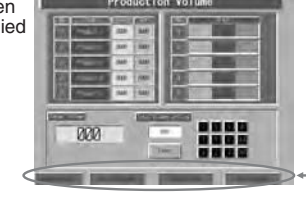

The feature in the sheet is added.

# ■ Making Table Form Objects

Speed up creating tables containing similar functional objects.

### • Tables

The same kind of functional objects (such as Buttons, Text, or Numeral Display & Input objects) can be created together in a table just by specifying the kind of functional object, number of rows, and number of columns in the table. In addition, the properties for functional objects can all be set together and PLC addresses can be allocated automatically.

It is also possible to add headings for each row and column.

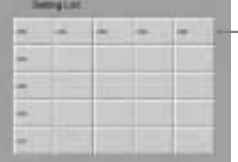

Create the table by specifying Numeral Display & Input as the functional object, 4 rows, 4 columns, and headings (text).

 $\blacktriangleright$  Settings such as the headings

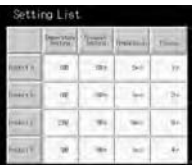

Lineup of Units Lineup of Units CPU Unit Overview

NS-NSDC1-V6

Basic System

Replacing<br>C200H I/O Units

Peripheral (Connector Cables<br>Devices

Peripheral<br>Devices

# ■ **The Operation of Screen Data Can Be Confirmed Easily on a Personal Computer**

Check the operation of functional objects (buttons, lamps, numeral displays, etc. on a personal computer.

• Simulation via the "Test Function"

When a test is started, a test screen and virtual PLC will be displayed on the computer.

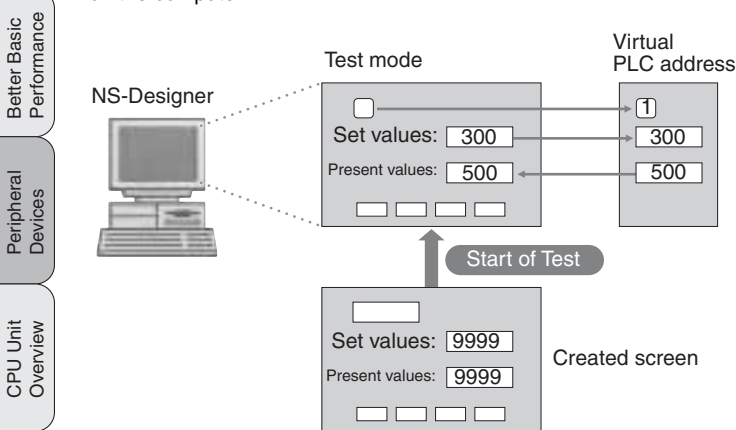

Operating (clicking with the mouse) the functional objects on the test screen will change the corresponding address in the virtual PLC. Conversely, changing the content of a virtual PLC address will change the corresponding functional objects. It is also possible to confirm pop-up screens. This function can be used to confirm the actual operation of a screen during the edition.

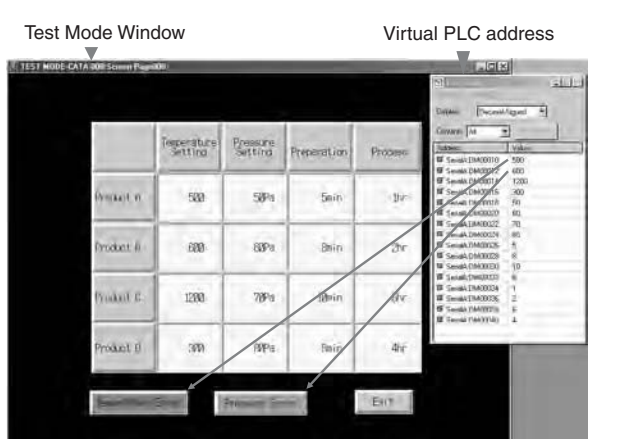

The test function enables debugging screens without NS and PLC Hardware.

#### • Validation

Validation checks functional objects against checkpoints (such as PLC addresses setting miss), and detected errors are listed. The listed errors can be checked before transferring the screen data to the PT.

# ■ **Built-in Recipe Function for Fast Production Changeovers**

Data blocks (recipe function) allow several numeric values and/or character strings to be transferred to/from memory areas, such as PLC data areas. Data blocks can be used to change the system's production setup even faster.

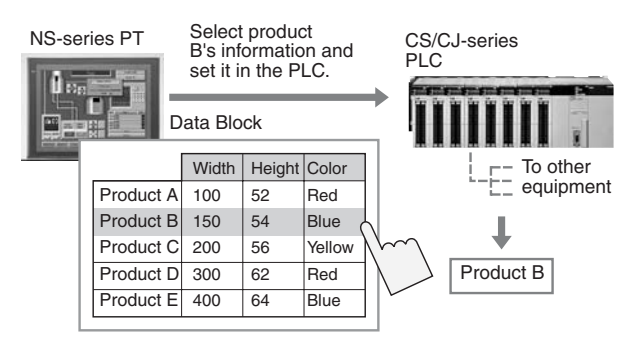

• Register Recipes Easily by Writing Product Information in Data Blocks.

The Data Block (recipe) function consists of records and fields. Set the communications address and data format for each field. The records contain the data for each field.

For example, when production conditions are assigned to the fields, write the values for the product in that record so that the values required for production of the product will be transferred to the PLC.

Using this function can drastically reduce the time required to switch the production arrangement. This function also helps avoid production problems from errors such as recipe transmission mistakes.

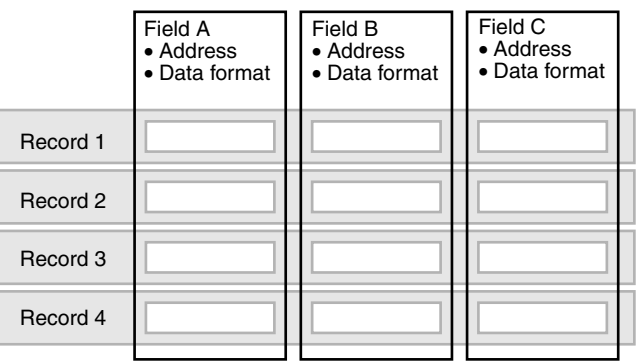

Instructions

Instructions

Peripheral Connector Cables<br>Devices

Peripheral<br>Devices

Basic System Configuration

Better Basic<br>Performance

Peripheral<br>Devices

CPU Unit Overview

I/O Allocations

I/O Allocations

Current<br>Consumption

# **WS02-NSFC1-E Face Plate builder for NS**

# **Automatically create loop control unit/board control and tuning screens for NS-series PTs**

Create touch panel screens with the touch of a button and dramatically reduce development time.

### Key Features

The Face Plate Auto-builder automatically creates a NS-series (touch panel) control or tuning screen from the CX-Process Tool's function block information.

Significantly reduces the engineering time required by combining LCB/LCU and the NS Series.

- Automatic generation of control screens and tuning screens. Automatic generation of NS screen data by the software from tag information created with CX-Process Tool.
- NS communications address allocation, ladder programs, etc., are completely unnecessary.
- Data that has been generated can be freely edited and processed by NS-Designer (NS screen creation software).

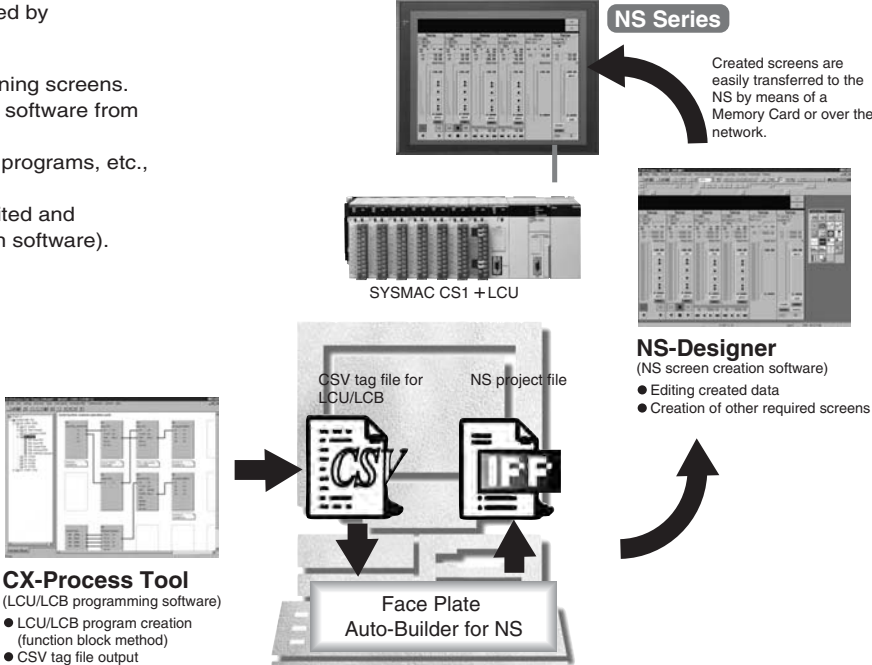

### **Specifications**

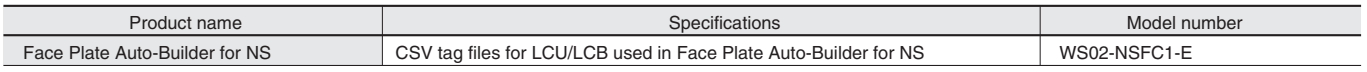

Peripheral Connector Cables<br>Devices

# **CS1 Unit Descriptions** DeviceNet Configurator WS02-CFDC1-E/3G8E2-DRM21-EV1

# **WS02-CFDC1-E/3G8E2-DRM21-EV1 DeviceNet Configurator**

### **Simplifies system construction and maintenance for DeviceNet multivendor networks.**

- Graphical interface to simplify network construction.
- DeviceNet Board for personal computers to enable connection from a serial port.
- Monitor devices through an online connection.
- Use Smart Slaves to build an advanced maintenance system.

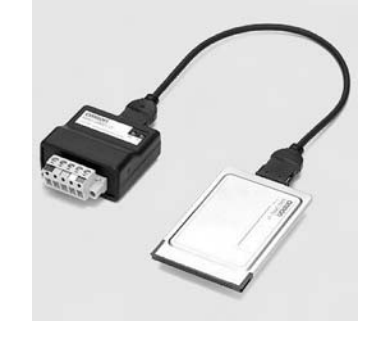

### **Ordering Information**

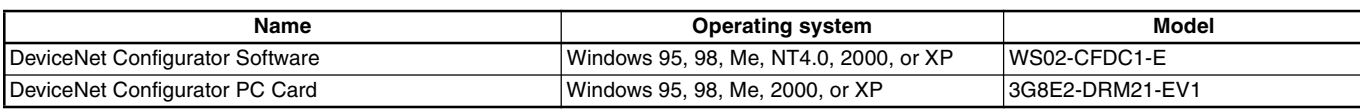

### **System Configuration**

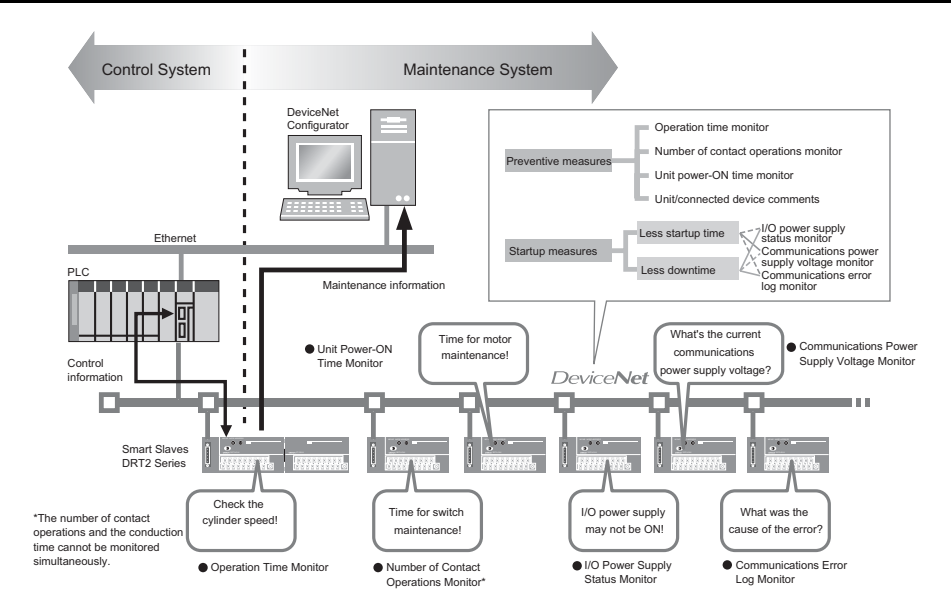

Wiring Devices for High-density I/O Units

# Lineup of Units Lineup of Units CPU Unit Overview

Basic System Configuration

Better Basic<br>Performance

# ■ **Operating Environment**

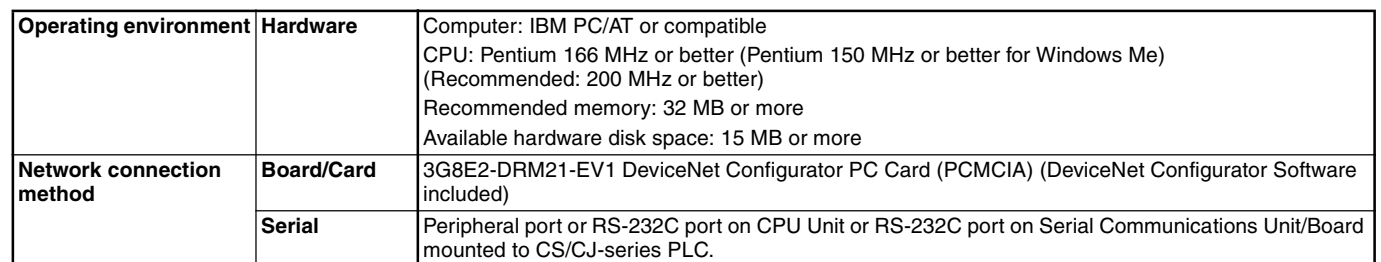

**Note: 1.** Windows is a registered trademark of the Microsoft Corporation.

**2.** Use version 2.1 or later for the CJ1W-DRM21.

# ■ Outline

The DeviceNet Configurator provides function to aid in constructing and operating DeviceNet multivendor networks. These functions are interfaced through graphical windows for easy operation. Offline, virtual networks can be constructed and device settings can be made. If Smart Slaves are used, an advance maintenance system can be constructed by setting and monitoring maintenance information inside the Smart Slaves.

# ■ Network Construction and **Settings**

# **Easy Network Construction with Graphical Interface**

A virtual network construction window provided by the Configurator enables dragging and dropping devices from hardware lists to build a network and make the required settings on the personal computer. The resulting information can be saved in files for downloading to the devices online.

# **Setting DeviceNet Parameters**

Offline, device files can be drug and dropped on a virtual network inside the Configurator to build a network and the parameters for each device can be edited, greatly increasing system design efficiency.

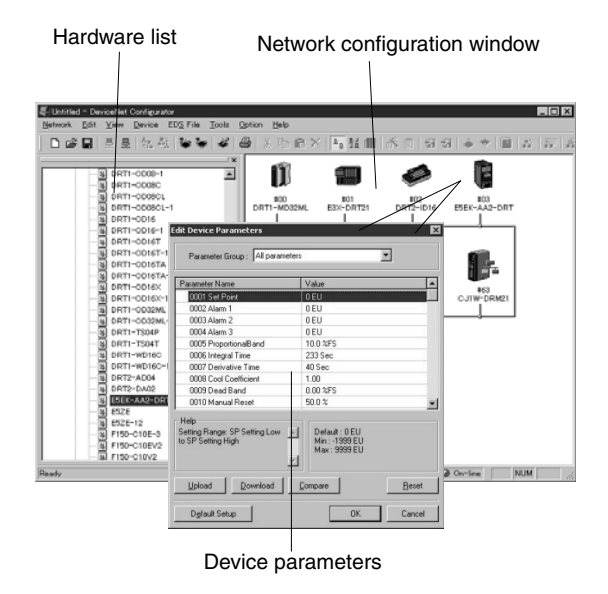

# **Create Scan Lists Using a Wizard**

I/O allocations and slave registrations can be easily performed in the master by using a wizard to create scan lists. The currently registered slaves and allocations can also be easily confirmed.

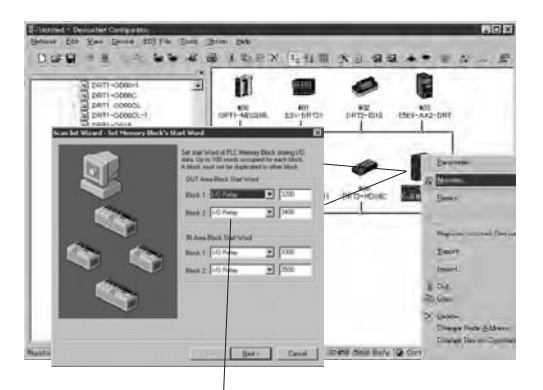

Scan List Wizard

# ■ Online Connections

# **Connect Using a PC Card or Board, or a Serial Port**

Software connections from the Configurator are possible using either a DeviceNet Board or Card installed in the personal computer, or though a serial port on an OMRON CS- or CJ-series PLC.

# **DeviceNet Board or Card**

OMRON provides both a PCI Board and a PCMCIA Card to enable direct connection as a node on the DeviceNet network (one node address is allocated).

# **RS-232C COM Port on Computer**

Connection is also possible from the COM port on the computer to the Peripheral port or RS-232C port on CPU Unit or RS-232C port on Serial Communications Unit/Board mounted to a CS/CJ-series PLC that has a DeviceNet Unit mounted to it.

Peripheral<br>Devices

Instructions

Instructions

Replacing<br>C200H I/O Units

ORDERING GUIDE

ORDERING GUIDE

Wiring Devices for<br>High-density I/O Units

# **CS1 Unit Descriptions** DeviceNet Configurator

### **Ethernet Port on Computer**

Furthermore, connection is also possible from an Ethernet port on the computer to an Ethernet Unit mounted to a CS/CJ-series PLC that has a DeviceNet Unit mounted to it.

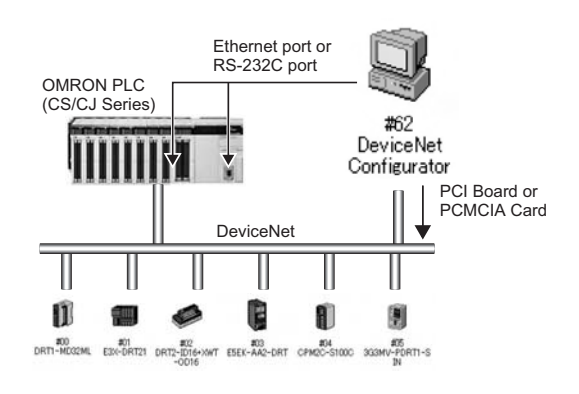

WS02-CFDC1-E/3G8E2-DRM21-EV1

# ■ Device Management and **Monitoring**

# **Online Device Monitoring**

### **Use Network Uploads to Monitor Devices (See note.)**

The following items can be monitored from the CPU Unit of an OMRON CS- or CJ-series PLC.

- **•** Overall network communications status
- **•** Master and slave status
- **•** Unit status
- **•** Communications cycle time
- **•** Error log

**Note:** Supported only by devices with a monitor function.

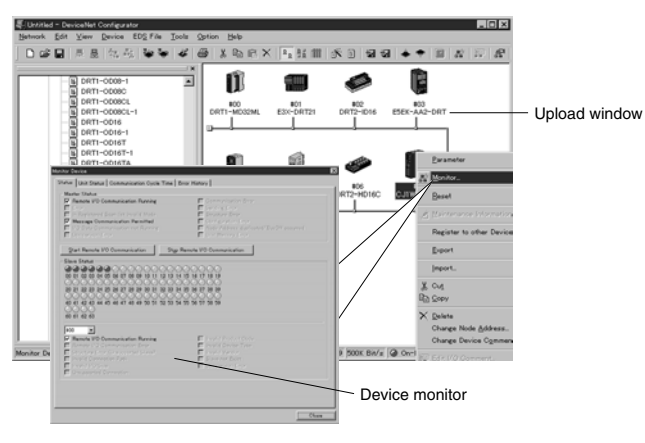

# ■ Maintenance System **Construction**

# **Use Smart Slaves for an Advance Maintenance System**

### **Smart Slave Maintenance Information**

Maintenance information stored in Smart Slaves can be read and use to build a maintenance system that functions separately from the control system.

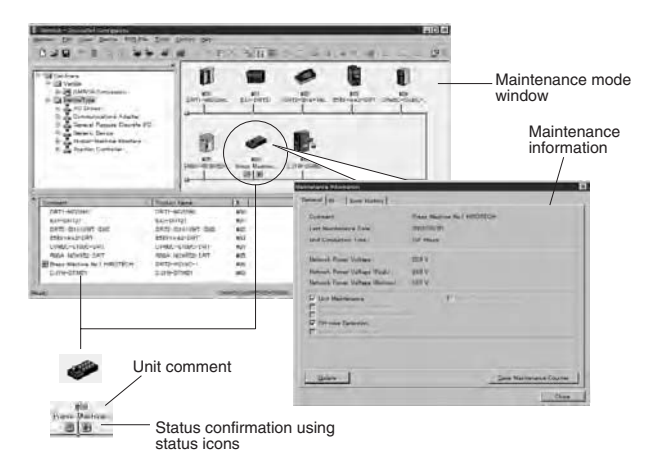

Instructions Instructions

# **CS1 Unit Descriptions** NX-Server

# **WS02-NXD1-E** NX-Server

### **Easily monitor and record all kinds of I/O data in the DeviceNet Network.**

- I/O data being transferred through DeviceNet can be monitored.
- The advanced trigger function allows a specific device's data to be recorded.
- Nodes are not used because the Server is equipped with an original frame analysis engine.
- Data can be accessed without increasing network traffic.
- A development kit for developing applications with the DDE Server and software for operating existing user applications are also available.

# ■ NX-Server Functions

- **•** Topic names and data areas can be set freely for each device that you want to monitor or record.
- **•** DDE interface's server name as a public user interface: NETXDNET
- **•** The data size and format (bit, byte, word) can be specified.
- **•** Data logging can be set independently for each device and their trigger conditions can also be set.
- **•** The recorded data can be checked in standard CSV format. **•** Nodes are not used because the Server is equipped with an original frame analysis engine.
- **•** Data can be accessed without increasing network traffic.

### **Ordering Information**

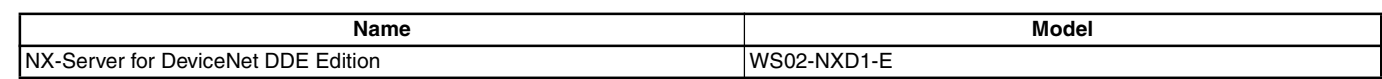

**Note: 1.** NX-Server is a DDE (Dynamic Data Exchange) Server that collects I/O data and provides that data to higher-level monitoring software. **2.** The 3G8E2-DRM21-EV1 PC Card can be used.

### **System Configuration**

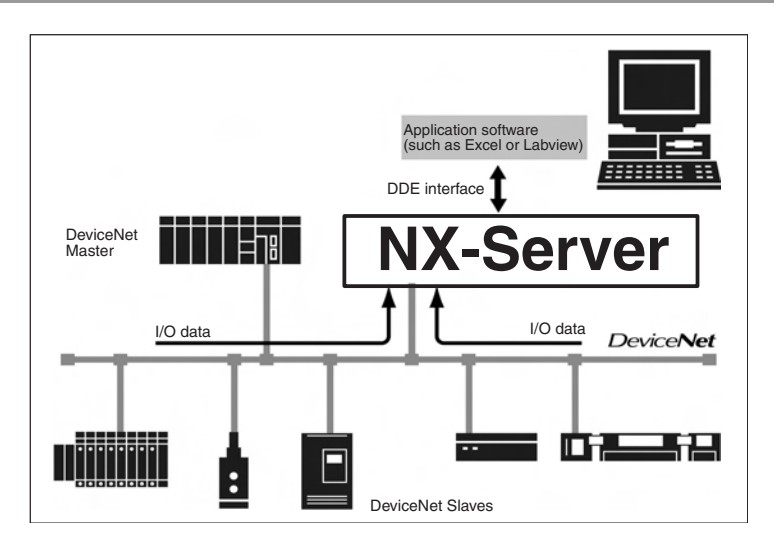

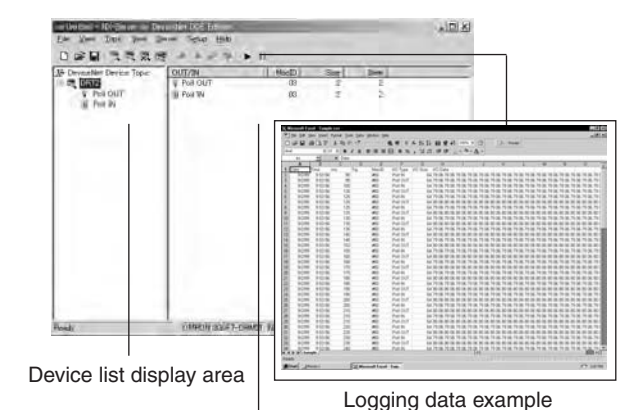

Topic and item information display area

Replacing<br>C200H I/O Units ORDERING GUIDE ORDERING GUIDE Wiring Devices for<br>High-density I/O Units Connector Cables Peripheral Connector Cables<br>Devices Peripheral<br>Devices

Better Basic<br>Performance

Peripheral<br>Devices

CPU Unit Overview

I/O Allocations

I/O Allocations

Current<br>Consumption

Instructions

Instructions

# ■ **Operating Environment**

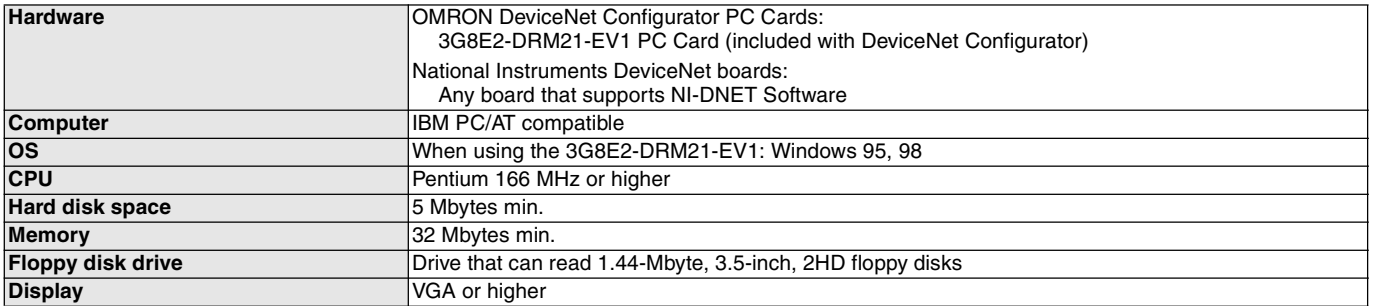

**Note:** Windows is a registered trademark of Microsoft Corporation.

Lineup of Units

Lineup of Units

CPU Unit Overview

Basic System

# **Communications Middleware**

## ■ PLC Reporter 32 – Simple Data Collection Software

### **Write PLC data to Excel without programming.**

#### **Main Features**

#### **Easy Operation**

Time-consuming computer programming is completely unnecessary. After installation, PLC data can soon be collected at the computer simply using screen settings. No specialist knowledge is required.

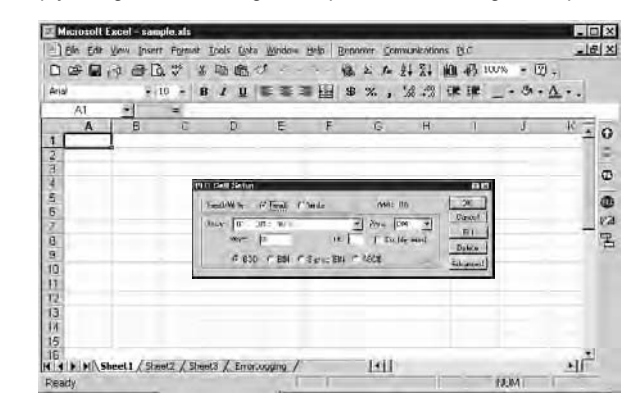

#### **Large Reductions in Construction Costs**

Basically, the system can be constructed with just a computer, PLC Reporter, Excel and a Host Link cable. This means that construction time and cost can be greatly reduced.

#### **Automatic Saving/Printing Function**

By setting the times at which data is to be saved or printed, or communications started, PLC Reporter will automatically perform all the required tasks. Also, simultaneous time and condition specification is now possible. The maximum number of items that can be set for either specification has been increased to 32. With automatic printing, it is possible to specify different printout sheets for each setting.

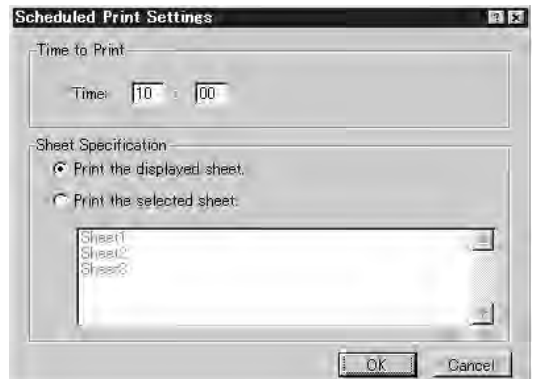

#### **Modem Module**

A modem module that has the functionality required for modem connections is available as a standard product. By using PLC Reporter in combination with the modem module, data can be obtained from a remote PLC.

#### **Log Function**

An easy-to-use log function that helps in the creation of daily reports is available. There are 3 log modes: Fixed time-intervals; when a specified bit turns ON; and one-shot logging to log data only once a day. The logging function can be selected to suit the application, and specified contents of PLC memory can be written to the Excel cells automatically.

#### **Consecutive Reading and Writing for Cells**

Data in consecutive areas in PLC memory can be read/written to consecutive cells in the spreadsheet. It is also possible to set cells in the same column simultaneously, and using the batch-setting function that has been added, communications cells can be specified out of a selected range.

#### **Multi-network Version Available**

All types of FA network can be handled with this software package. In addition to Host Link communications, a multi-network version that is compatible with SYSMAC LINK, Controller Link, and Ethernet Networks is available.

#### **System Configuration Examples**

### **Changing Production Data in One Operation**

#### **Changing Position Data for an NC Unit**

First create the files containing NC Unit data for the different applications. Then, when changing applications, use the PLC Reporter to read the file for the next application from computer memory, and then send it in one operation to the PLC's memory. This functionality means that applications can be switched quickly.

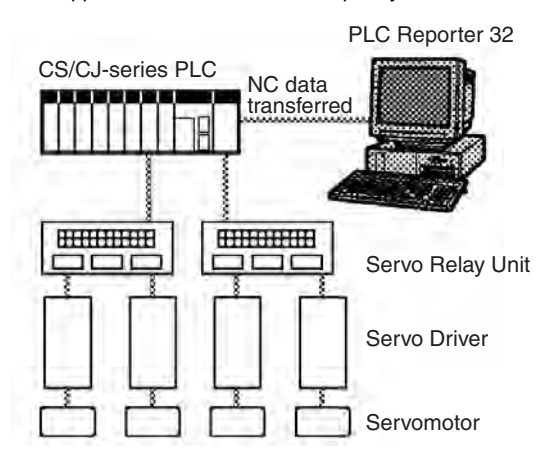

Basic System Configuration

Current<br>Consumption

ORDERING GUIDE

ORDERING GUIDE

Wiring Devices for<br>High-density I/O Units

Peripheral Connector Cables<br>Devices

Peripheral<br>Devices

# **CS1 CPU Unit Descriptions**<br> **COMMUNICATE:** Communications Middleware

### **Collection of Data for Quality Checks**

#### **Data for Unacceptable Products Displayed in Words**

Data for unsatisfactory products sent to the PLC can be collected with the PLC Reporter. Excel's user definitions can be used to define the meanings of codes and thus display messages instead of actual data.

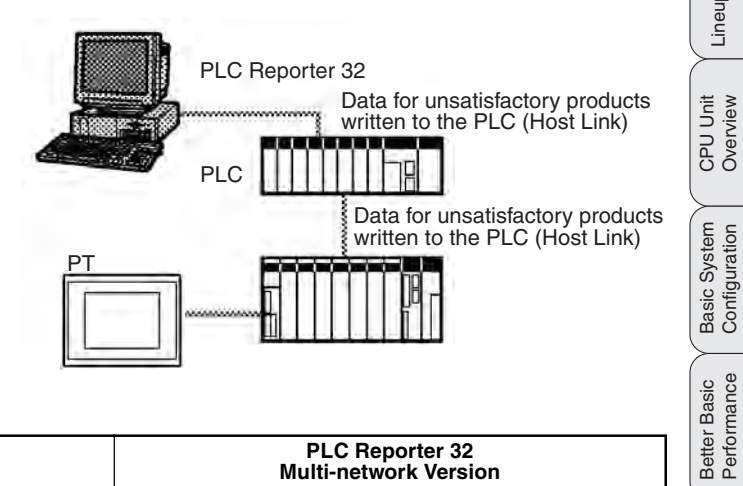

#### **Models/Specifications**

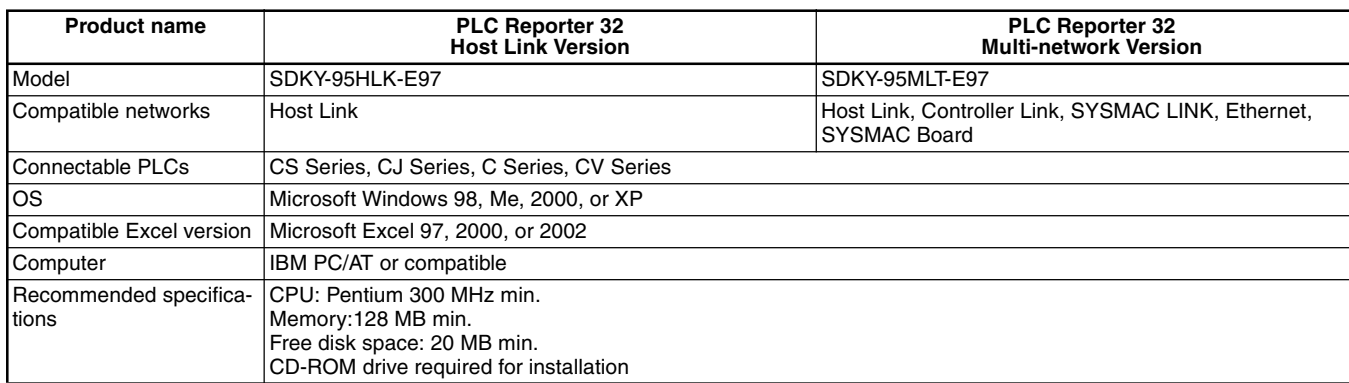

**Note:** Product specifications and configurations are current as of July 2003.

Lineup of Units

Lineup of Units

ORDERING GUIDE

ORDERING GUIDE

Wiring Devices for High-density I/O Units

# ■ Compolet<sup>TM</sup>- ActiveX Control for PLC Communications

### **Development Work for PLC Communications Simpler and Faster with ActiveX Control**

#### **Main Features**

#### **Significant Reduction in Development Time**

Compolet significantly reduces the time and effort required for difficult, time-consuming communications programming. Using ActiveX control for direct operation of Programmable Controllers (e.g., SYS-MAC), eliminates the need for knowledge of PLC communications commands (FINS commands). The application uses an easy-to-read format, allowing simple reading of 100 words of DM Area data. This enables users to concentrate on creating application logics and to configure efficient applications.

#### **FinsGateway**

More than two field networks can be unified into one platform. Users can create various applications without being concerned about types of networks. With the FinsGateway, new networks can be easily added.

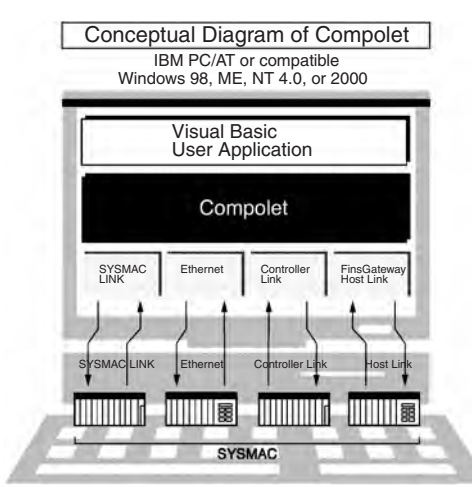

### **Main Functions**

#### **Interface discussed Function Function Properties** Property Communications with SYSMAC PLCs Specifying the SYSMAC to communicate with, and reading network information Reading/writing variables and I/O Area memory data Reading and writing to memory areas such as DM and CIO words E.g. DM word 100: DM (100) Operating state Reading or changing the operation mode Area information **Reading the size of the program area or the number of DM words** Error information **Reading the value of an error as a message.** Other SYSMAC information Reading the format, changing or reading the time Method Reading/writing variables and I/O Area memory data Reading and writing of memory area data such as consecutive DM or I/O words I/O table creation **Creating an I/O table for the current configuration** Forced set/reset/cancel of input bits (contacts) Forced set/reset/cancel of individual input bits (contacts) Execution of FINS services Sending FINS commands, and acquisition of FINS responses received

#### **Application**

Start Visual Basic and select **Components**. Select **OMRON SYSMAC CS1 Control.**

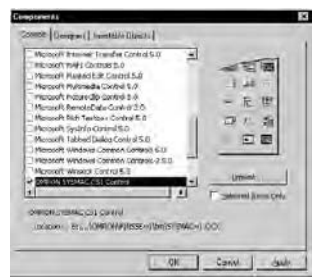

On the Form Window, double-click **Command1**, and a window describing codes will be displayed.

Enter the following text in the **Click** column next to the **Command1** column.

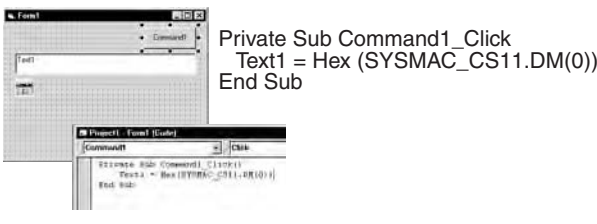

#### **Complete**

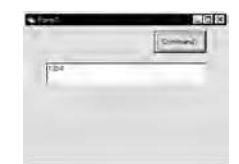

Better Basic<br>Performance

Peripheral<br>Devices

CPU Unit Overview

I/O Allocations

I/O Allocations

Current<br>Consumption

Instructions

Instructions

Replacing<br>C200H I/O Units

ORDERING GUIDE

ORDERING GUIDE

Wiring Devices for<br>High-density I/O Units

Peripheral Connector Cables<br>Devices

Peripheral<br>Devices

# **CS1 CPU Unit Descriptions**<br> **COMMUNICATE:** Communications Middleware

Lineup of Units

Lineup of Units

CPU Unit Overview

Basic System

Better Basic

Peripheral<br>Devices

CPU Unit Overview

I/O Allocations

I/O Allocations

Current Consumption

Instructions

Instructions

Replacing<br>C200H I/O Units

ORDERING GUIDE

ORDERING GUIDE

Wiring Devices for High-density I/O Units

#### **Operating Environment/Specifications**

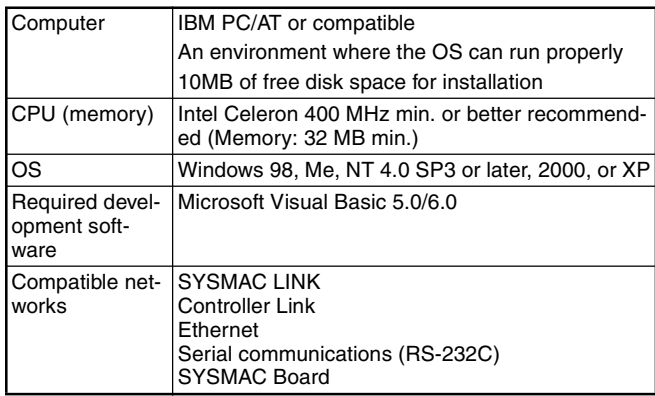

**Note:** A suitable board for each network is required.

#### **Models**

Choose one from the following products according to specification requirements.

Model: SCPL-SYS-V2E For SYSMAC CS1/C/CV **SYSMAC Compolet Version 2 FinsGateway Version 3** Runtime (Ethernet, SYSMAC LINK, Controller Link, Serial Communications, SYSMAC Board) Model: SFGW-RT-V3E (Windows NT 4.0/2000/98/Me)

**Note:** Product specifications and configurations are current as of July 2003.

**Software FinsGateway**

85

# **Programming Devices**

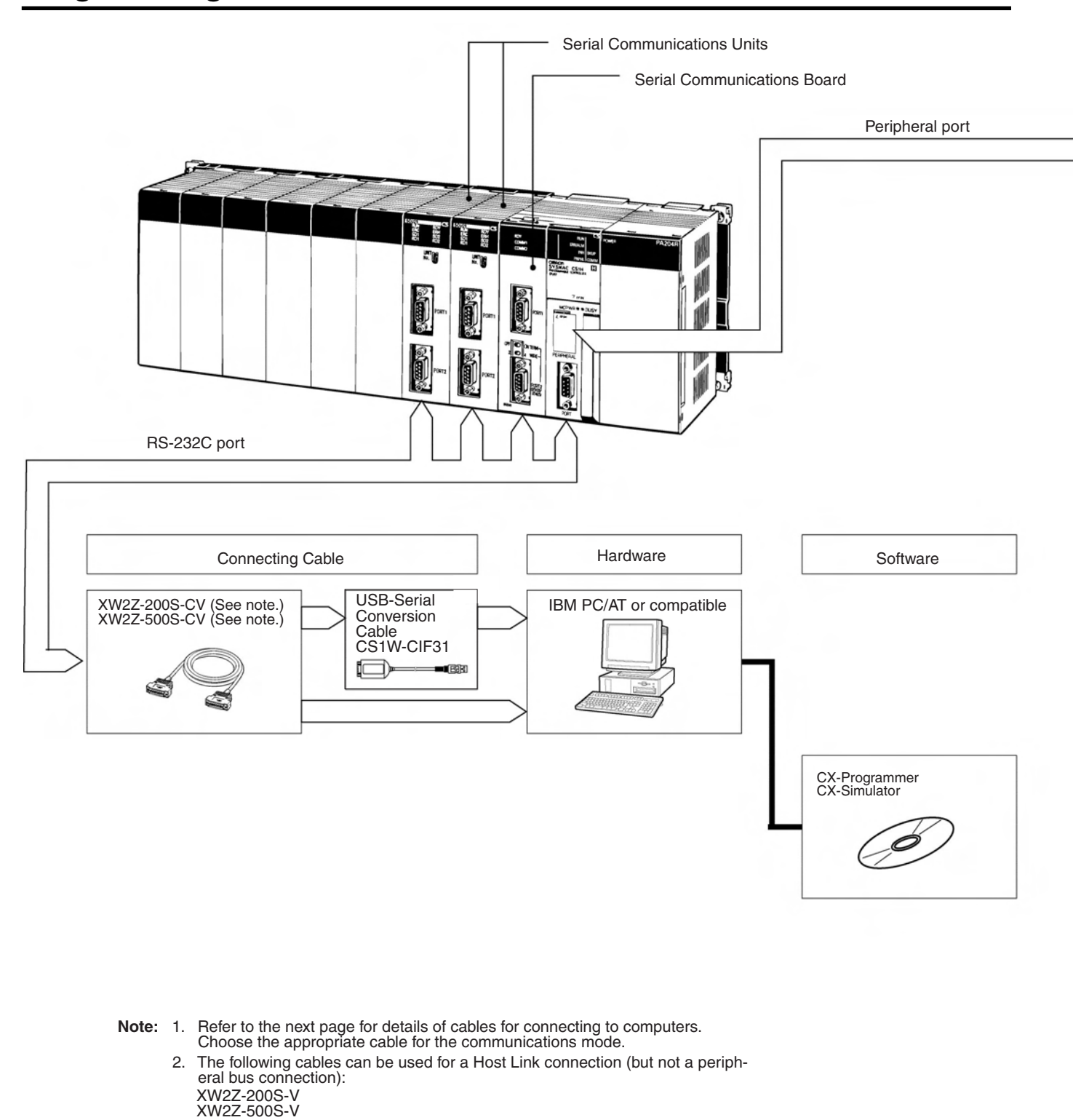

Lineup of Units

Lineup of Units

CPU Unit Overview

Replacing<br>C200H I/O Units

ORDERING GUIDE

ORDERING GUIDE

Wiring Devices for<br>High-density I/O Units

# **CS1 CPU Unit Descriptions**

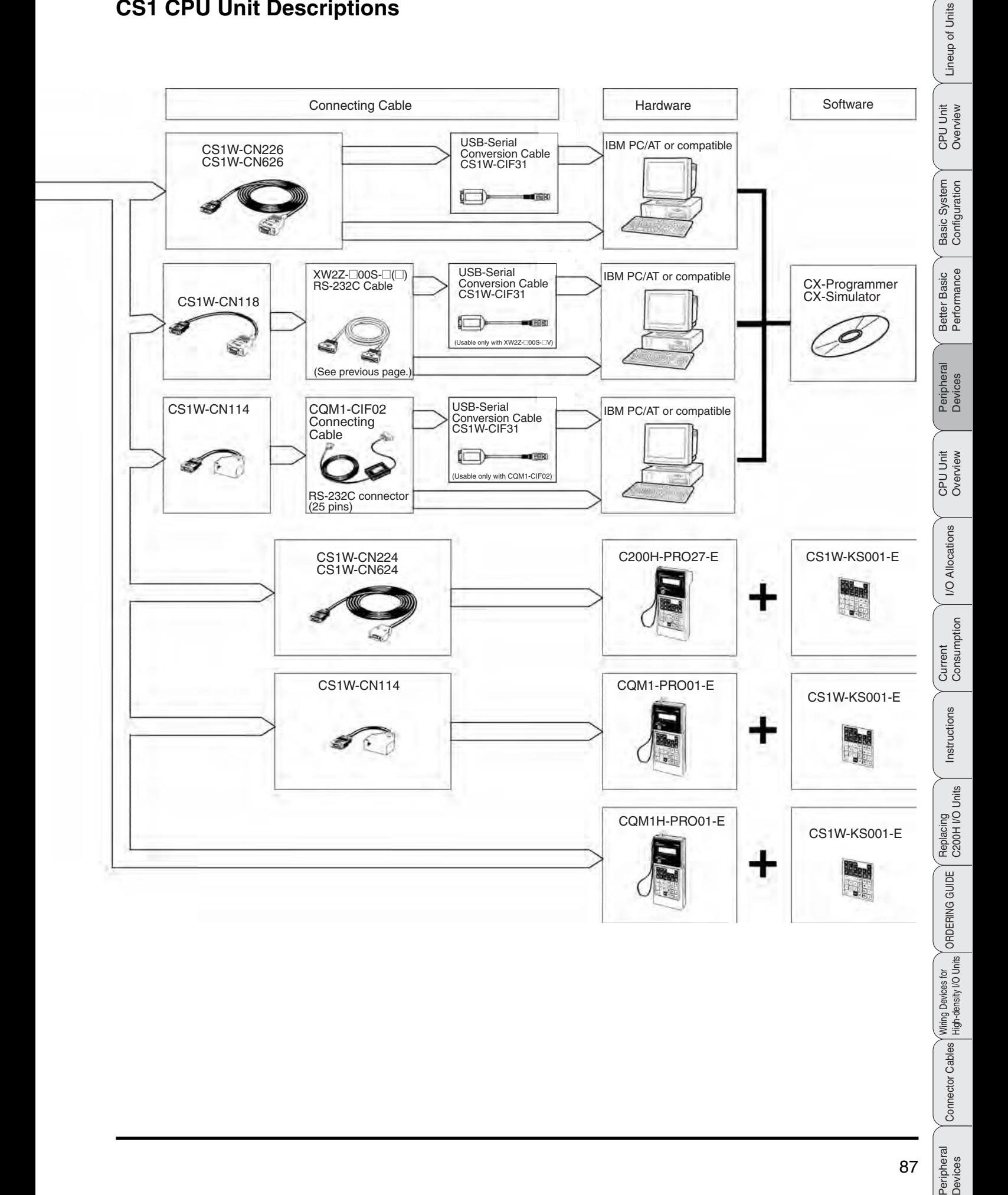

# **Programming Devices**

# ■ **Programming Consoles**

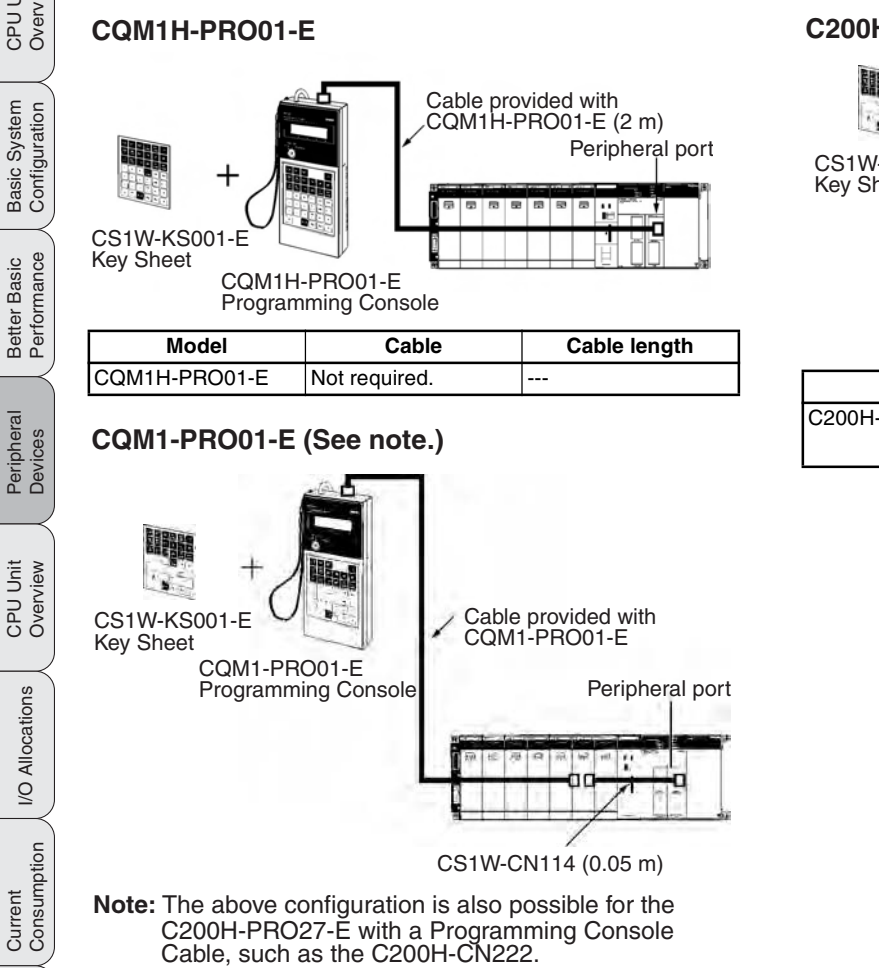

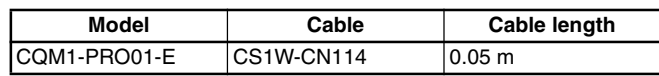

### ■ Windows-based Programming Software: CX-Programmer

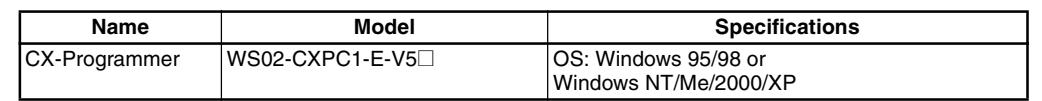

The following serial communications modes can be used to connect a computer with the CX-Programmer to a CS1 PLC.

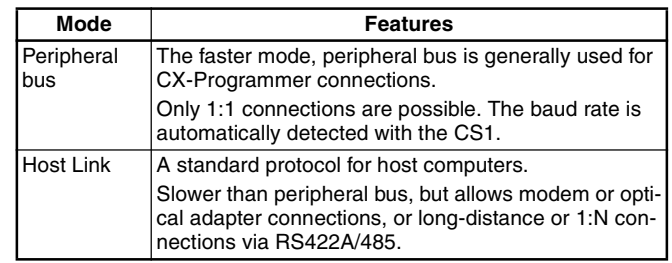

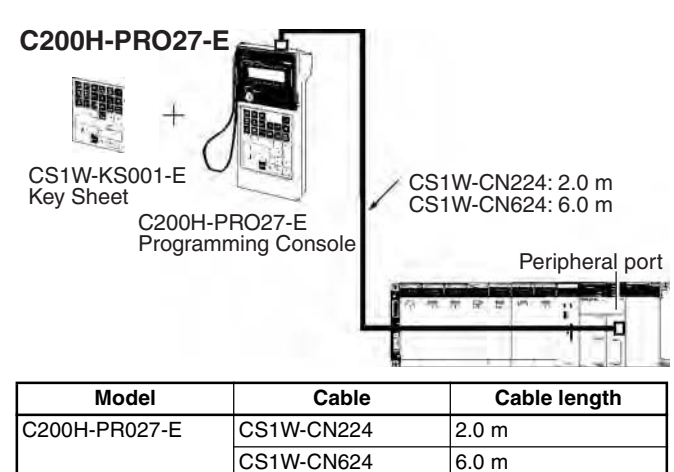

Instructions

Instructions

Replacing<br>C200H I/O Units

Lineup of Units

Lineup of Units

CPU Unit Overview

Basic System Configuration

Better Basic<br>Performance

Peripheral<br>Devices

CPU Unit Overview

I/O Allocations

I/O Allocations

### **Connecting to the Peripheral Port**

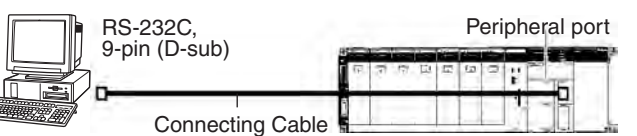

**Peripheral Port Connecting Cables**

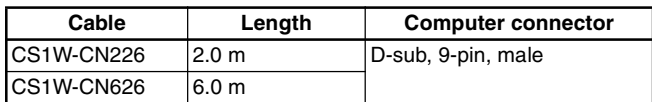

The following cables can be used for an RS-232C connection from the computer to the peripheral port.

#### **Mode Connecting cables Length Computer connector** Peripheral bus or Host Link XW2Z-200S-CV or XW2Z-500S-CV CS1W-CN118 2 or 5 m + 0.1 m D-sub, 9 pin, male Host Link XW2Z-200S-V or XW2Z-500S-V Peripheral port

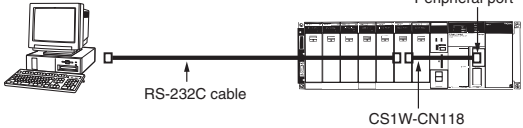

### **Connecting to the RS-232C Port**

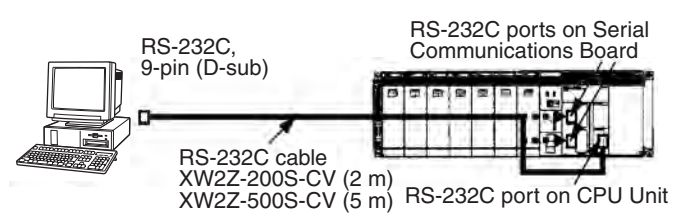

### **RS-232C Port Connecting Cables**

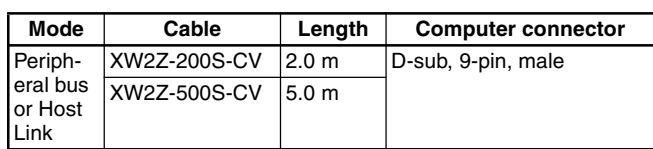

**Note:** Cables with model numbers ending in "CV" are antistatic. The following cables can be used for an RS-232C connection from the computer to an RS-232C port. (Unlike cables with model numbers ending in "-CV," however, these cables do not support peripheral bus connection and do not have anti-static specifications.)

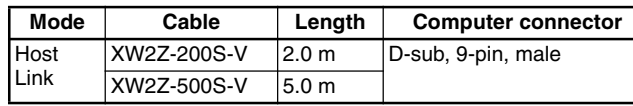

### **Using the USB-Serial Conversion Cable**

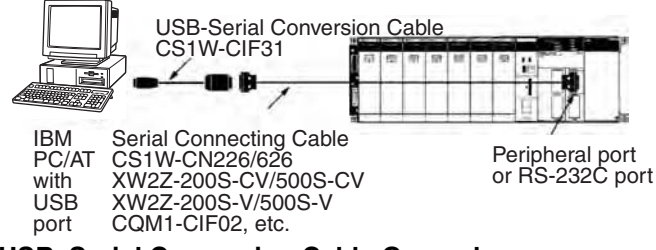

#### **USB–Serial Conversion Cable General Specifications**

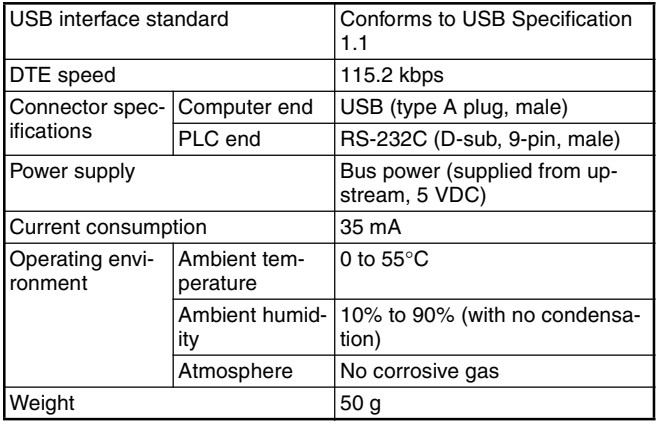

Peripheral<br>Devices

ORDERING GUIDE

ORDERING GUIDE

Wiring Devices for High-density I/O Units

### **OS Supporting Drivers for the USB–Serial Conversion Cable**

Windows 98, Me, 2000, and XP

#### **• Applicable Software**

**•** CX-Programmer, CX-Simulator, CX-Protocol, CX-Motion

- **•** CX-Position, CX-Process, DeviceNet Configurator, PLC Reporter 32
- **•** NS-Designer, NT Support Tool for Windows (NTST)
- **Note:** There are restrictions in the COM port that can be used for the NTST.

#### **• Applicable Communications Middleware**

FinsGateway, CX-Server

### **Connecting Cables for Peripheral Port**

**Models** 

The applicable software supports the following PLCs and PTs.

**• PLCs**

CS Series, CJ Series, C Series (C200HS, C200HX/HG/HE, C200H, C1000H, C2000H, CQM1, CPM1, CPM1A, CPM2A, SRM1, CQM1H, CPM2C), CVM1, CV Series **• PTs**

NS Series, NT Series

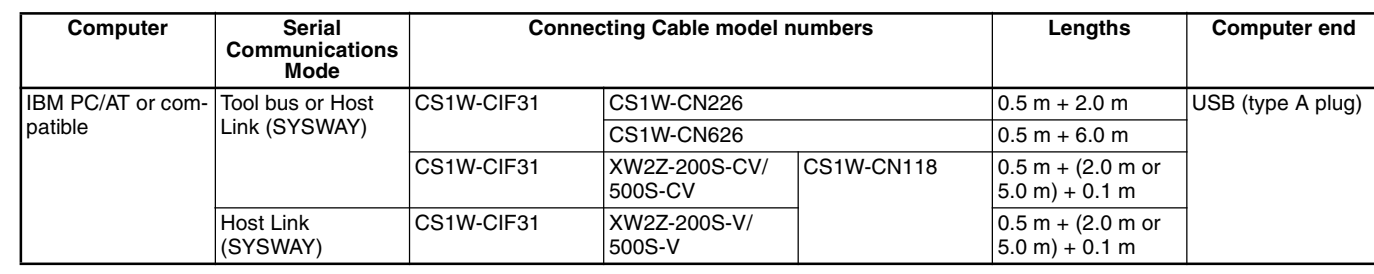

### **Connecting Cables for RS-232C Port**

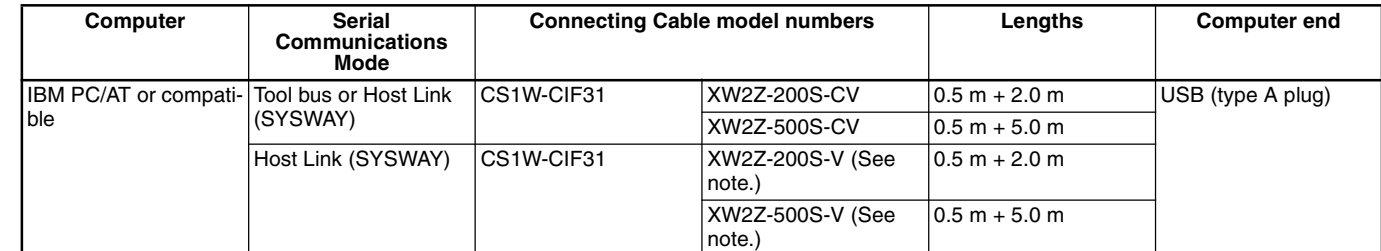

**Note:** Tool bus connections are not possible and connectors without ESD measures are used.

CPU Unit Overview

Basic System<br>Configuration

Better Basic<br>Performance

ORDERING GUIDE

ORDERING GUIDE

Wiring Devices for<br>High-density I/O Units

90

# **CS1 Unit Descriptions**

# **Unit Index**

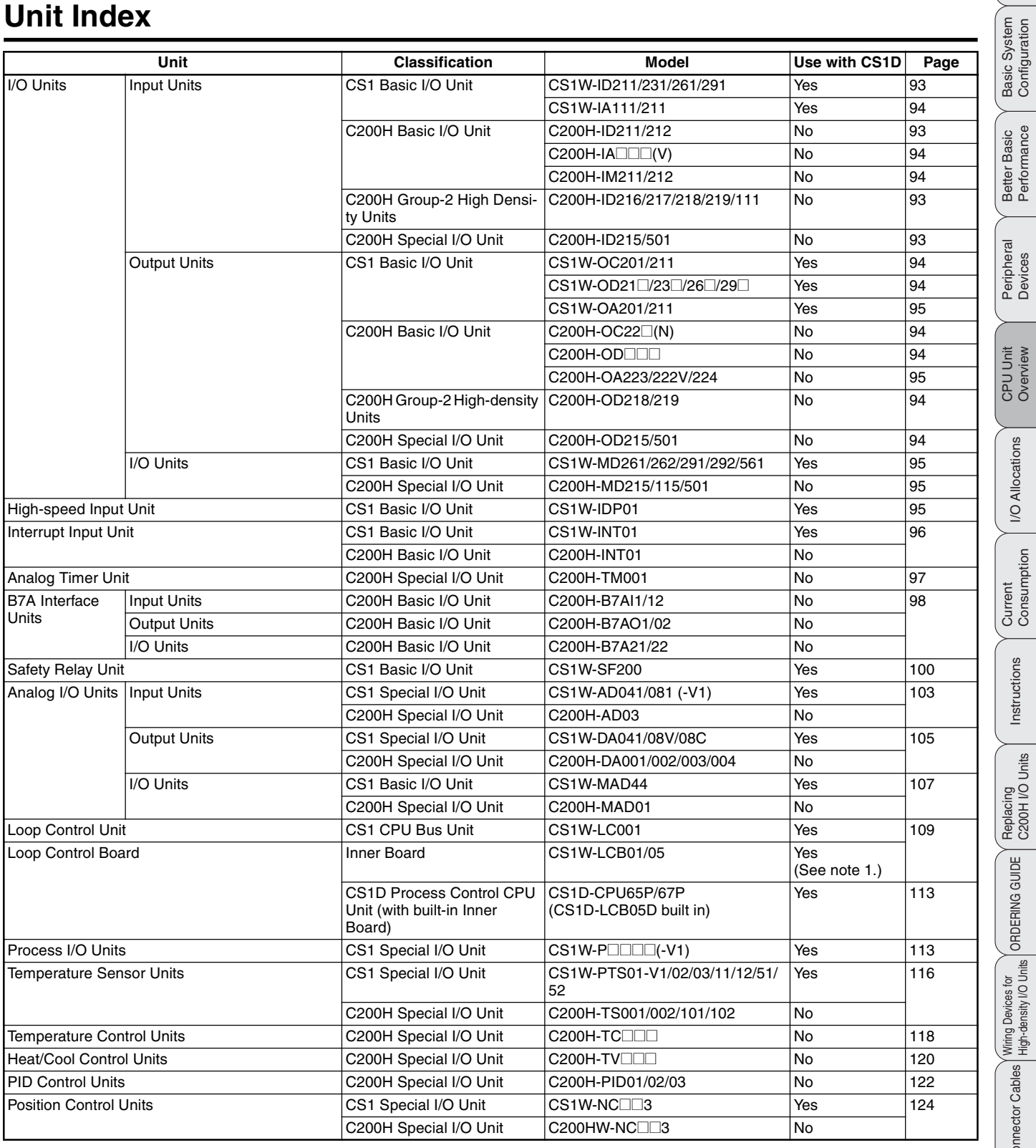

Lineup of Units Lineup of Units

I/O Allocations

I/O Allocations

Instructions

Instructions

Replacing<br>C200H I/O Units

ORDERING GUIDE

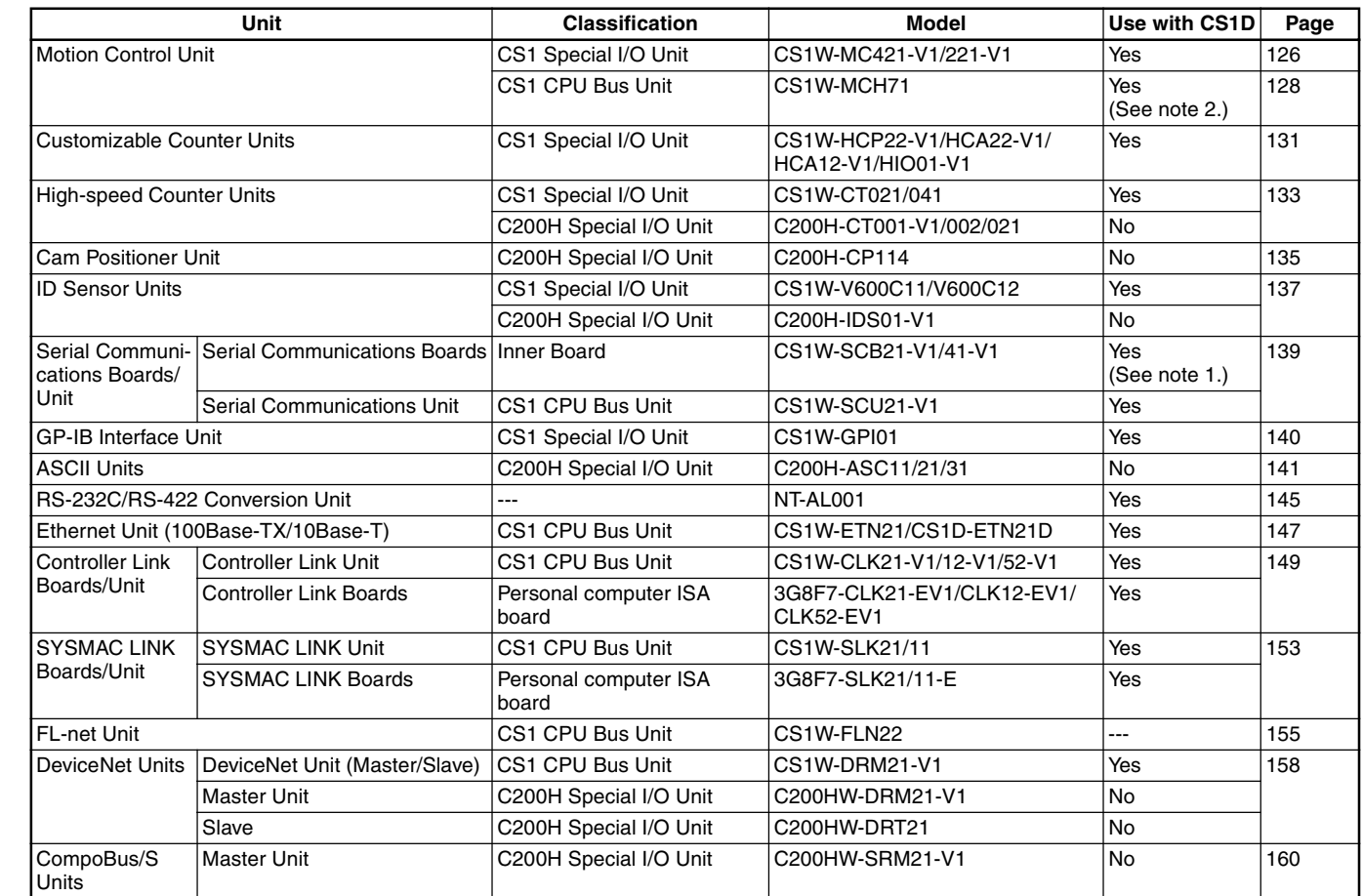

**Note: 1.** Inner Boards cannot be used with the CS1D-CPU<sup>II</sup>H.

**2.** There are restrictions when using the CS1W-MCH71 Motion Control Unit with the CS1D-CPU□□H. Refer to the *CS1D Duplex System* Operation Manual (Cat. No.: W405).

CPU Unit Overview

CPU Unit Overview

Wiring Devices for High-density I/O Units

Peripheral Connector Cables<br>Devices Peripheral<br>Devices 92

**I/O Units**

# CPU Unit Overview

Basic System

- Better Basic<br>Performance
- 
- Peripheral<br>Devices

Peripheral<br>Devices

# **CS1W-ID/IA/OC/OD/OA/MD**

C200H-IDDDD 16 points Output Units  $C200H$ -O $\Box$ 

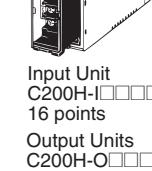

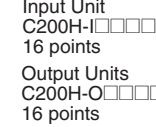

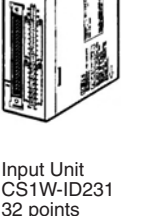

Output Units<br>CS1W-OD23⊡ 32 points

Input Unit CS1W-ID211 16 points

Output Units CS1W-OD21 16 points

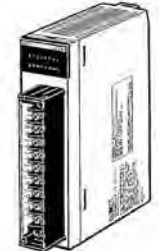

 $CS1W-IA$ <sup>11</sup> 16 points

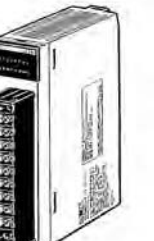

AC Input Units

Triac Output Unit CS1W-OA201 8 points

Triac Output Unit CS1W-OA211 16 points

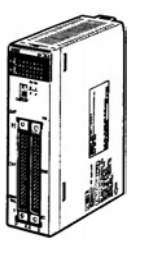

I/O Units CS1W-MD26@/561 32/32 points **Output Units** CS1W-OD26 64 points Input Unit CS1W-ID261 64 points

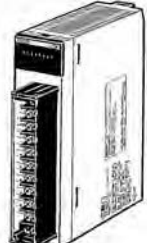

Relay Output Unit CS1W-OC211 Relay Output Unit CS1W-OC201 8 independent

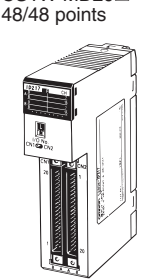

I/O Units CS1W-MD29@

Output Units CS1W-OD29□ 96 points

Input Unit CS1W-ID291 96 points

Input Unit  $C200H$ -ID $\square\square$ 32/64 points **Output Units** C200H-ODO 32/64 points

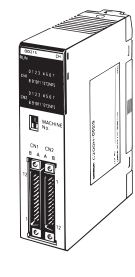

Input Unit<br>C200H-I⊡⊟⊟ 8 points **Output Units** C200H-O 5/8 points

I/O Units C200H-MDOOD 16/16 points 32 points Input Unit  $C200H$ -ID $\Box$ 32 points

Output Units<br>C200H-OD□□□□

# ■ **DC** Input Units

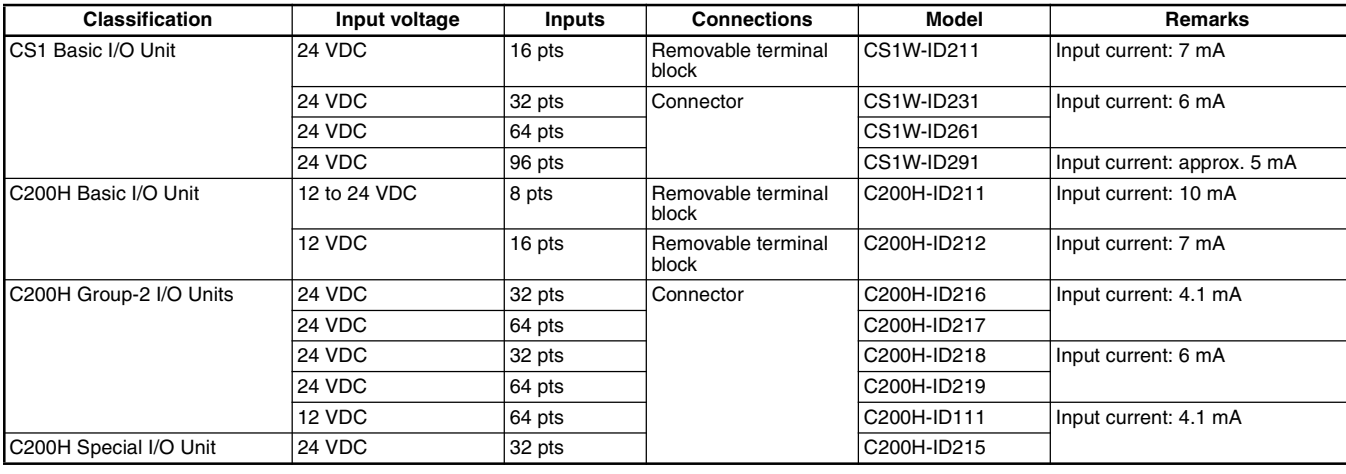

# 16 points

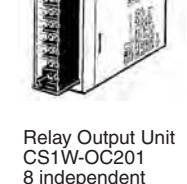

# CS1W-ID/IA/OC/OD/OA/MD

# ■ **TTL Input Units**

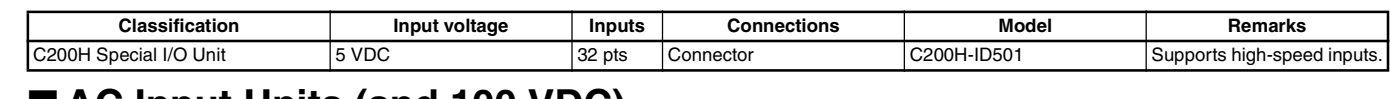

# ■ **AC Input Units (and 100 VDC)**

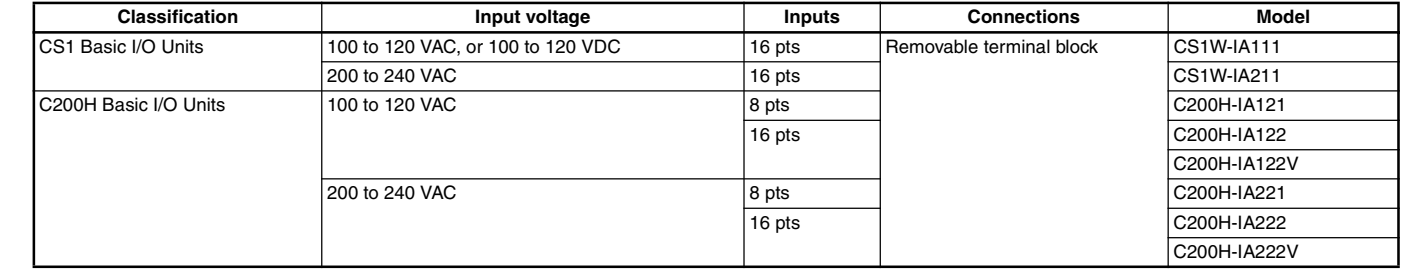

# ■ **AC/DC** Input Units

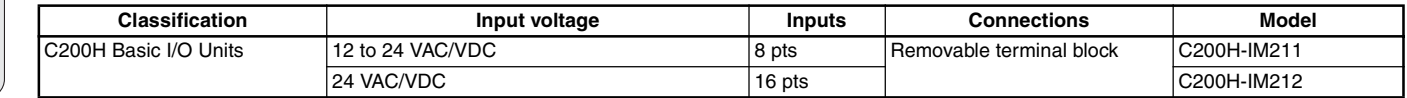

# ■ Relay Output Units

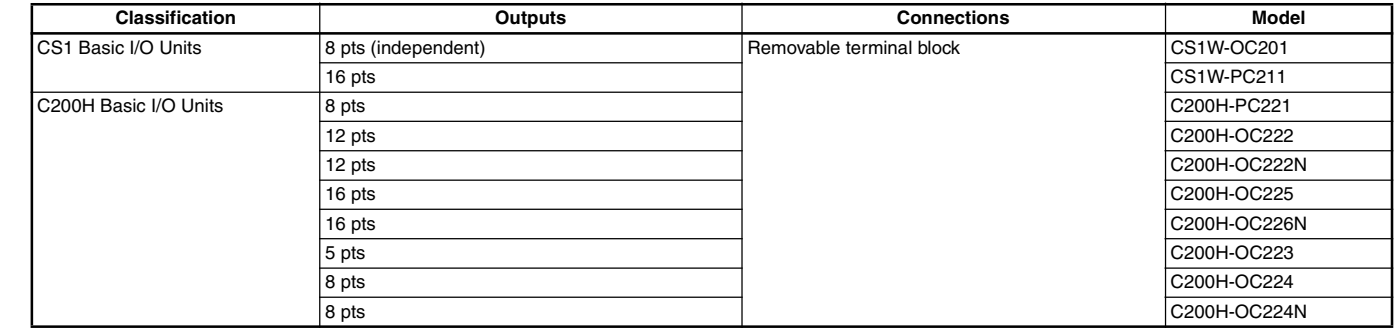

# ■ **Transistor Output Units**

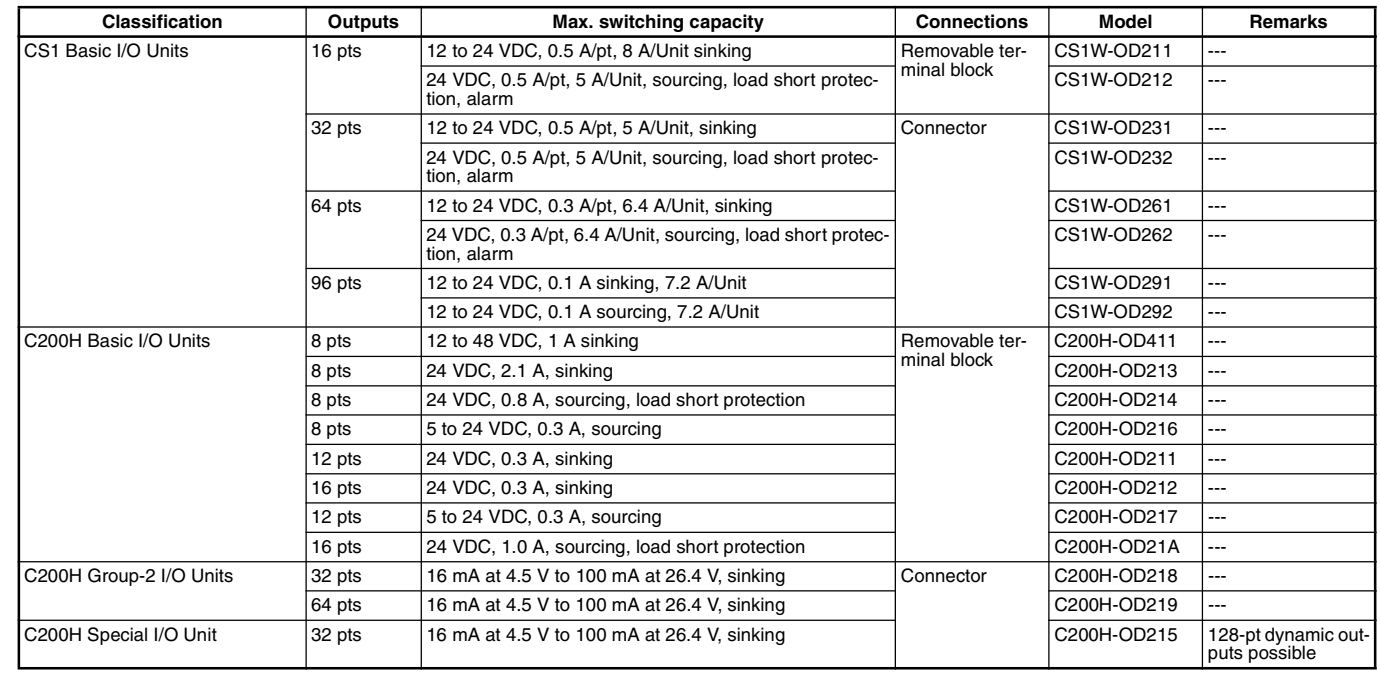

**Note:** C200H-OD212/21B Units can also be used with CS1 PLCs.

CPU Unit Overview

CPU Unit Overview

I/O Allocations

**I/O Allocations** 

Current<br>Consumption

Instructions

Instructions

Replacing<br>C200H I/O Units

# CS1W-ID/IA/OC/OD/OA/MD

Lineup of Units

Lineup of Units

Basic System

Better Basic<br>Performance

Peripheral<br>Devices

CPU Unit Overview

I/O Allocations

I/O Allocations

Current Consumption

Instructions

Instructions

Replacing<br>C200H I/O Units

ORDERING GUIDE

# ■ **TTL Output Unit**

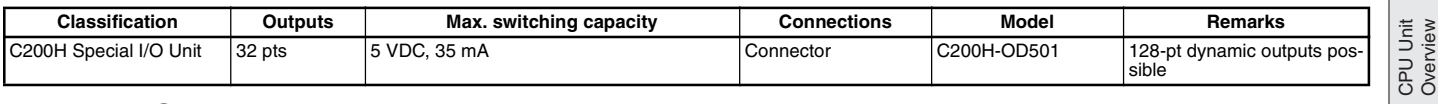

# ■ **Triac Output Units**

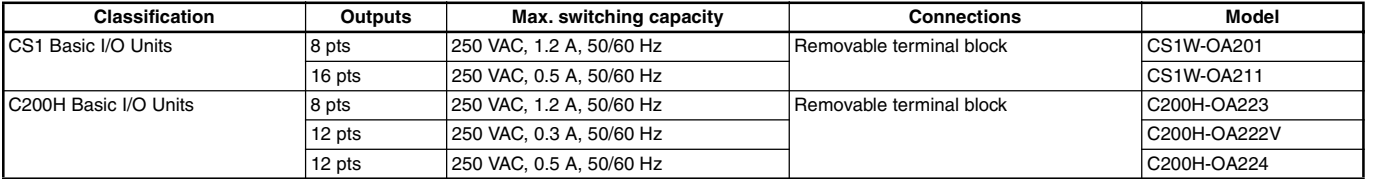

# ■ **I/O** Units

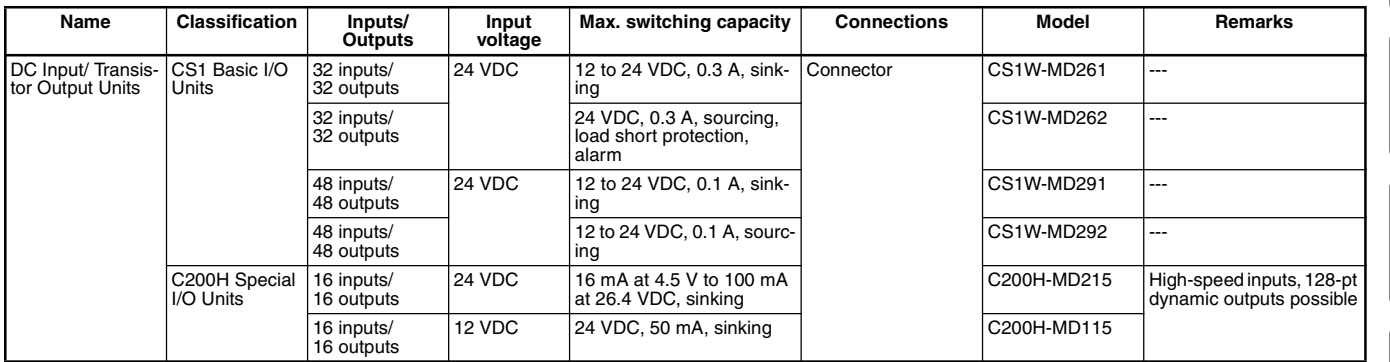

**Note:** In addition to the normal I/O functions, C200H High-density I/O Units (Special I/O Units) provide the following functions.

**•** Dynamic I/O (except for OD501/OD215): In stead of normal static inputs and normal static outputs, dynamic outputs and dynamic inputs are used to increase I/O capacity to 128 inputs and 128 outputs through the use of strobe signal outputs. These functions can be used to reduce wiring to devices with more digits, such as displays and keyboards.

**•** High-speed Inputs (except OD501/OD215): Eight of the inputs can be set as high-speed inputs to accurately input short pulses from devices like photomicroswitches.

# ■ **TTL I/O Unit**

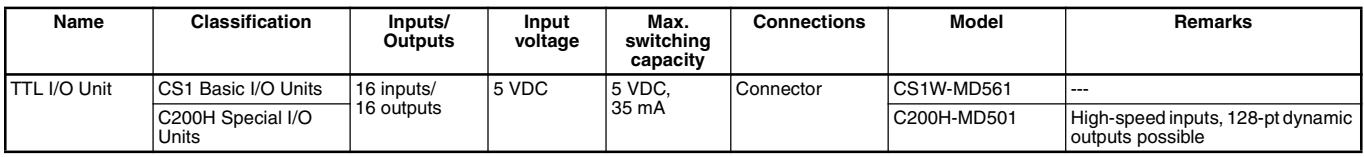

# ■ **High-speed Input Unit**

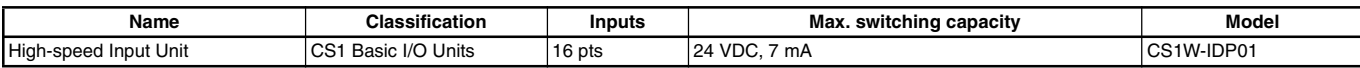

Basic System<br>Configuration

Better Basic<br>Performance

Peripheral<br>Devices

# **Interrupt Input Unit CS1W-INT01/C200HS-INT01**

# **High-speed Response of 1.0 ms**

- Mounted to CPU Rack.
- Use up to two CS1W-INT01 Units or up to four C200HS-INT01 Units.

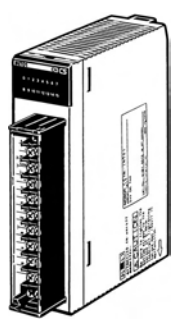

Units with CS1D CPU Units.

The interrupt input function is supported only by CS1G/CS1H CPU Units. The Interrupt Input Units can be used only as normal Input

CS1W-INT01 C200HS-INT01

# **Function**

When the input on the Interrupt Input Unit turns ON, the CPU Unit is notified immediately, cyclic task execution (normal programming) is interrupted, and an I/O interrupt task is executed.

# **System Configuration**

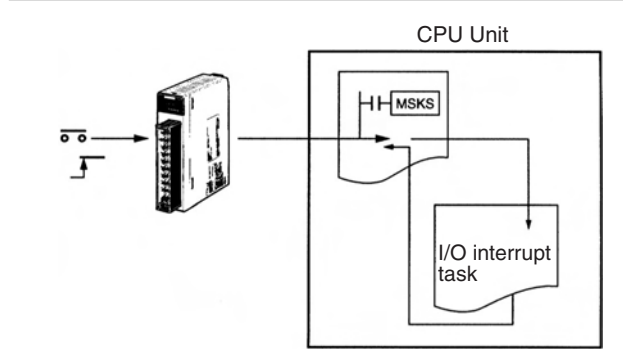

# **Specifications**

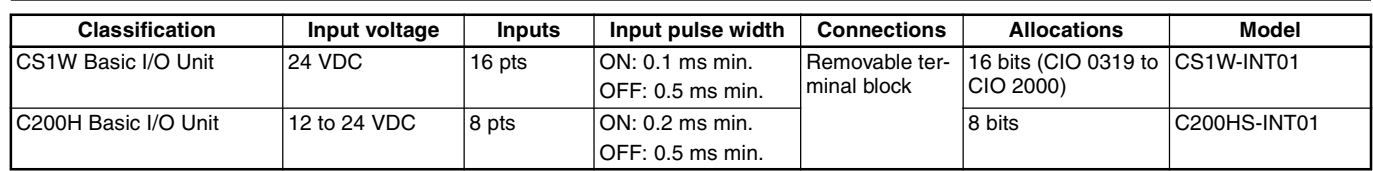

Instructions

Instructions

Replacing<br>C200H I/O Units

ORDERING GUIDE

ORDERING GUIDE

Wiring Devices for<br>High-density I/O Units

# **CS1 Unit Descriptions**<br>
Analog Timer Unit (Interrupt Input Unit)  $C200H-TMO01$

# **Analog Timer Unit (Interrupt Input Unit) C200H-TM001 H-TM001**

**Easy On-site Time Adjustments**

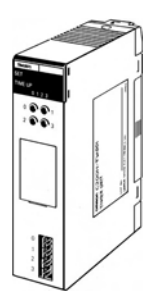

C200H-TM001

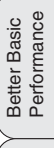

Lineup of Units

Lineup of Units

CPU Unit Overview

Basic System

Peripheral<br>Devices

CPU Unit Overview

I/O Allocations I/O Allocations

Current Consumption

Instructions Instructions

Replacing<br>C200H I/O Units

Peripheral<br>Devices

# **Function**

Provides four timers, timer numbers 0 to 3, that are easily adjusted onsite via front-panel adjustments or external variable resistors: No Programming Device required. Using timer pause inputs enables applications as a accumulative timer.

# **System Configuration**

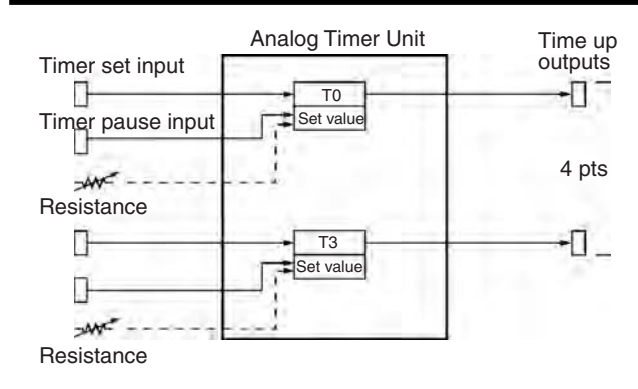

# **Specifications**

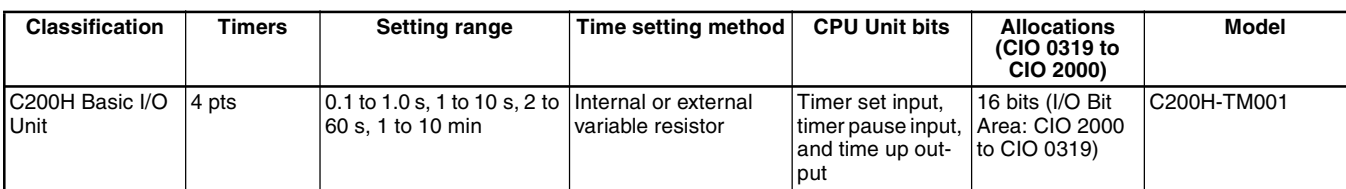

# CPU Unit Overview Basic System<br>Configuration

Better Basic<br>Performance

Peripheral<br>Devices

CPU Unit Overview

I/O Allocations

**I/O Allocations** 

# **B7A Interface Units C200H-B7A**

**Wire-reduction Units that Transfer 16 Points of I/O Information on Two Signal Wires**

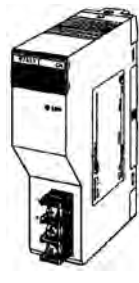

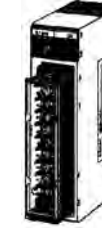

C200H-B7AI1 (16 inputs) C200H-B7AO1 (16 outputs) (32 outputs)

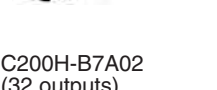

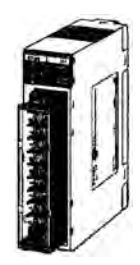

C200H-B7A12 (32 inputs)

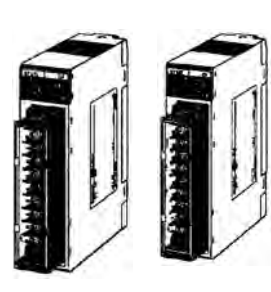

C200H-B7A21 (16 inputs/16 outputs) C200H-B7A22 (32 inputs/32 outputs)

# **Connection Example**

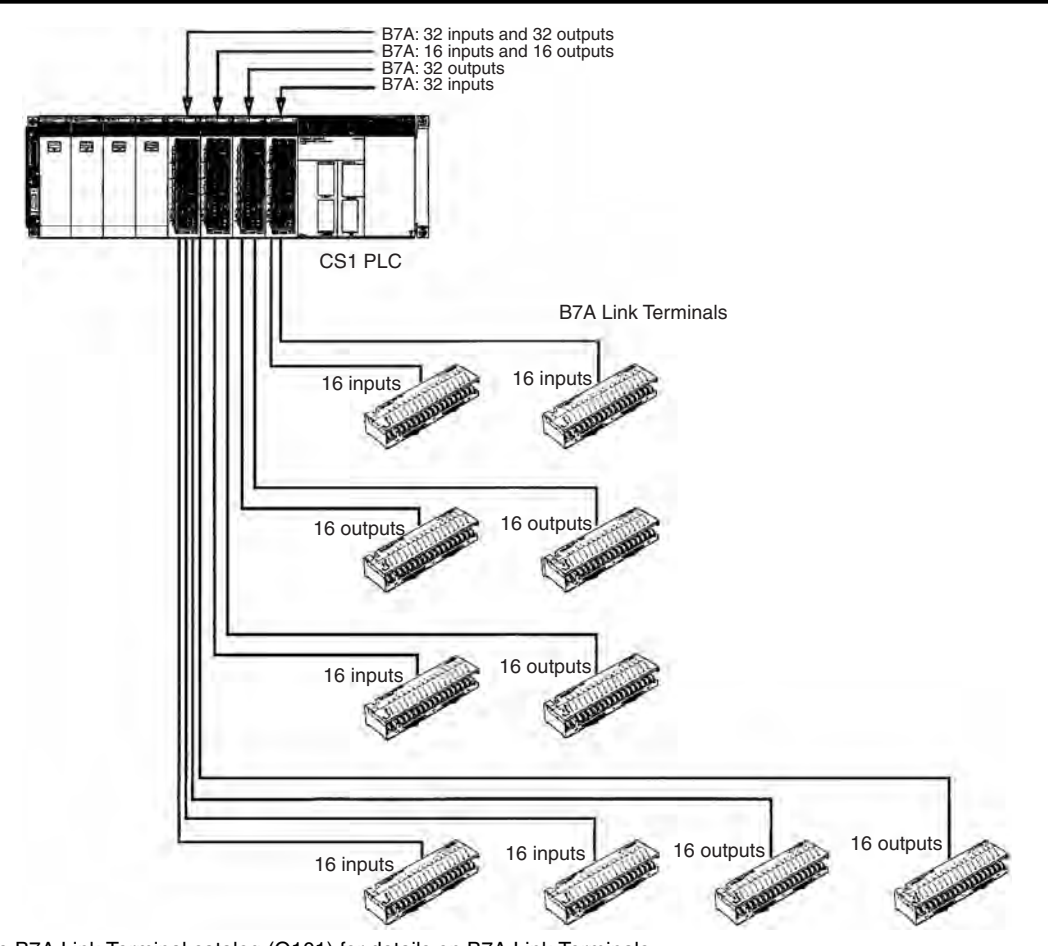

**Note:** Refer to the B7A Link Terminal catalog (Q101) for details on B7A Link Terminals.

Wiring Devices for<br>High-density I/O Units

Peripheral Connector Cables<br>Devices

Peripheral<br>Devices

C200H-B7A

# **Specifications**

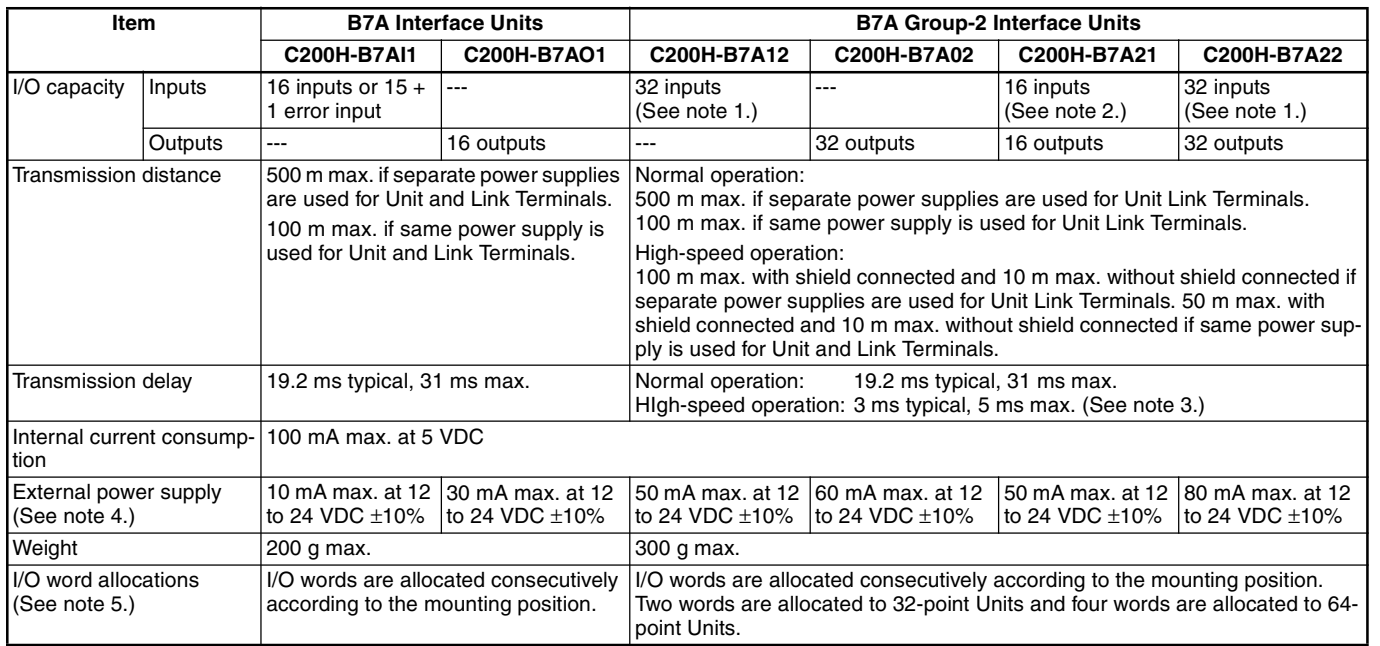

Note: 1. Can also be used for 32 inputs or 30 inputs + 2 error inputs by changing input mode.

**2.** Can also be used for 16 inputs or 15 inputs + 1 error input by changing input mode.

- **3.** Normal and high-speed operation set via switch.
- **4.** Not including power supply to B7A Link Terminals
- **5.** With the C200HX/HG/HE, words from IR 030 to IR 049 are allocated to B7A Interface Units (Group-2 Units) according to the I/O number setting.

# **Applicable B7A Link Terminals**

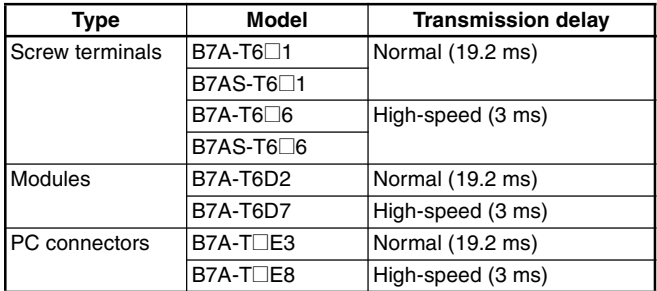

# ■ **Input Terminals** ■ **Dutput Terminals**

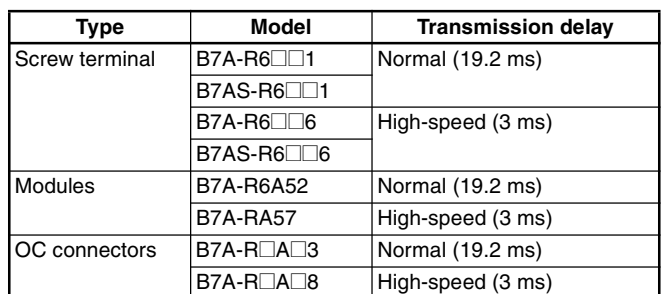

# Lineup of Units Lineup of Units

Wiring Devices for<br>High-density I/O Units

# CS1W-SF200

Basic System<br>Configuration

Better Basic<br>Performance

Peripheral<br>Devices

CPU Unit Overview

I/O Allocations

I/O Allocations

Current<br>Consumption

Instructions

Instructions

Replacing<br>C200H I/O Units

ORDERING GUIDE

ORDERING GUIDE

Wiring Devices for<br>High-density I/O Units

Peripheral Connector Cables<br>Devices

Peripheral<br>Devices

Connector Cables

# **Safety Relay Unit CS1W-SF200**

# **Reduced Wiring and Space for Safety Circuits**

- Safety relays and monitor inputs in 1 Unit to reduce wiring and space.
- Safety relays operate with separate power supply from PLC.
- Monitor safety circuit output, K1/K2 relay, or power status from PLC.
- Four general-purpose inputs provided.
- Safety standards: EN954-1 and EN60204-1

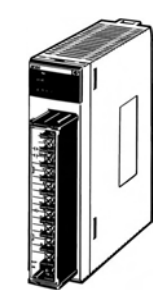

CS1W-SF200

# **Function**

This Safety Relay Unit mounts as an I/O Unit and provides both safety relays and inputs for monitoring.

# **Internal Connections**

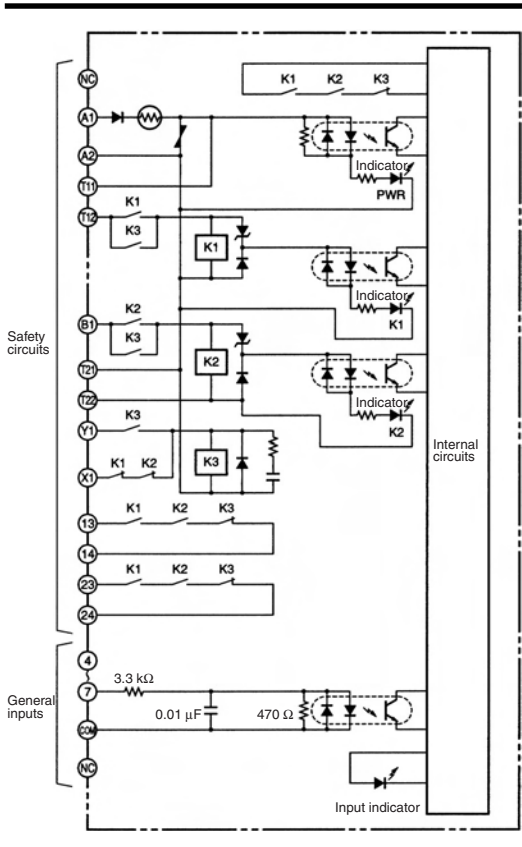

CS1W-SF200

Lineup of Units

Lineup of Units

CPU Unit Overview

Basic System

Better Basic<br>Performance

# **Specifications**

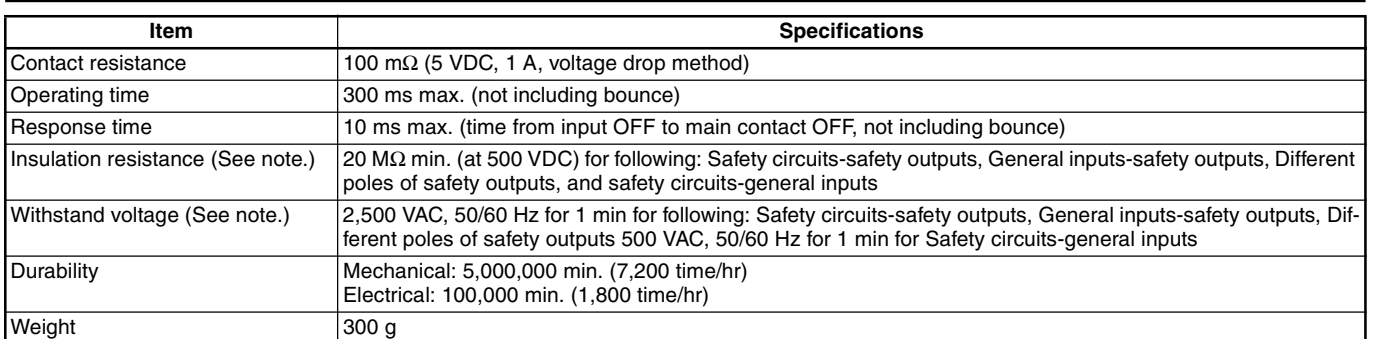

**Note:** Measured while mounted to PLC.

# **Ratings of Safety Circuits**

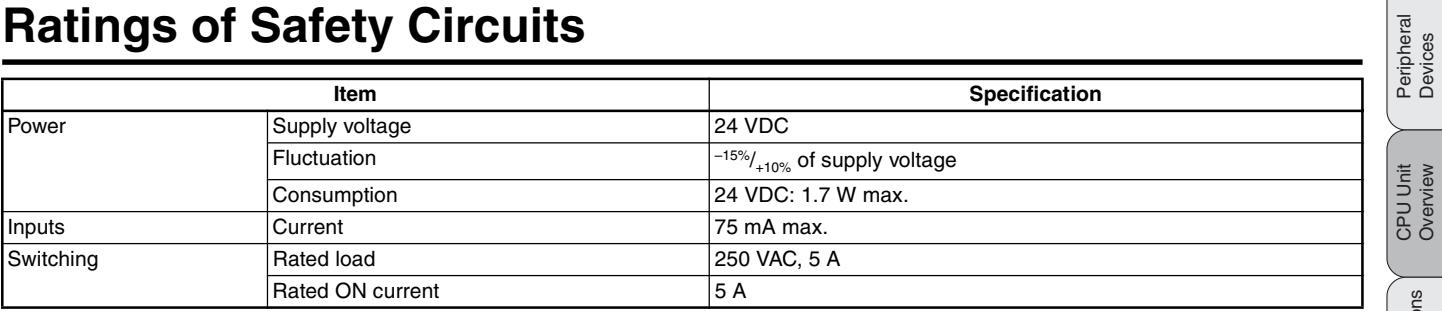

# **Ratings of General Inputs**

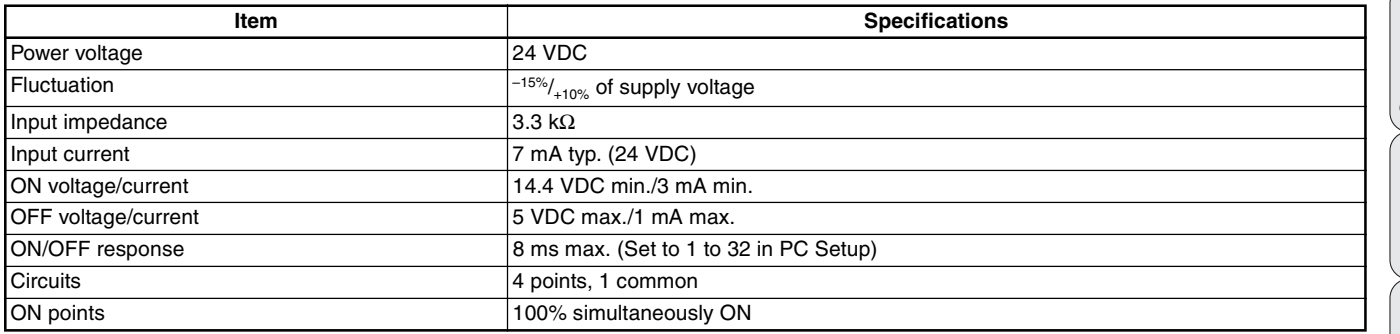

# **Analog Product Selection Guide**

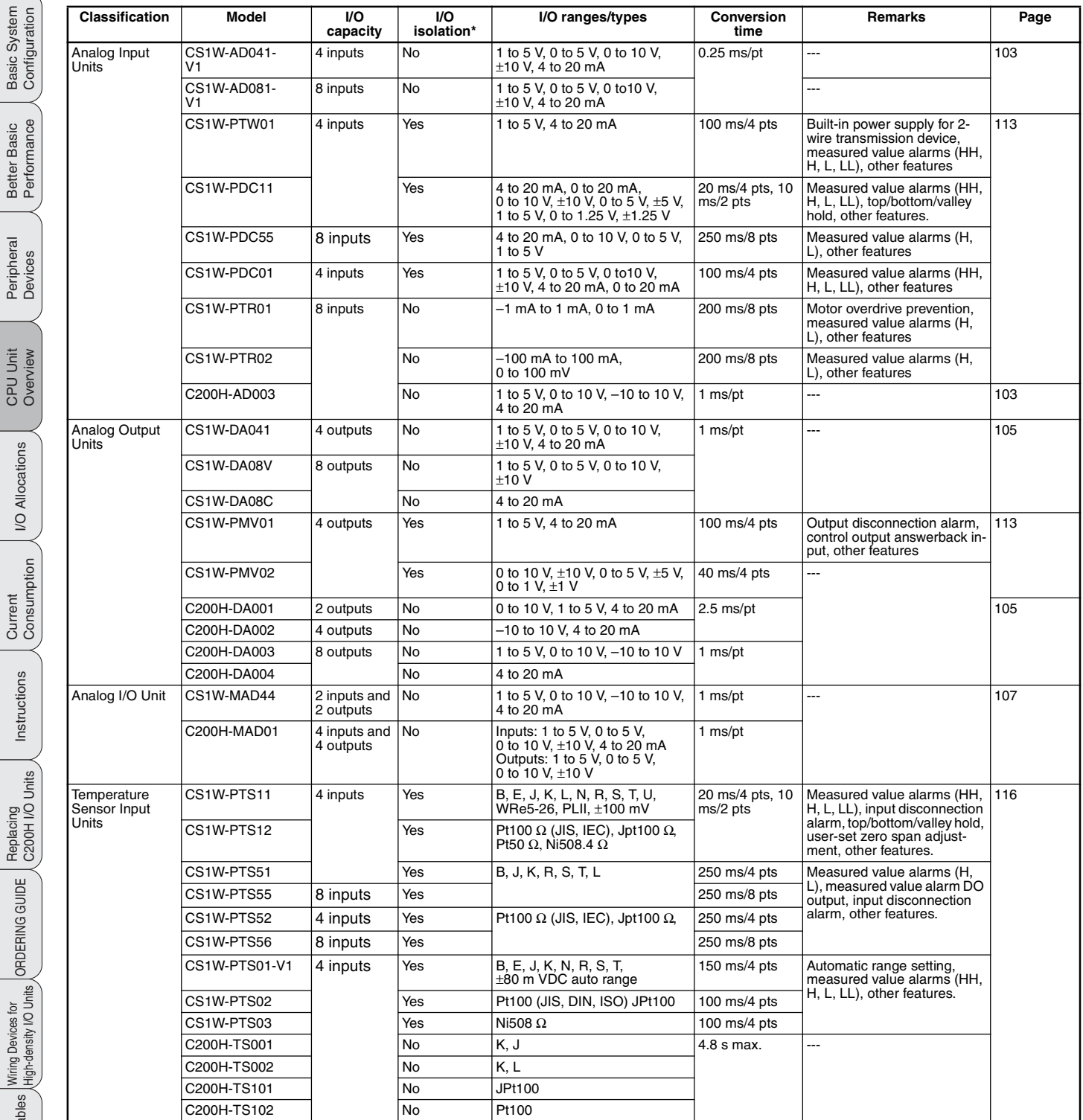

**Note:** Inputs are isolated from PLC signals for all Units.

Lineup of Units

Lineup of Units

CPU Unit Overview

Basic System<br>Configuration

Better Basic<br>Performance

CPU Unit<br>Overview

I/O Allocations

Current<br>Consumption

Instructions

Replacing<br>C200H I/O Units

ORDERING GUIDE

Wiring Devices for<br>High-density I/O Units

# **Analog Input Units CS1W-AD**@@@**-V1/C200H-AD003**

# **Convert Analog Signals to Binary Data**

- Wire burnout detection
- Peak-hold function
- Mean function
- Offset gain setting

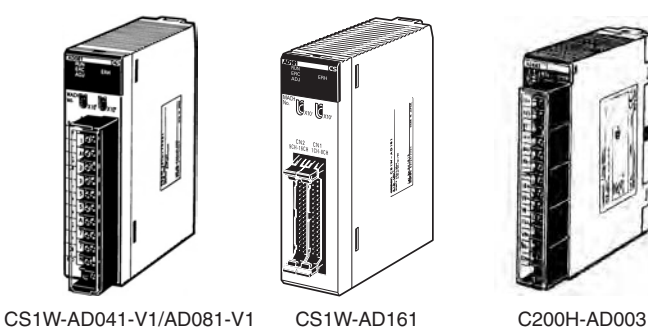

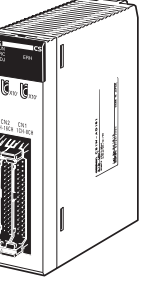

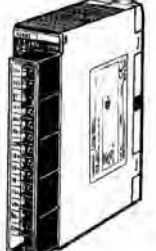

# Peripheral<br>Devices

CPU Unit Overview

I/O Allocations

I/O Allocations

Current Consumption

Instructions

Instructions

Replacing<br>C200H I/O Units

ORDERING GUIDE

ORDERING GUIDE

Lineup of Units

Lineup of Units

CPU Unit Overview

Basic System

Better Basic<br>Performance

# **Function**

Convert input signals such as 1 to 5 V or 4 to 20 mA to binary values between 0000 and 0FA0 Hex and store the results in the allocated words each cycle. The ladder diagram can be used to transfer the data to the DM Area or the SCALING instructions (e.g., SCL(194)) can be sued to scale the data to the desired ranged.

# **Circuit Configuration**

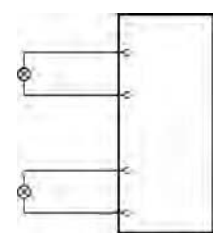

# **CS1 Unit Descriptions**<br> **CS1 Unit Descriptions** CS1W-AD□□□-V1/C200H-AD003

# **Specifications**

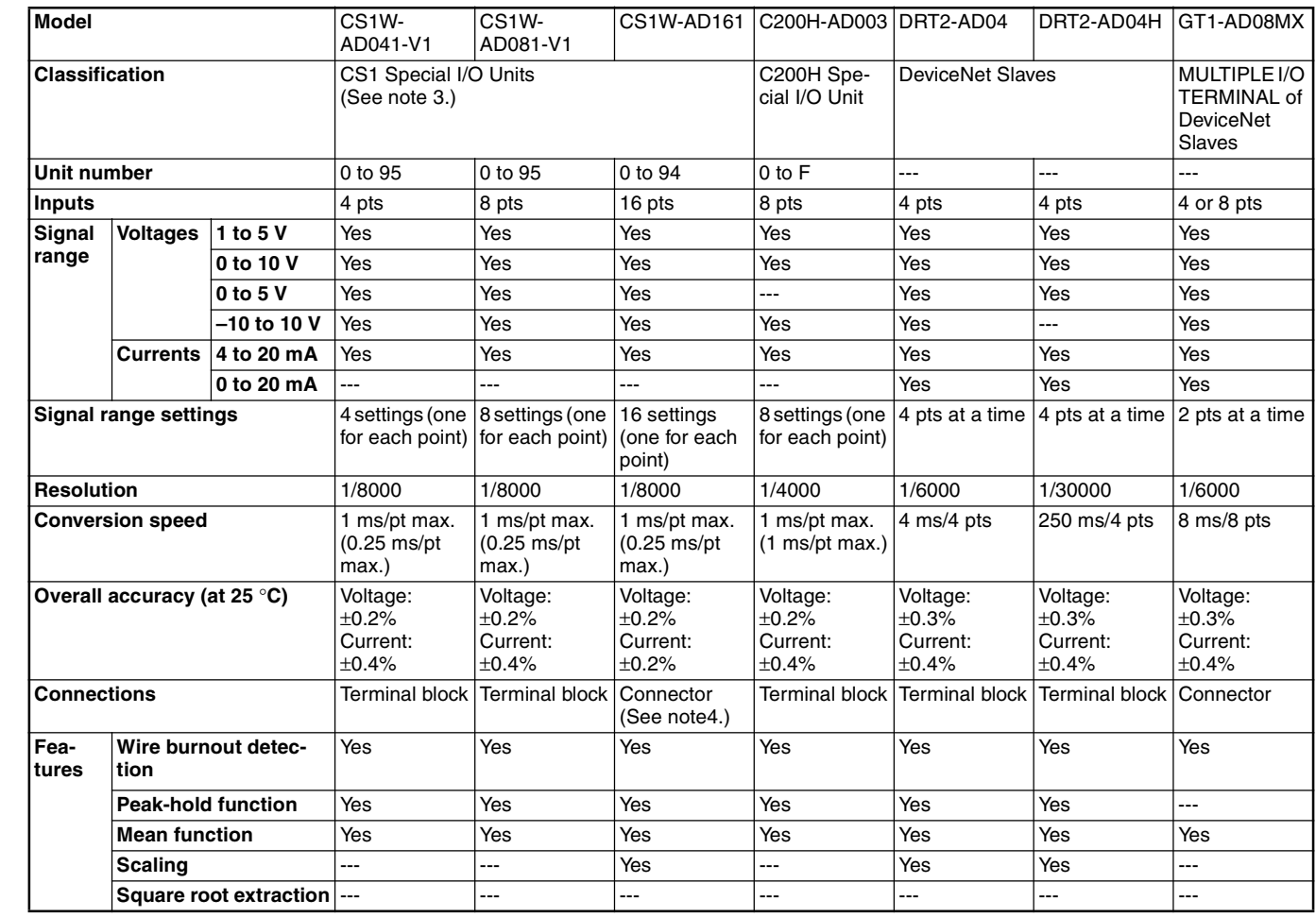

**Note: 1.** Process I/O Units are also available for analog I/O. Refer to page 113.

**2.** Analog I/O Terminals are also available as DeviceNet Slaves and in MULTIPLE I/O TERMINALs. Refer to pages 212 to 216.

**3.** System settings also can be used to enable operation with the specifications of the previous Units (CS1W-AD041/081) (resolution: 1/4000, conversion speed: 1 ms per point max.).

**4.** Use OMRON's XW2D-34G6 Connector-Terminal Block Conversion Unit and special connection cable for input wiring.

CPU Unit Overview

Replacing<br>C200H I/O Units

ORDERING GUIDE

ORDERING GUIDE

Wiring Devices for High-density I/O Units

Peripheral Connector Cables<br>Devices

**Analog Output Units**

# CS1W-DADDD/C200H-DADDD

# Lineup of Units Lineup of Units CPU Unit Overview

# Basic System

Better Basic<br>Performance

Peripheral<br>Devices

CPU Unit Overview

I/O Allocations

I/O Allocations

Current Consumption

Instructions

Instructions

Replacing<br>C200H I/O Units

ORDERING GUIDE

ORDERING GUIDE

Wiring Devices for High-density I/O Units

# **Convert Binary Data to Analog Signals**

• Output hold function

• Offset gain adjustment (actual function depends on Unit)

**CS1W-DA@@@/C200H-DA** 

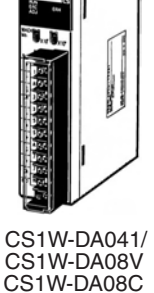

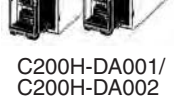

C200H-DA003 (voltage outputs) C200H-DA004 (current outputs)

# **Function**

Binary data between 0000 to 0FA0 Hex in the allocated words can be convert to analog signals such as 1 to 5 V or 4 to 20 mA for output. All that is required in the ladder diagram is to place the data in the allocated words.

# **Circuit Configuration**

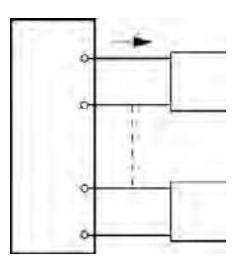

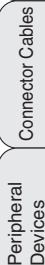